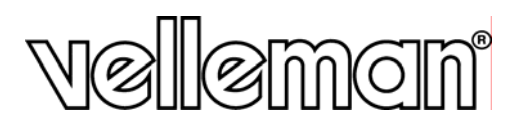

# WS1080

**WEATHER CENTRE WITH TOUCHSCREEN AND PC INTERFACE WEERSTATION MET TOUCHSCREEN EN PC-AANSLUITING STATION MÉTÉO À ÉCRAN TACTILE ET CONNEXION PC ESTACIÓN METEOROLÓGICA CON PANTALLA TÁCTIL Y CONEXIÓN PC WETTERSTATION MIT BERÜHRUNGSBILDSCHIRM UND PC-ANSCHLUSS STAZIONE METEO CON TOUCHSCREEN E INTERFACCIA PC** 

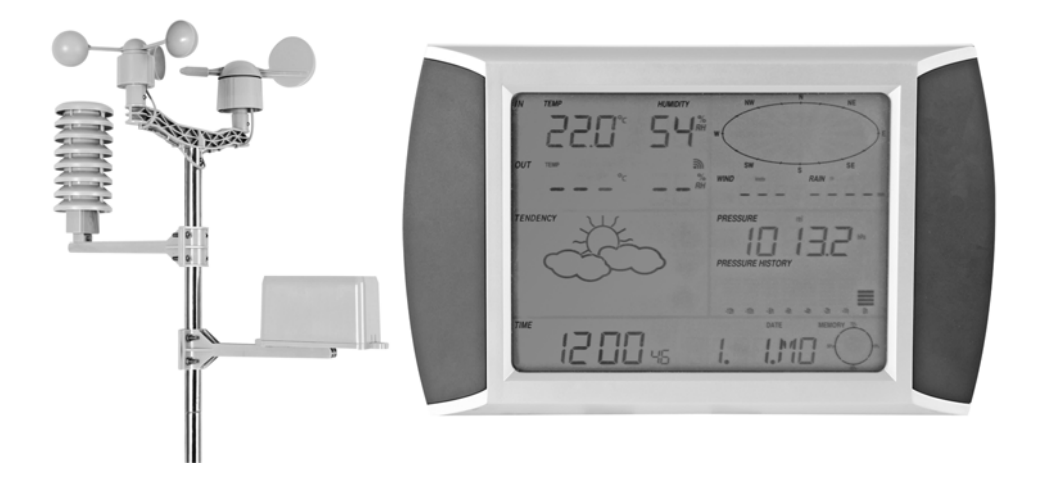

**USER MANUAL GEBRUIKERSHANDLEIDING NOTICE D'EMPLOI MANUAL DEL USUARIO BEDIENUNGSHANDLEITUNG MANUALE UTENTE** 

 $C\epsilon$ 

# **WS1080 – WEATHER CENTRE WITH TOUCHSCREEN AND PC INTERFACE**

## **1. Introduction**

#### **To all residents of the European Union**

**Important environmental information about this product** 

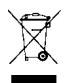

This symbol on the device or the package indicates that disposal of the device after its lifecycle could harm the environment. Do not dispose of the unit (or batteries) as unsorted municipal waste; it should be taken to a specialized company for recycling. This device should be returned to your distributor or to a local recycling service. Respect the local environmental rules.

**If in doubt, contact your local waste disposal authorities.** 

Thank you for choosing Velleman! Please read the manual thoroughly before bringing this device into service. If the device was damaged in transit, do not install or use it and contact your dealer. Damage caused by disregard of certain guidelines in this manual is not covered by the warranty and the dealer will not accept responsibility for any ensuing defects or problems.

## **2. Setting up the Stations**

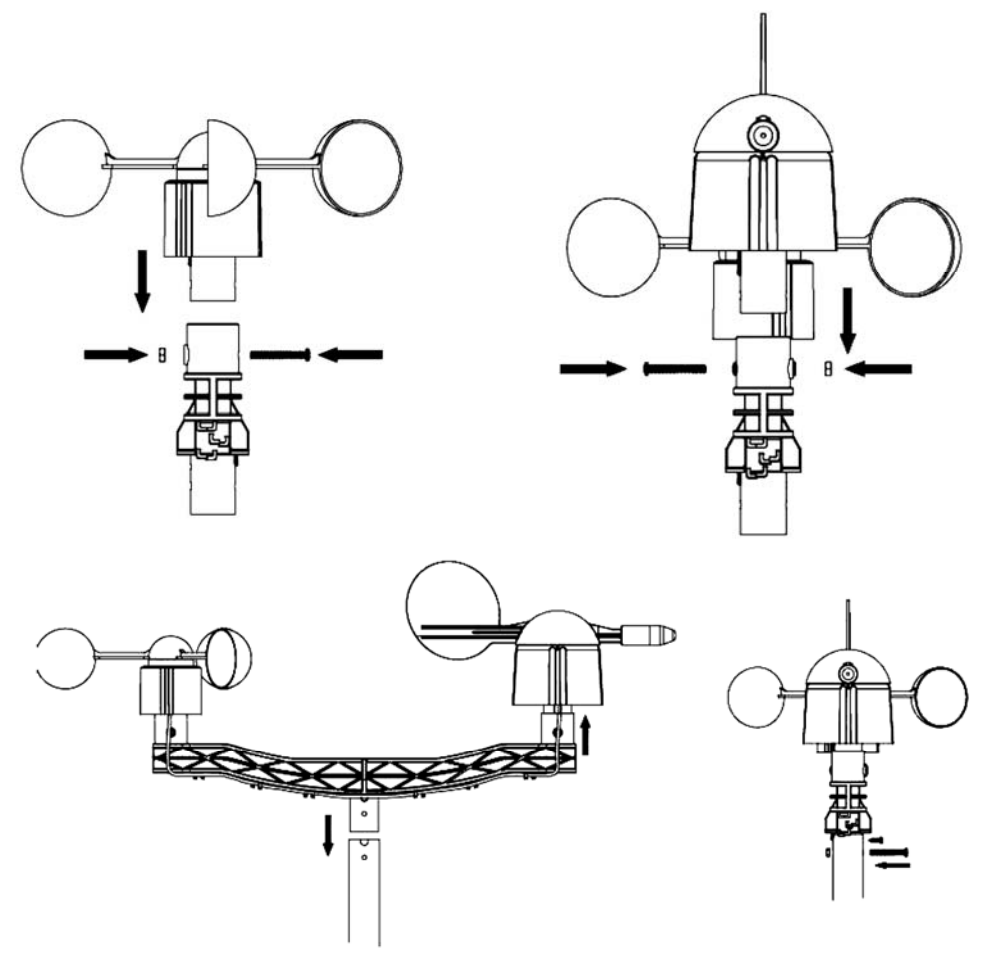

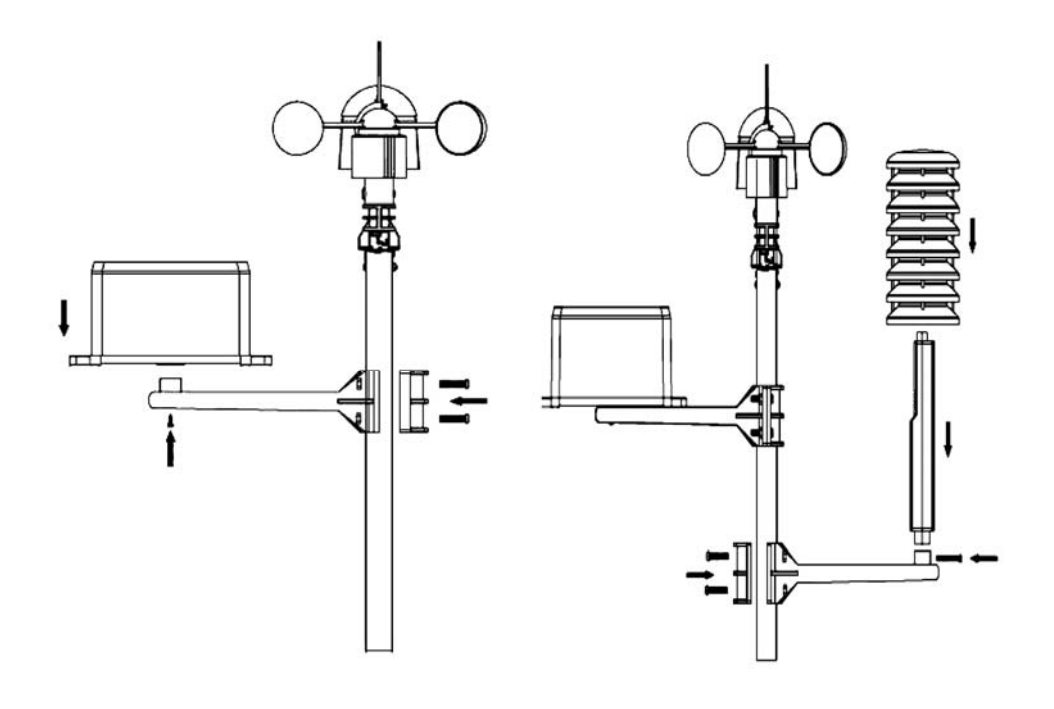

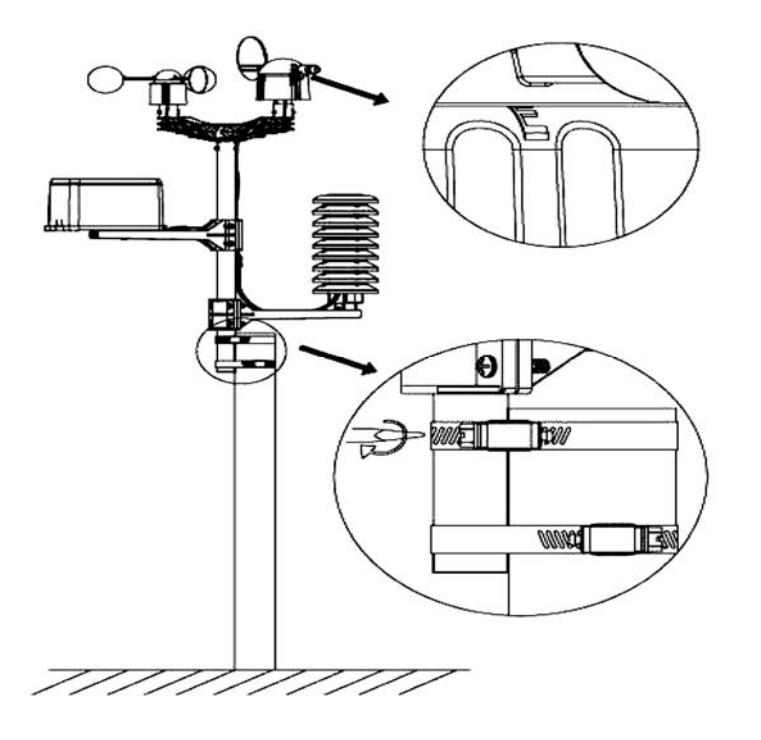

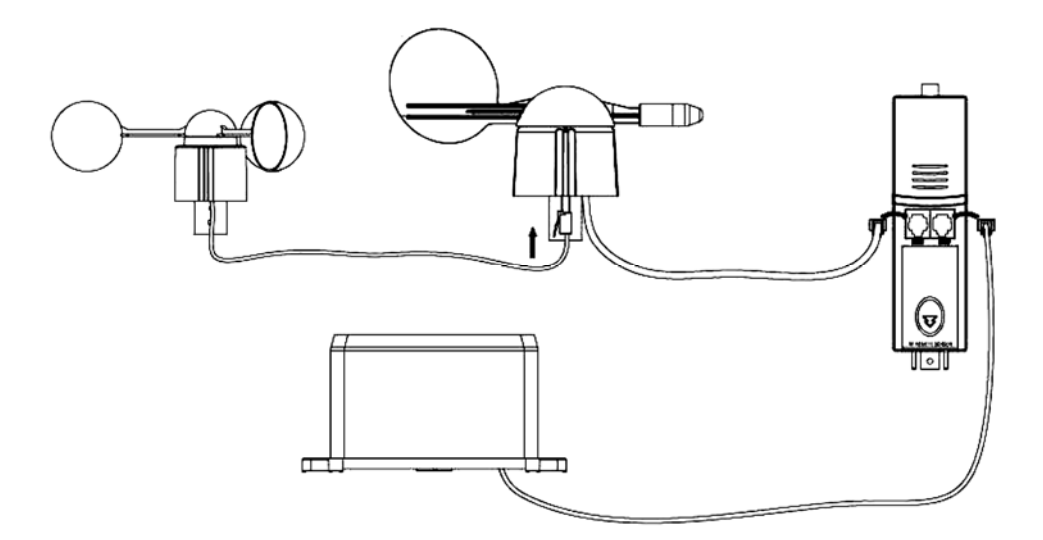

Install your outdoor weather station on a suitable location minding the wind direction markings. Connect the anemometer to the wind vane phone jacket. Connect the wind vane to the thermo-hygrometer WIND phone jacket. Connect the rain sensor to the thermo-hygrometer RAIN phone jacket. Finally, insert 3 x AA batteries into the weather station respecting the polarity.

Insert 2 x AA batteries into the receiver respecting the polarity. Wait for the two stations to synchronize. This synchronisation may take a couple of minutes. Do not touch the screen during synchronisation. Once the synchronisation finished, make sure that all components work properly. Choose a suitable mounting location for the receiver. Commonly, the communication between the two stations can reach a distance of 100m in the open field, provided that there are no obstacles such as buildings, trees, vehicles, high-voltage lines, etc. Radio interference such as from PCs, radios and television sets can entirely cut off the communication. Take this into consideration when choosing a mounting location.

## **3. The Different Functions**

- **Indoor Temperature** 
	- $\circ$  Touch the indoor temperature section once and press + or to switch between the temperature display in °C or °F.
	- $\circ$  Touch the indoor temperature section a second time and press + or to set the high temperature alarm (HI AL), or press ON/OFF to switch the alarm on or off.
	- $\circ$  Touch the indoor temperature section a third time and press + or to set the low temperature alarm (LO AL), or press ON/OFF to switch the alarm on or off.
	- o Touch the indoor temperature section a fourth time to display the maximum temperature reading. Hold the value pressed to reset the value.
	- o Touch the indoor temperature section a fifth time to display the minimum temperature reading. Hold the value pressed to reset the value.

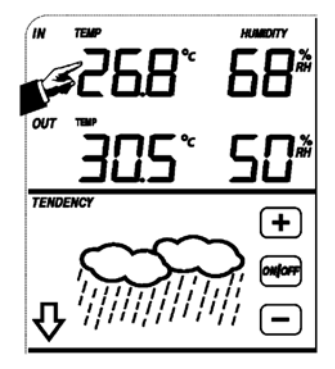

- **Outdoor Temperature** 
	- $\circ$  Touch the outdoor temperature section once and press + or to switch between outdoor temperature, wind chill and dew point display.
	- $\circ$  Touch the outdoor temperature section a second time and press + or to switch between the temperature display in °C or °F.
	- $\circ$  Touch the outdoor temperature section a third time and press + or to set the high temperature alarm (HI AL), or press ON/OFF to switch the alarm on or off.
	- $\circ$  Touch the outdoor temperature section a fourth time and press + or to set the low temperature alarm (LO AL), or press ON/OFF to switch the alarm on or off.
	- $\circ$  Touch the outdoor temperature section a fifth time to display the maximum temperature reading. Hold the value pressed to reset the value.
	- $\circ$  Touch the outdoor temperature section a sixth time to display the minimum temperature reading. Hold the value pressed to reset the value.

#### • **Indoor/Outdoor Humidity**

- $\circ$  Touch the indoor/outdoor humidity section once and press + or to set the high humidity alarm (HI AL), or press ON/OFF to switch the alarm on or off.
- $\circ$  Touch the indoor/outdoor humidity section a second time and press + or to set the low humidity alarm (LO AL), or press ON/OFF to switch the alarm on or off.
- o Touch the indoor/outdoor humidity section a third time to display the maximum indoor/outdoor humidity reading. Hold the value pressed to reset the value.
- o Touch the indoor/outdoor humidity section a fourth time to display the minimum indoor/outdoor humidity reading. Hold the value pressed to reset the value.

## • **Wind Speed**

- $\circ$  Touch the wind speed section once and press + or to switch between average wind speed and gust speed (GUST).
- $\circ$  Touch the wind speed section a second time and press + or to switch between the wind speed display in km/h, mph, m/s, knots or Bft.
- $\circ$  Touch the wind speed section a third time and press + or to set the high wind speed alarm (HI AL), or press ON/OFF to switch the alarm on or off.
- $\circ$  Touch the wind speed section a fourth time and press + or to set the wind direction alarm, or press ON/OFF to switch the alarm on or off.
- o Touch the wind speed section a fifth time to display the maximum wind speed reading. Hold the value pressed to reset the value.

#### • **Rain**

- $\circ$  Touch the rain section once and press  $+$  or  $-$  to switch between 1h, 24h, week, month and total rainfall display.
- $\circ$  Touch the rain section a second time and press + or to switch between the rainfall display in mm or inches.
- $\circ$  Touch the rain section a third time and press + or to set the high rainfall alarm (HI AL), or press ON/OFF to switch the alarm on or off.
- o Touch the rain section a fourth time to display the maximum rainfall reading. Hold the value pressed to reset the value.
- o Touch the rain section a fifth time and press CLEAR to reset all rainfall values.

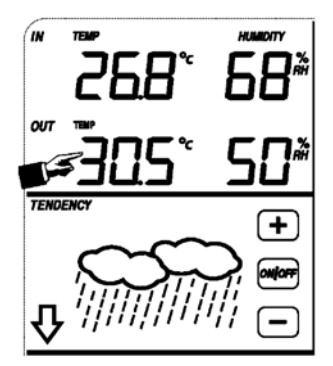

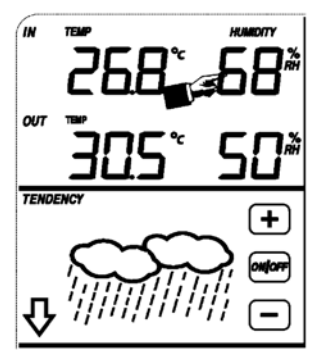

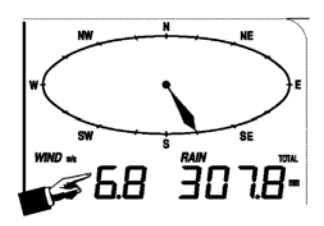

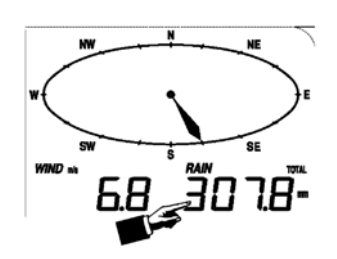

- **Weather Forecast** 
	- $\circ$  Touch the weather forecast section once and press + or to switch between sunny, partly cloudy, cloudy and rainy display.
	- $\circ$  Touch the weather forecast section a second time and press + or to set the pressure threshold from  $2 \sim 4$  hPa.
	- $\circ$  Touch the weather forecast section a third time and press + or to set the storm threshold from  $3 \sim 9$  hPa.
- **Pressure** 
	- $\circ$  Touch the pressure section once and press  $+$  or  $-$  to switch between absolute pressure and relative pressure display.
	- $\circ$  Touch the pressure section a second time and press + or to switch between pressure display in hPa, inHg or mmHg.
	- $\circ$  Touch the pressure section a third time and press + or to set the relative pressure value.
	- $\circ$  Touch the pressure section a fourth time and press + or to set the high pressure alarm (HI AL), or press ON/OFF to switch the alarm on or off.
	- $\circ$  Touch the pressure section a fifth time and press + or to set the low pressure alarm (LO AL), or press ON/OFF to switch the alarm on or off.
	- $\circ$  Touch the pressure section a sixth time to display the maximum pressure reading. Hold the value pressed to reset the value.
	- o Touch the pressure section a seventh time to display the minimum pressure reading. Hold the value pressed to reset the value.

NOTE: When the absolute pressure is selected, step 3 will be skipped.

- **Pressure Bar Graph** 
	- $\circ$  Touch the pressure bar graph once and press + or to switch between the 12h and 24h pressure history.
- **Time** 
	- $\circ$  Touch the time section once and press + or to adjust the contrast level (from 0  $\sim$  8, default 5).
	- $\circ$  Touch the time section a second time and press + or to select the time zone.
	- $\circ$  Touch the time section a third time and press + or to select the 12h or 24h time display.
	- $\circ$  Touch the time section a fourth time and press + or to set the hour.
	- $\circ$  Touch the time section a fifth time and press + or to set the minutes.
- **Date** 
	- $\circ$  Touch the date section once and press + or to switch between alarm time, date and week.
	- $\circ$  Touch the date section a second time and press  $+$  or  $-$  to switch between date display in DD-MM and MM-DD format.
	- $\circ$  Touch the date section a third time and press + or to set the year.
	- $\circ$  Touch the date section a fourth time and press  $+$  or  $-$  to set the month.
	- $\circ$  Touch the date section a fifth time and press + or to set the day.
	- $\circ$  Touch the date section a sixth time and press + or to set the alarm hour.
	- $\circ$  Touch the date section a seventh time and press + or to set the alarm minutes, or press ON/OFF to switch the alarm on or off.
- **Memory** 
	- $\circ$  Touch the memory section once and press + or to switch between the weather history data. This data can be edited through the included PC software.
	- o Touch the memory section a second time. Hold the memory section pressed to clear the contents.

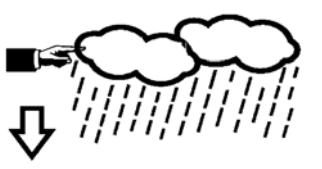

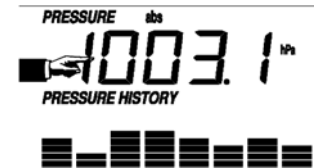

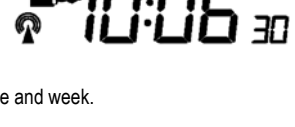

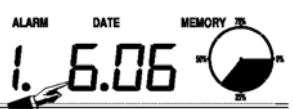

**TENDENCY** 

## **4. PC Connection and EasyWeather Software**

The **WS1080** weather station is a high-quality and easy-to-use weather station that reads, displays and records weather data from internal as well as external sensors. The receiver itself has a non-volatile ring buffer memory (EEPROM) for up to 4,800 weather data sets with time and date.

After installing the EasyWeather software, you will be able to display the gathered data as diagrams and graphs. Simply connect the receiver to your PC using the included USB cable.

To install and use the EasyWeather software on your PC, the minimum requirements are as follows:

- Windows® NT 4.0 (Service Pack ≥ 6a), Windows® 2000, Windows® XP
- Windows<sup>®</sup> Internet Explorer 6.0 or above
- Pentium® III 500MHz or above
- 128MB memory, 256MB recommended
- CD-ROM drive
- **Software Installation** 
	- o Insert the included CD-ROM into the CD-ROM drive.
	- o Double click on [Setup.exe].
	- o Select the installation process language and click [Next].
	- o Select the destination folder or create a new folder and click [Next]. The software will be installed automatically.
	- $\circ$  Press [OK] to finish the installation process.
	- o Start the application by clicking [Start] > [All Programs] > [EasyWeather].
	- NOTE: Install the software under an administrator account. The graphic function may not be working properly when installed under a limited user account.
- **Basic Settings**

After the EasyWeather application has been started, the following main window will appear:

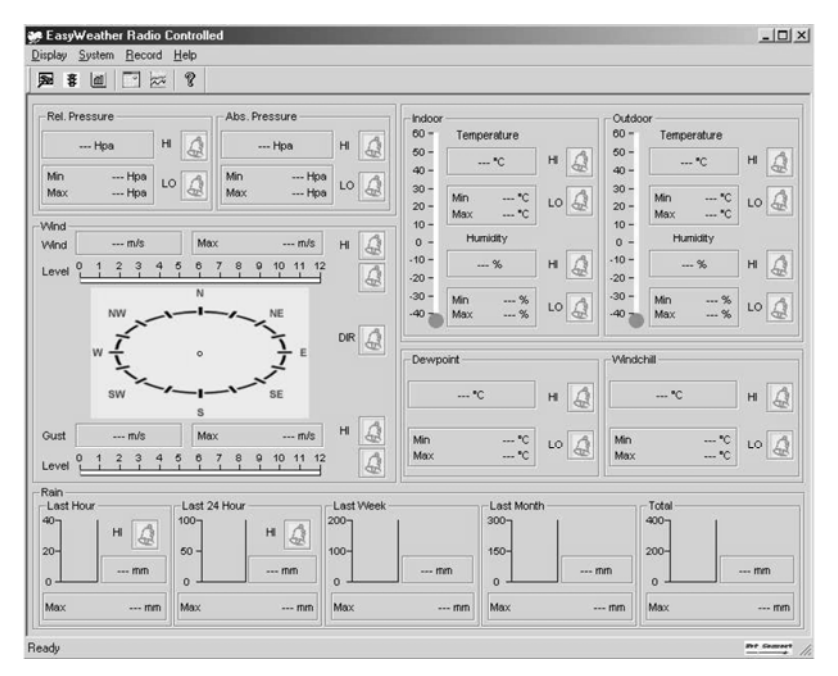

All settings from the receiver are mirrored into the software. Once you have set the receiver, there is no need to make any setting changes on the PC. However, modifications can easily be made through the EasyWeather software if needed. Those modifications will automatically be saved into the receiver.

Note that the **interest in con** is displayed when the receiver is connected to your PC. Otherwise, the **interest is** icon will be displayed.

#### o **Function Button**

Press **E** to display the function window.

This window enables you to modify all the functions of the receiver as well as enable or disable the corresponding alarm functions. Edit as desired and click [Save] or [Cancel].

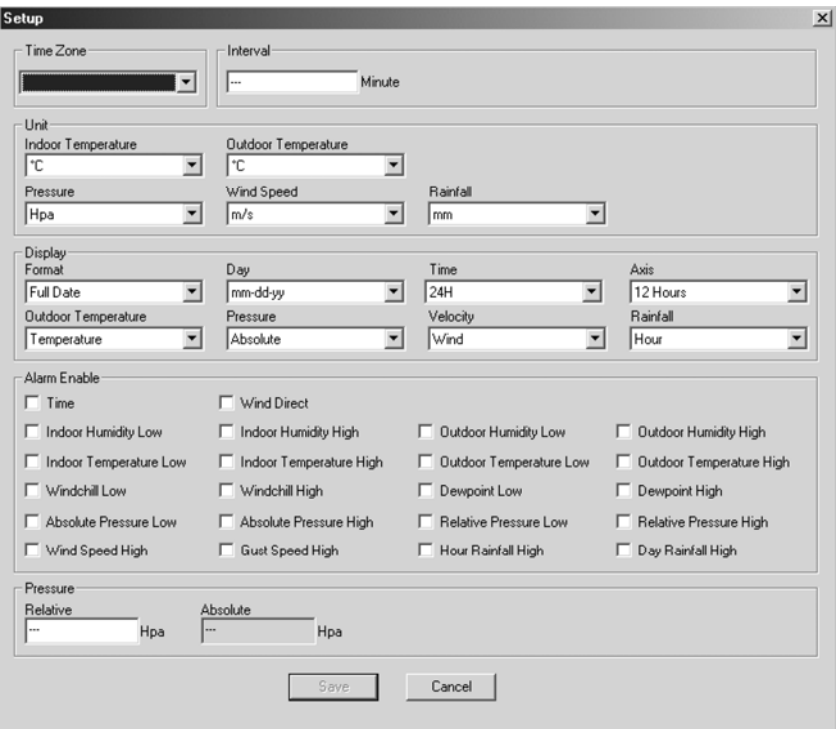

#### o **Alarm Button**

Press  $\frac{3}{4}$  to display the alarm window.

This window enables you to set the alarm time, and the high and low alarm of the receiver. Edit as desired and click [Save] or [Cancel].

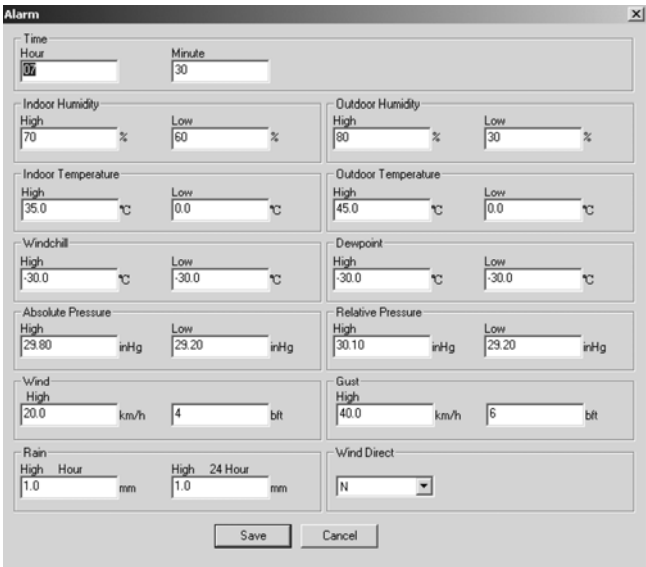

## o **Scope Button**

Press  $\blacksquare$  to display the scope window.

This window gives you a complete overview of the recorded minimum and maximum values with time and date. Value reset can only be done on the receiver. Click [OK] to exit.

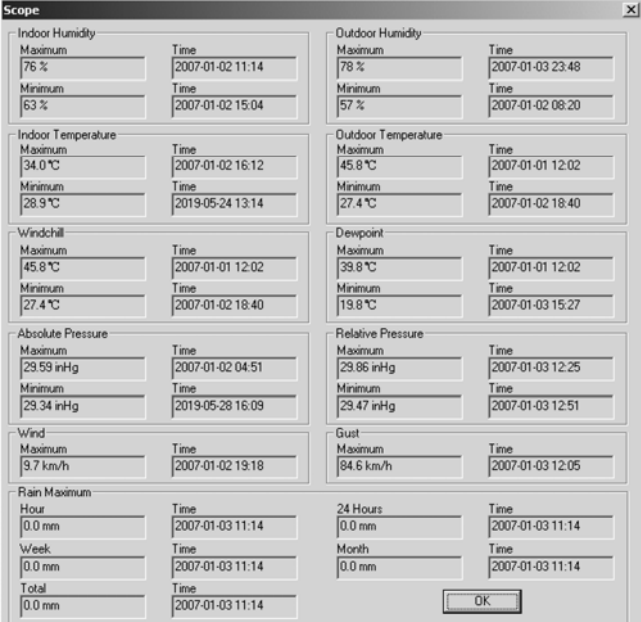

#### o **History Data Button**

Press  $\Box$  to display the history data window.

This window gives you a complete recorded data overview in a spread sheet format. Enter the start time in the [StartTime] window and the end time in the [EndTime] window, and press [Search] for a quick search. Select a line and press [Export] to export the selected data into a text format file for further application purpose. Clear the receiver memory by pressing [Clear Memory]. Press [Clear Data] to clear the history data window and to start a new record. To keep a back-up file of the history before deleting all data, please make a copy of the EASYWEATHER.DAT file into another folder and rename the file, e.g. [Jan-08.DAT].

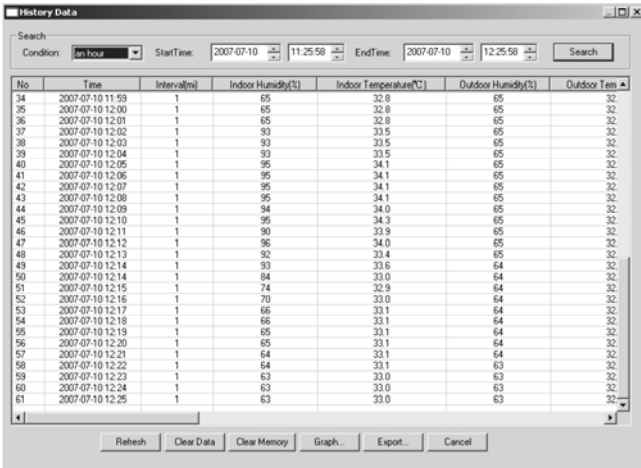

#### o **Graph Button**

Press  $\approx$  to display the graph window.

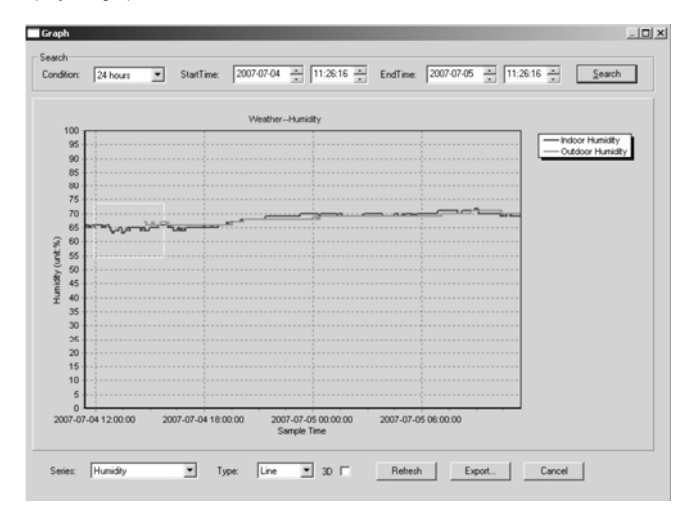

This window gives you a plotted graph. Zoom into the graph by selecting the desired area with your mouse. Select the [3D] option to display the graph in 3D format.

#### • **What to Do if the Graph Is Not Working**

- o Open folder containing the [EasyWeather.exe] file.
- o Create file [reg\_graph.bat] in WordPad or Notepad.
- $\circ$  Open the file, type [regsvr32 easyweather.ocx] and save the file.
- o Double click the [reg\_graph.bat] file. The graphic driver should register again. The following window should appear ff successful.

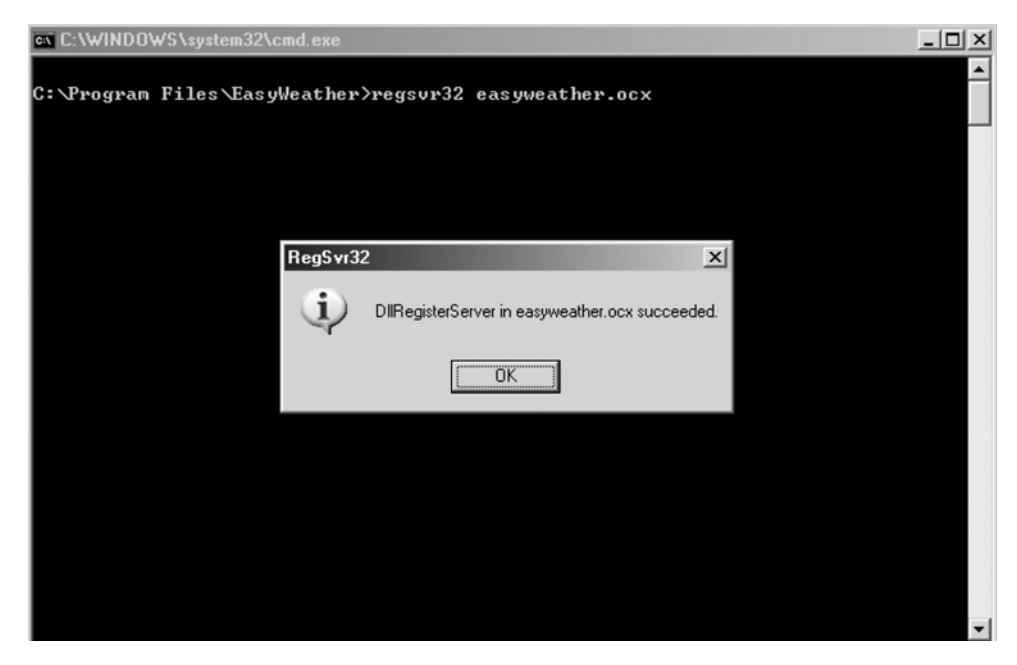

#### • **Special Notes**

To successfully use your **WS1080**, both the receiver and your PC should display the exact same time. The **WS1080** will only consider the set time on the receiver or through the software, not the time set on your PC. Remember that the history data will be lost permanently when deleting manually. Before the memory on the receiver reaches full capacity, the memory icon on the LCD will display 100%. Remember to regularly upload the history data to the PC.

## **5. Technical Specifications**

Outdoor Weather Station Transmission Range  $\pm$  150m (under ideal circumstances) Frequency<br>Temperature Range Manage 340°C ~  $-40^{\circ}$ C ~ 65°C with 0.1°C resolution<br>10% ~ 99% RH Humidity Range Rain Volume Display 0 ~ 9,999mm with 0.1mm resolution (volume < 1,000mm) or 1mm resolution  $(volume > 1,000mm)$ <br> $0 ~160km/h$ Wind Speed  $0~160$ <br>Measuring Interval  $\overline{a}$  as  $\overline{a}$  as  $\overline{a}$ Measuring Interval IP Rating IPX3 Power Supply 2 x 1.5V AA batteries (order code **LR6C**, not incl.) Dimensions 455 x 415 x 425mm

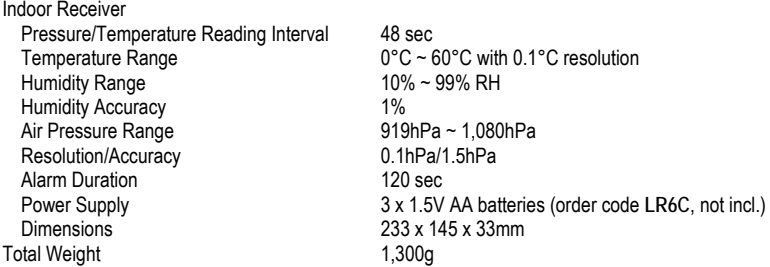

**Use this device with original accessories only. Velleman nv cannot be held responsible in the event of damage or injury resulted from (incorrect) use of this device.** 

**For more info concerning this product, please visit our website www.velleman.eu. The information in this manual is subject to change without prior notice.** 

# **WS1080 – WEERSTATION MET TOUCHSCREEN EN PC-AANSLUITING**

## **1. Inleiding**

#### **Aan alle ingezetenen van de Europese Unie**

**Belangrijke milieu-informatie betreffende dit product** 

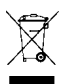

Dit symbool op het toestel of de verpakking geeft aan dat, als het na zijn levenscyclus wordt weggeworpen, dit toestel schade kan toebrengen aan het milieu. Gooi dit toestel (en eventuele batterijen) niet bij het gewone huishoudelijke afval; het moet bij een gespecialiseerd bedrijf terechtkomen voor recyclage. U moet dit toestel naar uw verdeler of naar een lokaal recyclagepunt brengen. Respecteer de plaatselijke milieuwetgeving.

**Hebt u vragen, contacteer dan de plaatselijke autoriteiten inzake verwijdering.** 

Dank u voor uw aankoop! Lees deze handleiding grondig voor u het toestel in gebruik neemt. Werd het toestel beschadigd tijdens het transport, installeer het dan niet en raadpleeg uw dealer. De garantie geldt niet voor schade door het negeren van bepaalde richtlijnen in deze handleiding en uw dealer zal de verantwoordelijkheid afwijzen voor defecten of problemen die hier rechtstreeks verband mee houden.

## **2. Opstellen van de stations**

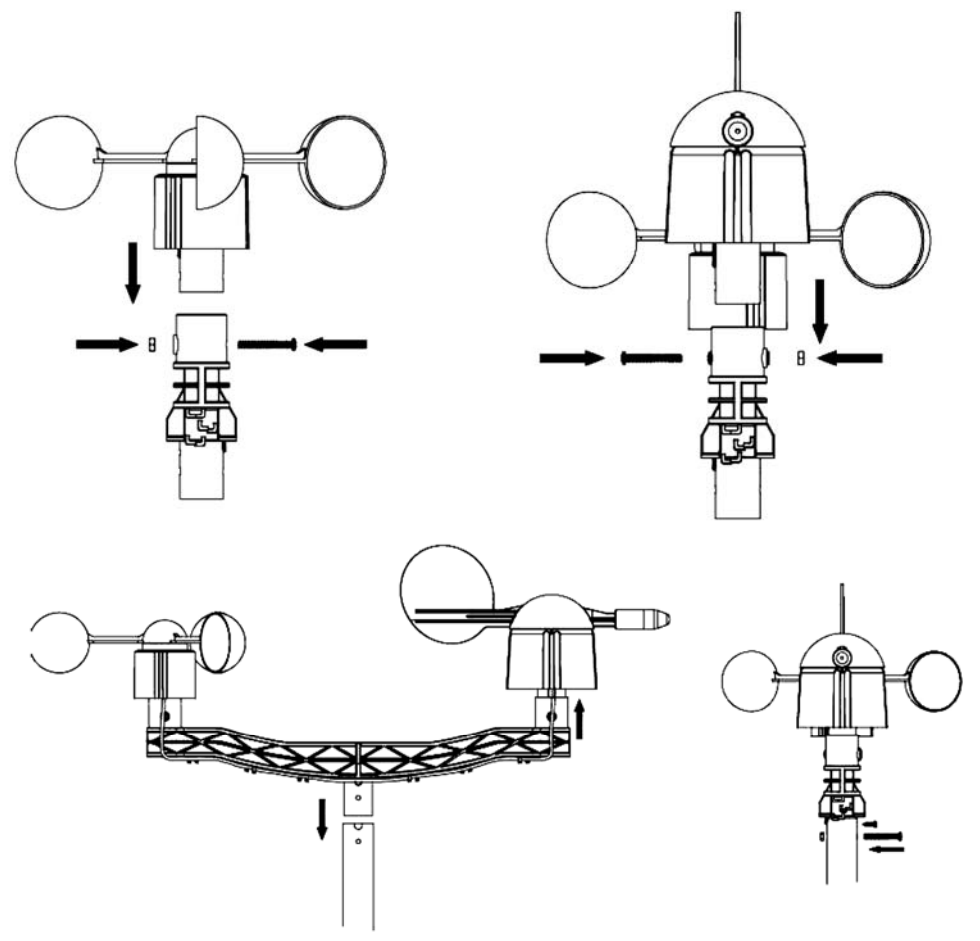

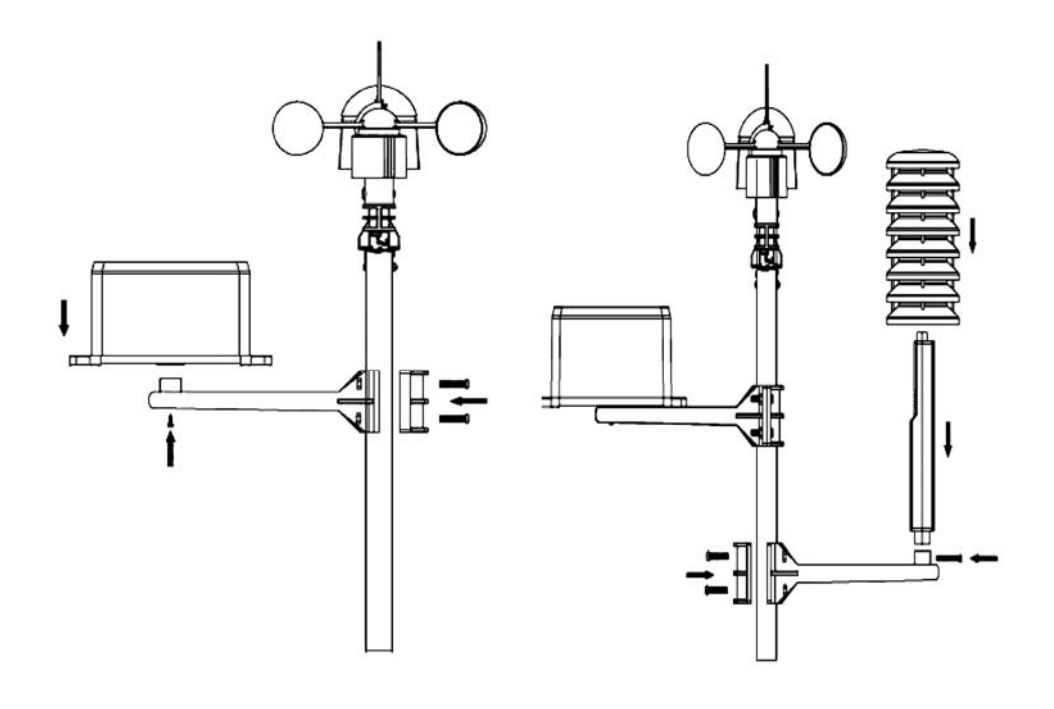

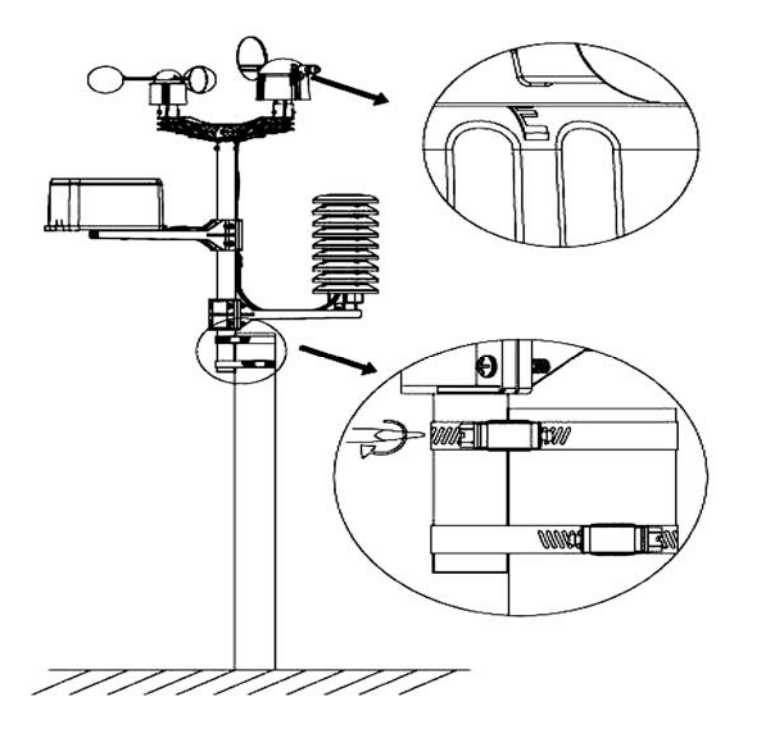

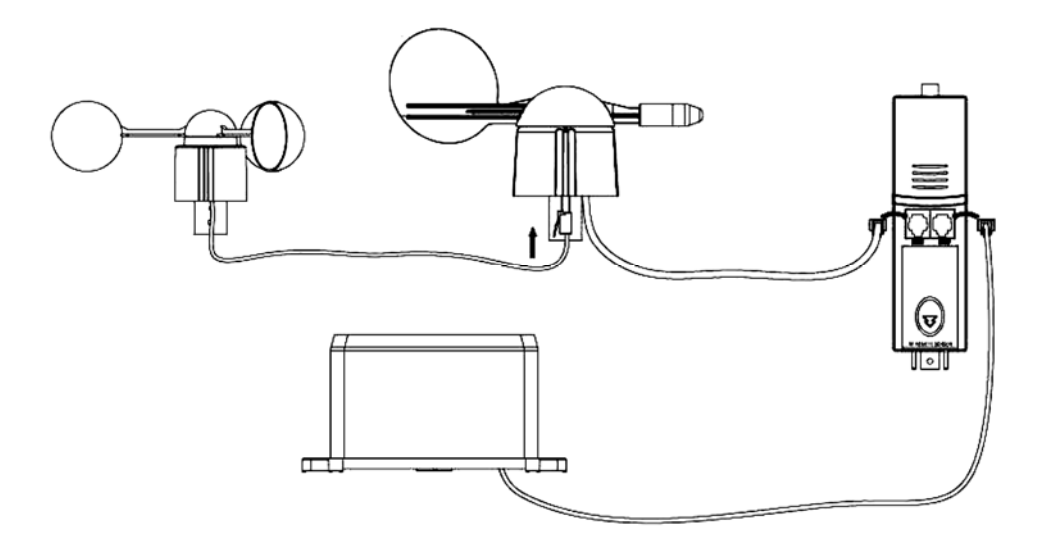

Kies een geschikte plaats en stel het weerstation op volgens de aanwijzingen hierboven. Houd rekening met de windstreken. Koppel de anemometer aan de windwijzer, koppel de windwijzer aan WIND-aansluiting van de thermo-hygrometer en koppel de pluviometer aan de RAIN-aansluiting van de thermo-hygrometer. Plaats ten slotte 3 x AA-batterijen in het batterijvak van het weerstation. Respecteer de polariteit.

Plaats 2 x AA-batterijen in het ontvangststation en respecteer de polariteit. Wacht tot de twee stations zich met elkaar hebben gesynchroniseerd. Dit kan enkele minuten duren. Raak het lcd-scherm van het ontvangststation tijdens de synchronisatieprocedure niet aan. Eenmaal gesynchroniseerd, controleer of alle onderdelen naar behoren functioneren. Kies een geschikte montageplaats voor het ontvangststation. Doorgaans bedraagt het communicatiebereik tussen de twee stations een afstand van 100 m (open veld zonder obstakels zoals gebouwen, bomen, voertuigen, hoogspanningsmasten, enz.). Radio-interferentie van bijvoorbeeld pc's, radio- en tv-toestellen kan de onderlinge communicatie volledig verstoren. Houd hiermee rekening wanneer u een montageplaats kiest.

## **3. De functies**

- **Binnentemperatuur** 
	- o Raak het lcd-scherm ter hoogte van de binnentemperatuur aan en druk op + of – om te schakelen tussen de temperatuurweergave in °C of °F.
	- o Raak het lcd-scherm een tweede maal aan en druk op + of om het alarm bij hoge temperatuur (HI AL) in te stellen, of druk op ON/OFF om het alarm in en uit te schakelen.
	- o Raak het lcd-scherm een derde maal aan en druk op + of om het alarm bij lage temperatuur (LO AL) in te stellen, of druk op ON/OFF om het alarm in en uit te schakelen.
	- o Raak het lcd-scherm een vierde maal aan om de maximumwaarde op te vragen. Houd de waarde ingedrukt om de waarde te resetten.
	- o Raak het lcd-scherm een vijfde maal aan om de minimumwaarde op te vragen. Houd de waarde ingedrukt om de waarde te resetten.

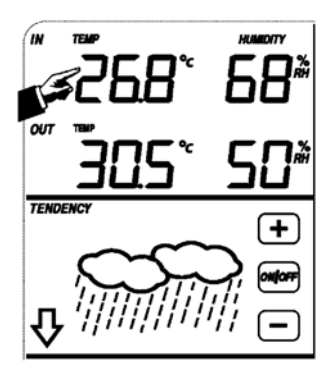

- **Buitentemperatuur** 
	- o Raak het lcd-scherm ter hoogte van de buitentemperatuur aan en druk op + of – om te schakelen tussen de buitentemperatuur, de gevoelstemperatuur en het dauwpunt.
	- o Raak het lcd-scherm een tweede maal aan en druk op + of om te schakelen tussen de temperatuurweergave in °C of °F.
	- $\circ$  Raak het Icd-scherm een derde maal aan en druk op + of om het alarm bij hoge temperatuur (HI AL) in te stellen, of druk op ON/OFF om het alarm in en uit te schakelen.
	- o Raak het lcd-scherm een vierde maal aan en druk op + of om het alarm bij lage temperatuur (LO AL) in te stellen, of druk op ON/OFF om het alarm in en uit te schakelen.
	- o Raak het lcd-scherm een vijfde maal aan om de maximumwaarde op te vragen. Houd de waarde ingedrukt om de waarde te resetten.
	- o Raak het lcd-scherm een zesde maal aan om de minimumwaarde op te vragen. Houd de waarde ingedrukt om de waarde te resetten.
- **Vochtigheidsgraad binnen- en buitenshuis** 
	- o Raak het lcd-scherm ter hoogte van de vochtigheidsgraad aan en druk op + of – om het alarm bij hoge vochtigheidsgraad (HI AL) in te stellen, of druk op ON/OFF om het alarm in en uit te schakelen.
	- o Raak het lcd-scherm een tweede maal aan en druk op + of om het alarm bij lage vochtigheidsgraad (LO AL) in te stellen, of druk op ON/OFF om het alarm uit te schakelen.
	- o Raak het lcd-scherm een derde maal aan om de maximumwaarde op te vragen. Houd de waarde ingedrukt om de waarde te resetten.
	- o Raak het lcd-scherm een vierde maal aan om de minimumwaarde op te vragen. Houd de waarde ingedrukt om de waarde te resetten.
- **Windsnelheid** 
	- o Raak het lcd-scherm ter hoogte van de windsnelheid aan en druk op + of om te schakelen tussen de gemiddelde windsnelheid en de snelheid van de windstoot.
	- $\circ$  Raak het lcd-scherm een tweede maal aan en druk op + of om te schakelen tussen een weergave in km/u, mph, m/s, knopen of Bft.
	- o Raak het lcd-scherm een derde maal aan en druk op + of om het alarm bij hoge windsnelheid (HI AL) in te stellen, of druk op ON/OFF om het alarm uit te schakelen.
	- $\circ$  Raak het lcd-scherm een vierde maal aan en druk op + of om het windrichtingalarm in te stellen, of druk op ON/OFF om het alarm in en uit te schakelen.
	- o Raak het lcd-scherm een vijfde maal aan om de maximale windsnelheid op te vragen. Houd de waarde ingedrukt om de waarde te resetten.
- **Regenval** 
	- o Raak het lcd-scherm ter hoogte van de regenval aan en druk op + of om te schakelen tussen de regenval in het laatste uur, de laatste 24 uren, de laatste week, de laatste maand en de totale regenval.
	- $\circ$  Raak het lcd-scherm een tweede maal aan en druk op + of om te schakelen tussen een weergave in mm of inch.
	- o Raak het lcd-scherm een derde maal aan en druk op + of om het alarm bij hoge regenval (HI AL) in te stellen, of druk op ON/OFF om het alarm in en uit te schakelen.
	- o Raak het lcd-scherm een vierde maal aan om de maximale regenval op te vragen. Houd de waarde ingedrukt om de waarde te resetten.
- o Raak het lcd-scherm een vijfde maal aan en druk op CLEAR om alle waarden te resetten.<br>
17

**WS1080\_v7** 17 VELLEMAN

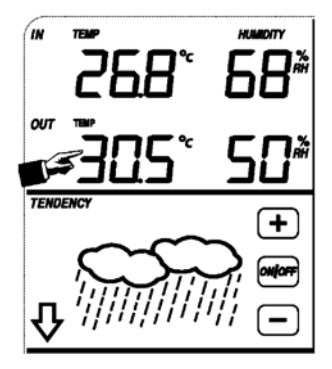

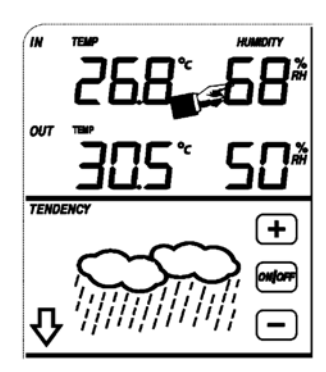

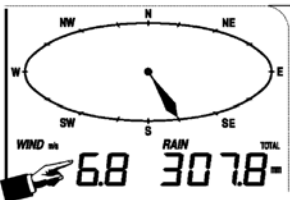

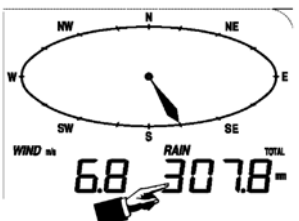

#### • **Weersvoorspelling**

- o Raak het lcd-scherm ter hoogte van de weersvoorspellingen aan en druk op + of – om te schakelen tussen de verscheidene iconen: zonnig, wisselende bewolking, bewolkt en regen.
- o Raak het lcd-scherm een tweede maal aan en druk op + of om de drukgrens in te stellen  $(2 - 4)$  hPa).
- o Raak het lcd-scherm een derde maal aan en druk op + of om de stromgrens in te stellen  $(3 \sim 9$  hPa).

#### • **Luchtdruk**

- o Raak het lcd-scherm ter hoogte van de luchtdruk aan en druk op + of om te schakelen tussen de absolute en de relatieve luchtdruk.
- $\circ$  Raak het lcd-scherm een tweede maal aan en druk op + of om te schakelen tussen een weergave in hPa, inHg of mmHg.
- o Raak het lcd-scherm een derde maal aan en druk op + of om de relatieve luchtdruk in te stellen.
- o Raak het lcd-scherm een vierde maal aan en druk op + of om het alarm bij hoge luchtdruk (HI AL) in te stellen, of druk op ON/OFF om het alarm in en uit te schakelen.
- o Raak het lcd-scherm een vijfde maal aan en druk op + of om het alarm bij lage luchtdruk (LO AL) in te stellen, of druk op ON/OFF om het alarm in en uit te schakelen.
- o Raak het lcd-scherm een zesde maal aan om de maximumwaarde op te vragen. Houd de waarde ingedrukt om de waarde te resetten.
- o Raak het lcd-scherm een zevende maal aan om de minimumwaarde op te vragen. Houd de waarde ingedrukt om de waarde te resetten.

OPMERKING: Stap 3 wordt geldt niet indien u de absolute luchtdruk hebt geselecteerd.

- **Staafgrafiek van de luchtdruk** 
	- o Raak het lcd-scherm ter hoogte van de staafgrafiek aan en druk op + of om te schakelen tussen de luchtdrukhistoriek van de laatste 12 uren of de laatste 24 uren.

#### • **Uur**

- $\circ$  Raak het lcd-scherm ter hoogte van de staafgrafiek aan en druk op + of om het contrast in te stellen (van 0 ~ 8, default 5).
- o Raak het lcd-scherm een tweede maal aan en druk op + of om een tijdzone te selecteren.
- $\circ$  Raak het lcd-scherm een derde maal aan en druk op + of om het weergaveformaat te selecteren (12/24u).
- o Raak het lcd-scherm een vierde maal aan en druk op + of om het uur in te stellen.
- o Raak het lcd-scherm een vijfde maal aan en druk op + of om de minuten in te stellen.
- **Datum** 
	- o Raak het lcd-scherm ter hoogte van de datum aan en druk op + of om te schakelen tussen de alarmtijd, de alarmdatum en de alarmweek.
	- $\circ$  Raak het lcd-scherm een tweede maal aan en druk op + of om te schakelen tussen de datumweergave als DD-MM of als MM-DD.
	- $\circ$  Raak het Icd-scherm een derde maal aan en druk op  $+$  of om het jaar in te stellen.
	- $\circ$  Raak het lcd-scherm een vierde maal aan en druk op + of om de maand in te stellen.
	- o Raak het lcd-scherm een vijfde maal aan en druk op + of om de dag in te stellen.
	- $\circ$  Raak het Icd-scherm een zesde maal aan en druk op + of om het alarmuur in te stellen.
	- o Raak het lcd-scherm een zevende maal aan en druk op + of om de alarmminuten in te stellen, of druk op ON/OFF om het alarm in en uit te schakelen.

#### **TENDENCY**

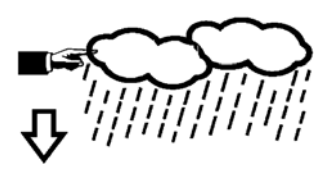

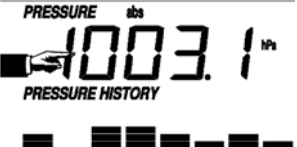

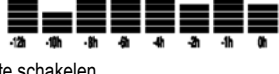

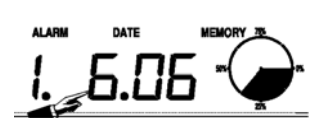

**TIME** 

- **Geheugen** 
	- o Raak het lcd-scherm ter hoogte van de datum aan en druk op + of om te schakelen tussen de gegevensoverzichten. Deze gegevens kunt u via uw pc en de meegeleverde software bewerken.
	- o Raak het lcd-scherm een tweede maal aan. Houd ingedrukt om alle inhoud uit het geheugen te wissen.

## **4. Aansluiting op pc en de EasyWeather-software**

Het **WS1080** weerstation is een hoogwaardig en gemakkelijk te gebruiken weerstation waarmee u de opgemeten waarden door de interne en externe sensoren kunt lezen en weergeven. Het ontvangststation heeft een ingebouwd niet-vluchtig geheugen (EEPROM) voor 4.800 weersgegevensets met tijd en datum.

Met EasyWeather kunt u de verzamelde gegevens in diagrammen en grafieken weergeven. Koppel het ontvangststation eenvoudigweg aan uw pc via de meegeleverde usb-kabel.

Installeer EasyWeather op een pc met deze minimumvereisten:

- Windows® NT 4.0 (Service Pack ≥ 6a), Windows® 2000, Windows® XP
- Windows® Internet Explorer 6.0 of hoger
- Pentium® III 500 MHz of hoger
- 128 MB geheugen, 256 MB aanbevolen
- cd-romdrive
- **Software installeren** 
	- o Plaats de meegeleverde cd-rom in de cd-romdrive.
	- o Dubbelklik op [Setup.exe].
	- o Selecteer de taal en klik op [Next].
	- o Selecteer de doelfolder of maak een nieuwe folder aan en klik op [Next]. De software wordt automatisch geïnstalleerd.
	- o Druk op [OK] om de installatie te voltooien.
	- o Start de toepassing door op [Start] > [All Programs] > [EasyWeather] te klikken.

OPMERKING: Installeer de software als administrator. De grafiekfunctie kan vastlopen indien u de software onder een andere naam installeert.

• **Basisinstellingen** 

Na het starten van EasyWeather verschijnt volgend venster:

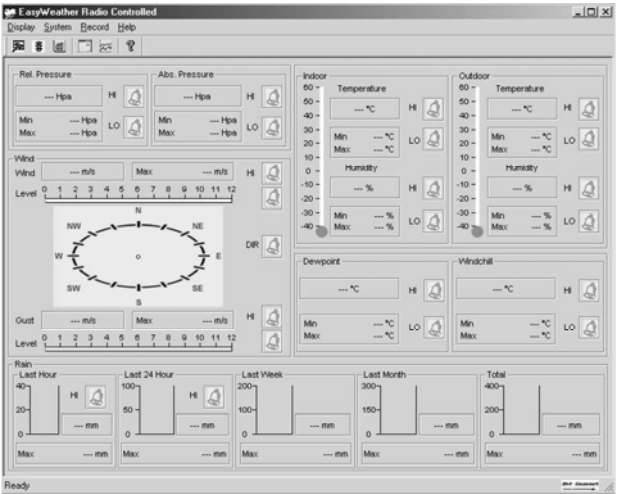

Alle instellingen van het ontvangststation verschijnen identiek in EasyWeather. Eens het ontvangststation ingesteld, hoeft dit in EasyWeather niet meer te doen. In EasyWeather kunt u echter, indien nodig, heel gemakkelijk de instellingen aanpassen. Deze aanpassingen worden dan automatisch in het ontvangststation opgeslagen.

Merk op dat het  $\frac{1}{1}$ icoon verschijnt indien het ontvangststation op de pc is aangesloten. Indien niet, dan verschijnt het -icoon.

#### o **Functieknop**

Druk op **De** om het functievenster weer te geven.

In dit venster kunt u alle functies beschikbaar in het ontvangststation wijzigen, alsook het overeenstemmende alarm in- en uitschakelen. Wijzig naar wens en klik op [Save] om te bewaren of op [Cancel] om te annuleren.

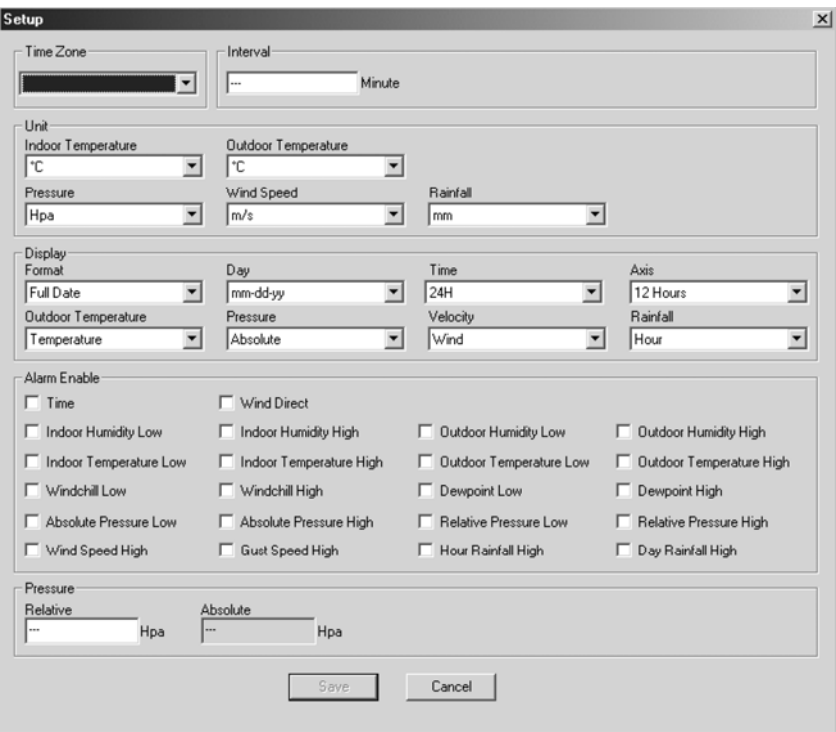

#### o **Alarmknop**

Druk op  $\overline{\mathfrak{B}}$  om het alarmvenster weer te geven.

Hierin kunt u de alarmtijd instellen, alsook het alarm voor de hoge en de lage waarden. Wijzig naar wens en klik op [Save] om te bewaren of op [Cancel] om te annuleren.

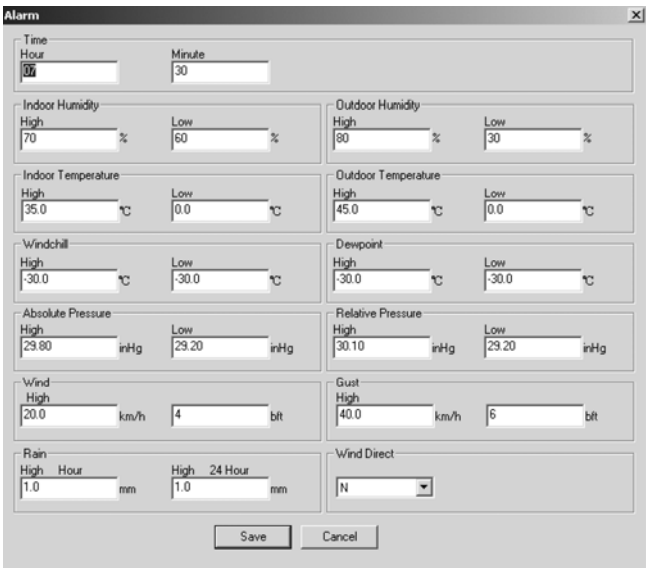

#### o **Overzichtknop**

Druk op ill om het overzicht weer te geven.

Hier verkrijgt u een volledig overzicht van de opgemeten maximum- en minimumwaarden met tijd een datum. Herstel de waarde via het ontvangststation. Klik op [OK] om het venster te verlaten.

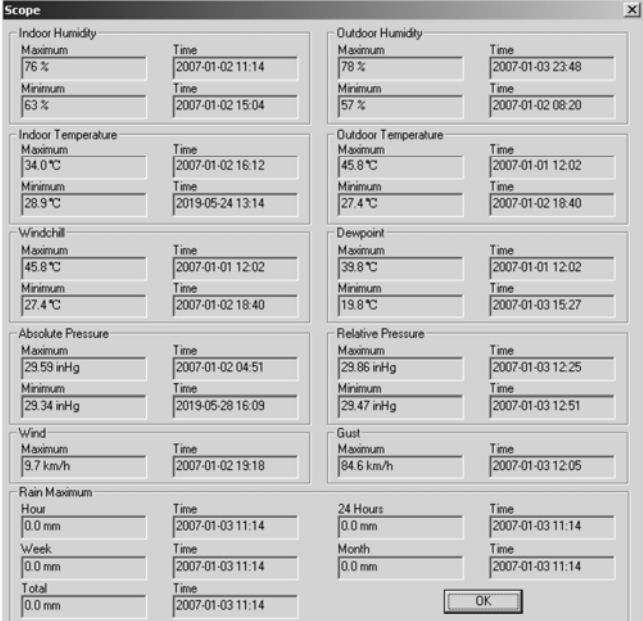

#### o **Historiekknop**

Druk op een historiek weer te geven.

Hierin vindt u een overzicht van alle opgemeten gegevensets in een spreadsheet. Geef de starttijd [StartTime] en de eindtijd [EndTime] in, en druk op [Search] voor een snelle zoekactie. Selecteer een gegevenset en druk op [Export] om de set naar een tekstformaat te exporteren. Wis het geheugen van het ontvangststation met [Clear Memory]. Druk op [Clear Data] om de gegevensets uit de historiek te wissen en om een nieuwe historiek te starten. Maak eerst een back-upbestand van de gegevensets alvorens alle gegevens te wissen! Kopieer hiervoor het bestand EASYWEATHER.DAT in een folder en wijzig de naam van het bestand, bv. [Jan 2008.DAT].

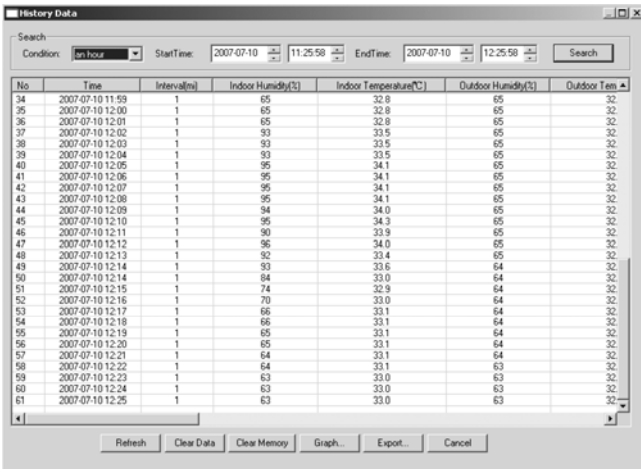

#### o **Grafiekknop**

Druk op **om het grafiekvenster weer te geven.** 

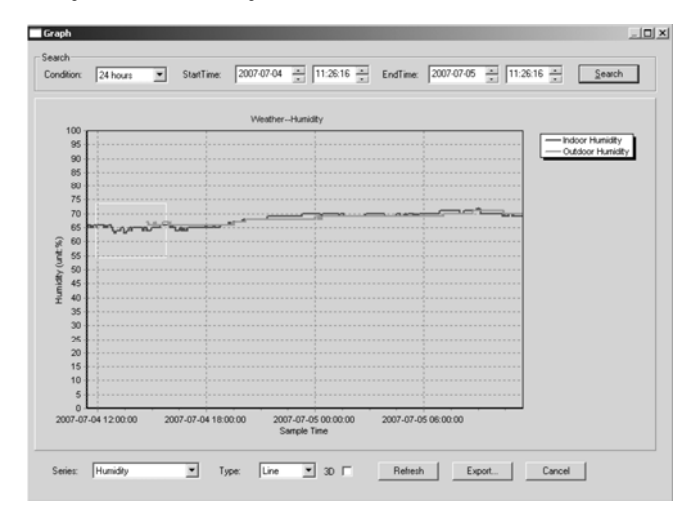

Hierin verkrijgt u een grafische voorstelling. Zoom in de curve door het gewenste deel met de muis te selecteren. Vink de optie [3D] aan om de curve in 3D-formaat weer te geven.

#### • **Indien u geen grafiekfunctie verkrijgt**

- o Open de folder met het bestand [EasyWeather.exe].
- o Maak een nieuw bestand aan in WordPad of Notepad en noem het [reg\_graph.bat].
- o Het bestand, typ [regsvr32 easyweather.ocx] en bewaar het bestand.
- o Dubbelklik op het bestand [reg\_graph.bat] om de grafische driver opnieuw te registreren. Volgend venster verschijnt op het scherm:

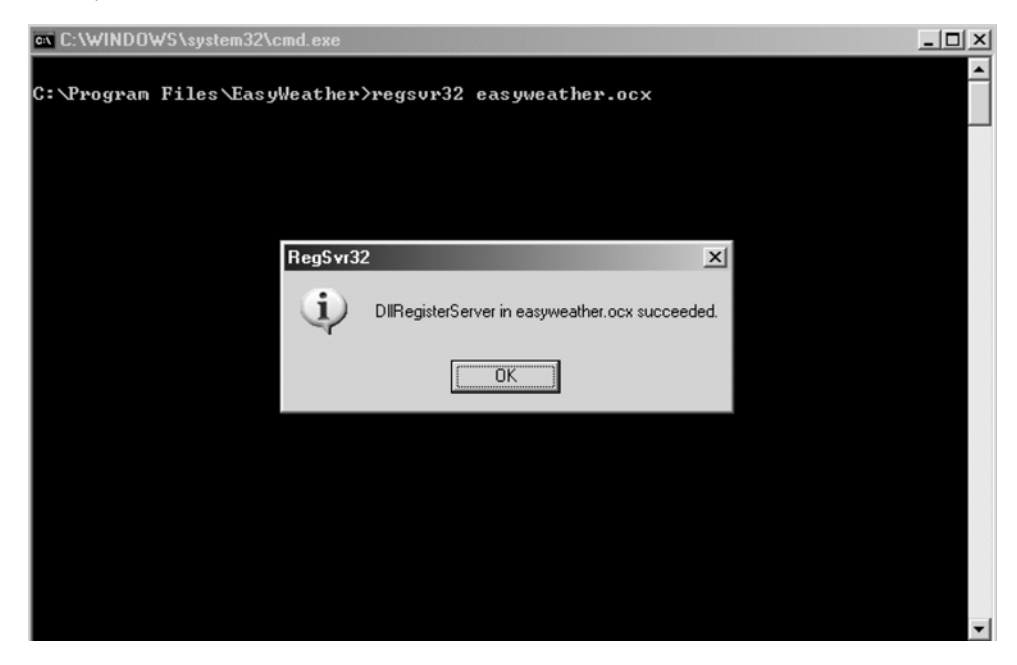

#### • **Speciale opmerkingen**

Om de **WS1080** zo goed mogelijk te benutten, stelt u het uur van het ontvangststation af op dat van uw pc. De **WS1080** houdt enkel rekening met het uur ingesteld op het ontvangststation of via de pc, niet met het uur ingesteld op uw pc. Onthoud dat de gegevens die u handmatig uit de historiek verwijdert niet meer kunt opvragen. De geheugenicoon geeft 100 % weer net voor het geheugen van ontvangststation de volle capaciteit bereikt. Upload regelmatig de gegevens naar de pc.

## **5. Technische specificaties**

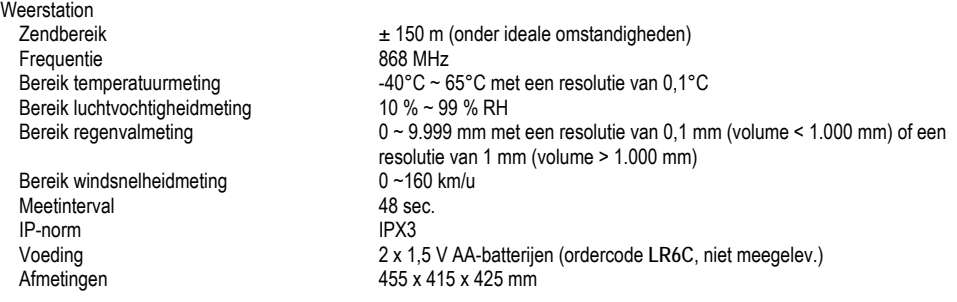

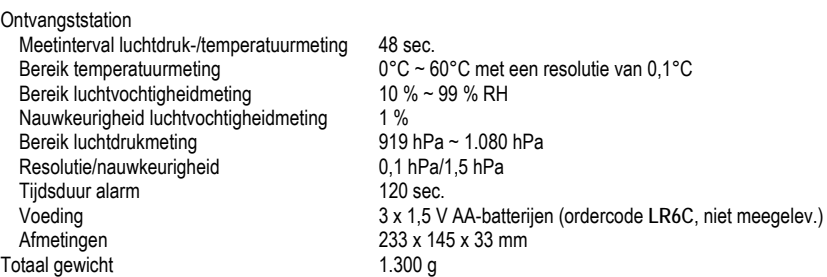

**Gebruik dit toestel enkel met originele accessoires. Velleman nv is niet aansprakelijk voor schade of kwetsuren bij (verkeerd) gebruik van dit toestel.** 

**Voor meer informatie omtrent dit product, zie www.velleman.eu. De informatie in deze handleiding kan te allen tijde worden gewijzigd zonder voorafgaande kennisgeving.** 

# **WS1080 – STATION MÉTÉO À ÉCRAN TACTILE ET CONNEXION PC**

## **1. Introduction**

#### **Aux résidents de l'Union européenne**

**Des informations environnementales importantes concernant ce produit** 

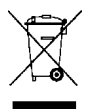

Ce symbole sur l'appareil ou l'emballage indique que l'élimination d'un appareil en fin de vie peut polluer l'environnement. Ne pas jeter un appareil électrique ou électronique (et des piles éventuelles) parmi les déchets municipaux non sujets au tri sélectif ; une déchèterie traitera l'appareil en question. Renvoyer les équipements usagés à votre fournisseur ou à un service de recyclage local. Il convient de respecter la réglementation locale relative à la protection de l'environnement.

**En cas de questions, contacter les autorités locales pour élimination.** 

Nous vous remercions de votre achat ! Lire la présente notice attentivement avant la mise en service de l'appareil. Si l'appareil a été endommagé pendant le transport, ne pas l'installer et consulter votre revendeur. La garantie ne s'applique pas aux dommages survenus en négligeant certaines directives de cette notice et votre revendeur déclinera toute responsabilité pour les problèmes et les défauts qui en résultent.

## **2. Mise en place des stations**

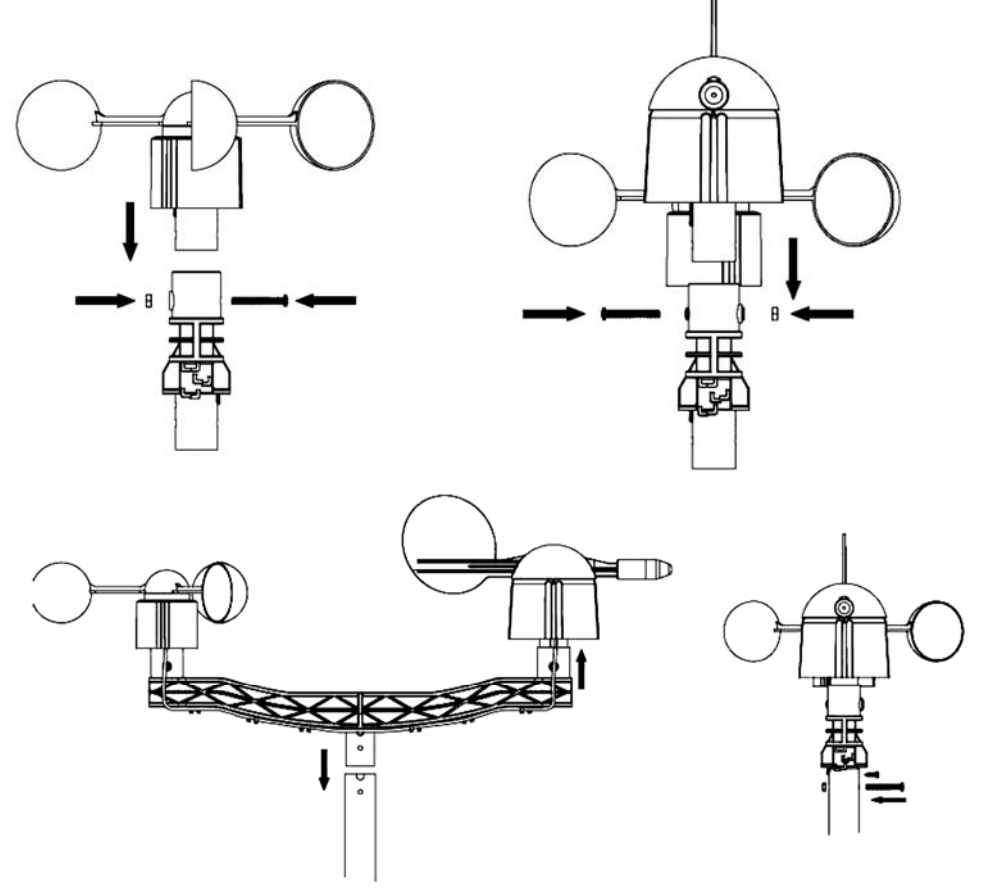

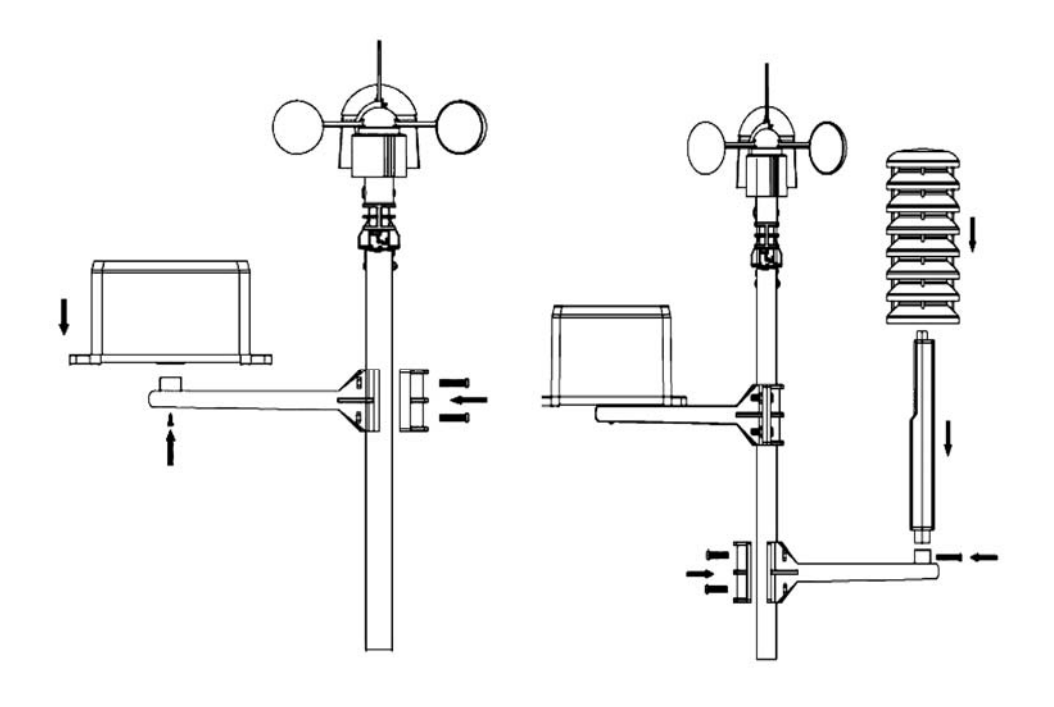

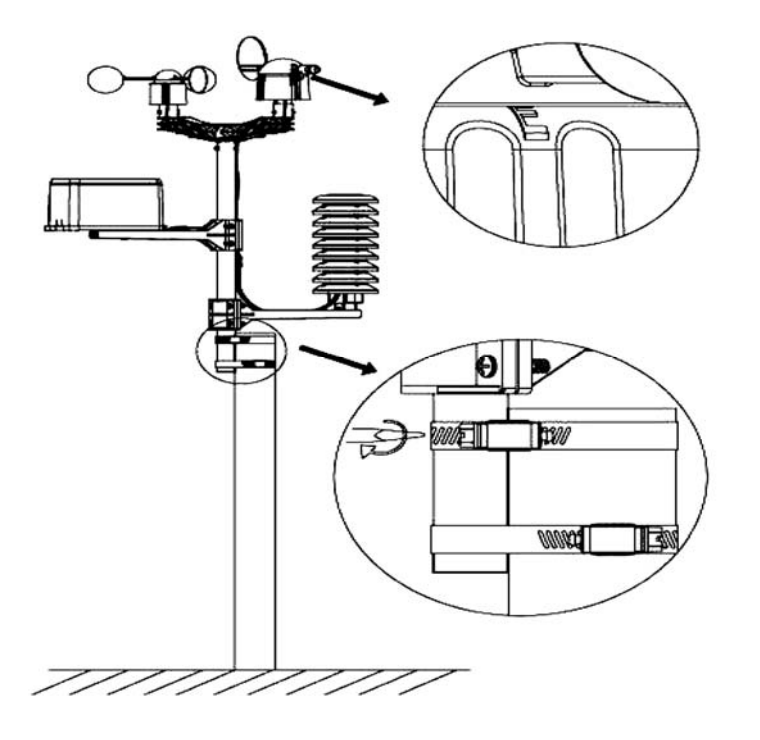

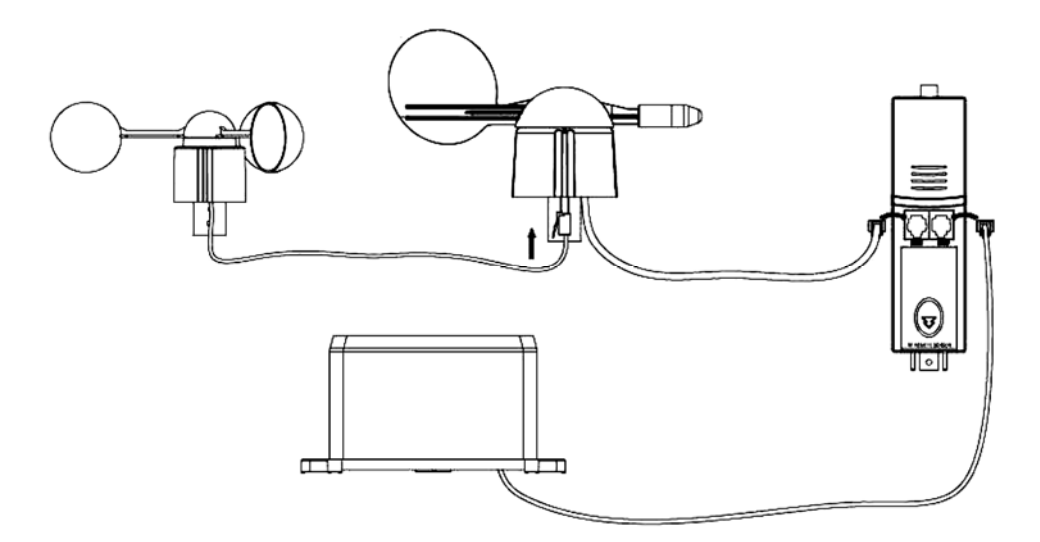

Installer la station météo à un endroit approprié en tenant compte des points cardinaux. Raccorder l'anémomètre à la prise de la girouette, raccorder la girouette à la prise WIND du thermo-hygromètre et raccorder le pluviomètre à la prise RAIN du thermo-hygromètre. Enfin, insérer 3 piles type AA dans la station météo en respectant la polarité.

Insérer 2 piles type AA dans la station de réception en respectant la polarité. Patienter quelques minutes jusqu'à ce que les deux stations se soient synchronisées. Éviter de toucher l'écran tactile pendant cette synchronisation. Une fois terminée, vérifier le bon fonctionnement de chaque composant. Choisir un emplacement approprié pour la station de réception. Généralement, la portée de transmission entre les deux stations est de 100 m (ligne droite sans obstacles comme p.ex. bâtiments, arbres, véhicules, lignes à haute tension, etc.). L'interférence provenant d'ordinateurs, radios et téléviseurs peuvent carrément couper l'intercommunication.

## **3. Les fonctions**

- **Température intérieure** 
	- o Enfoncer légèrement l'écran à hauteur de la température intérieure et enfoncer + ou – pour sélectionner l'affichage en °C ou en °F.
	- o Enfoncer l'écran une deuxième fois à hauteur de la température intérieure et enfoncer + ou – pour régler l'alarme lors d'une température élevée (HI AL), ou enfoncer ON/OFF pour (dés)activer l'alarme.
	- o Enfoncer l'écran une troisième fois à hauteur de la température intérieure et enfoncer + ou – pour régler l'alarme lors d'une basse température (LO AL). ou enfoncer ON/OFF pour (dés)activer l'alarme.
	- o Enfoncer l'écran une quatrième fois à hauteur de la température intérieure pour afficher le relevé maximal. Maintenir enfoncé pour remettre la valeur à zéro.
	- o Enfoncer l'écran une cinquième fois à hauteur de la température intérieure pour afficher le relevé minimal. Maintenir enfoncé pour remettre la valeur à zéro.

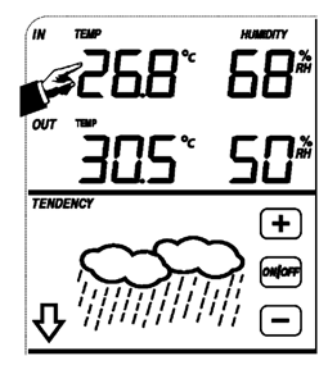

- **Température extérieure** 
	- o Enfoncer légèrement l'écran à hauteur de la température extérieure et enfoncer + ou – pour afficher la température extérieure, le refroidissement éolien et le point de rosée.
	- o Enfoncer l'écran une deuxième fois à hauteur de la température extérieure et enfoncer + ou – pour sélectionner l'affichage en °C ou en °F.
	- o Enfoncer l'écran une troisième fois à hauteur de la température extérieure et enfoncer + ou – pour régler l'alarme lors d'une température élevée (HI AL), ou enfoncer ON/OFF pour (dés)activer l'alarme.
	- o Enfoncer l'écran une quatrième fois à hauteur de la température extérieure et enfoncer + ou – pour régler l'alarme lors d'une basse température (LO AL), ou enfoncer ON/OFF pour (dés)activer l'alarme.
	- $\circ$  Enfoncer l'écran une cinquième fois à hauteur de la température extérieure pour afficher le relevé maximal. Maintenir enfoncé pour remettre la valeur à zéro.
	- o Enfoncer l'écran une sixième fois à hauteur de la température extérieure pour afficher le relevé minimal. Maintenir enfoncé pour remettre la valeur à zéro.
- **Taux d'humidité intérieure et extérieure** 
	- o Enfoncer légèrement l'écran à hauteur du taux d'humidité enfoncer + ou pour régler l'alarme lors d'un taux d'humidité élevé (HI AL), ou enfoncer ON/OFF pour (dés)activer l'alarme.
	- o Enfoncer l'écran une deuxième fois à hauteur du taux d'humidité et enfoncer + ou – pour régler l'alarme lors d'un taux d'humidité élevé bas (LO AL), ou enfoncer ON/OFF pour (dés)activer l'alarme.
	- o Enfoncer l'écran une troisième fois à hauteur du taux d'humidité pour afficher le relevé maximal. Maintenir enfoncé pour remettre la valeur à zéro.
	- o Enfoncer l'écran une quatrième fois à hauteur du taux d'humidité pour afficher le relevé minimal. Maintenir enfoncé pour remettre la valeur à zéro.
- **Vitesse éolienne** 
	- o Enfoncer légèrement l'écran à hauteur de la vitesse éolienne et enfoncer + ou – pour afficher la vitesse moyenne et la vitesse des rafales (GUST).
	- o Enfoncer l'écran une deuxième fois à hauteur de la vitesse éolienne et enfoncer + ou – pour afficher la vitesse en km/h, mph, m/s, nœuds ou Bft.
	- o Enfoncer l'écran une troisième fois à hauteur de la vitesse éolienne et enfoncer + ou – pour régler l'alarme lors d'une vitesse élevée (HI AL), ou enfoncer ON/OFF pour (dés)activer l'alarme.
	- o Enfoncer l'écran une quatrième fois à hauteur de la vitesse éolienne et enfoncer + ou – pour régler l'alarme lors d'une vitesse basse (LO AL), ou enfoncer ON/OFF pour (dés)activer l'alarme.
	- o Enfoncer l'écran une cinquième fois à hauteur de la vitesse éolienne pour afficher le relevé maximal. Maintenir enfoncé pour remettre la valeur à zéro.
- **Pluviosité** 
	- o Enfoncer légèrement l'écran à hauteur de la pluviosité et enfoncer + ou pour afficher la pluviosité de la dernière heure, des dernières 24h, de la dernière semaine, du dernier mois ou la pluviosité totale.
	- o Enfoncer l'écran une deuxième fois à hauteur de la pluviosité et enfoncer + ou – pour afficher la pluviosité en mm ou en pouces.
	- o Enfoncer l'écran une troisième fois à hauteur de la pluviosité et enfoncer + ou – pour régler l'alarme lors d'une pluviosité élevée (HI AL), ou enfoncer ON/OFF pour (dés)activer l'alarme.
	- o Enfoncer l'écran une quatrième fois à hauteur de la pluviosité pour afficher le relevé maximal. Maintenir enfoncé pour remettre la valeur à zéro.

**WS1080\_v7** 28 VELLEMAN o Enfoncer l'écran une cinquième fois à hauteur de la pluviosité et enfoncer CLEAR pour effacer les valeurs relevées.<br>WS1080 v7

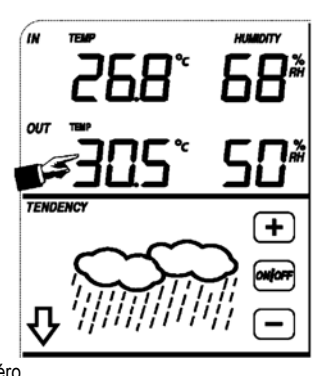

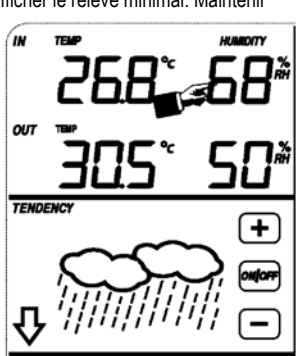

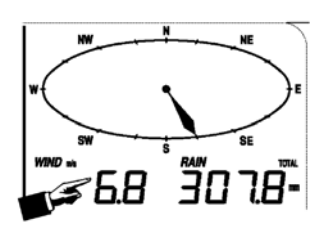

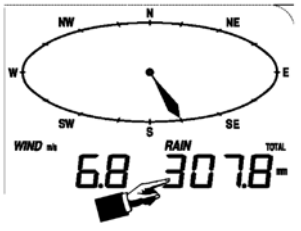

- **Prévisions météo** 
	- o Enfoncer légèrement l'écran à hauteur des prévisions météo et enfoncer + ou – pour afficher les différents symboles : ensoleillé, nébulosité variable, nuageux et averses.
	- o Enfoncer l'écran une deuxième fois à hauteur des prévisions météo et enfoncer + ou – pour régler le seuil de pression atmosphérique  $(2 - 4 hPa)$ .
	- o Enfoncer l'écran une troisième fois à hauteur des prévisions météo et enfoncer +  $0 \text{U}$  – pour régler le seuil de tempête  $(3 \sim 9 \text{ hPa})$ .
- **Pression atmosphérique** 
	- o Enfoncer légèrement l'écran à hauteur de la pression et enfoncer + ou pour afficher la pression absolue ou relative.
	- o Enfoncer l'écran une deuxième fois à hauteur de la pression et enfoncer + ou – pour afficher la pression en hPa, inHg ou mmHg.
	- o Enfoncer l'écran une troisième fois à hauteur de la pression et enfoncer + ou – pour régler la pression relative.
	- o Enfoncer l'écran une quatrième fois à hauteur de la pression et enfoncer + ou – pour régler l'alarme lors d'une pression élevée (HI AL), ou enfoncer ON/OFF pour (dés)activer l'alarme.
	- o Enfoncer l'écran une cinquième fois à hauteur de la pression et enfoncer + ou pour régler l'alarme lors d'une basse pression (LO AL), ou enfoncer ON/OFF pour (dés)activer l'alarme.
	- o Enfoncer l'écran une sixième fois à hauteur de la pression pour afficher le relevé maximal. Maintenir enfoncé pour remettre la valeur à zéro.
	- o Enfoncer l'écran une septième fois à hauteur de la pression pour afficher le relevé minimal. Maintenir enfoncé pour remettre la valeur à zéro.

REMARQUE : La pression absolue n'a pas de réglage de pression relative.

- **Histogramme de pression atmosphérique** 
	- o Enfoncer légèrement l'écran à hauteur de l'histogramme et enfoncer + ou pour afficher l'histogramme des dernières 12h ou des dernières 24h.
- **L'heure** 
	- $\circ$  Enfoncer légèrement l'écran à hauteur de l'heure et enfoncer + ou pour régler le contraste (de 0 ~ 8, standard 5).
	- o Enfoncer légèrement l'écran une deuxième fois à hauteur de l'heure et enfoncer + ou pour sélectionner la zone horaire. **TIME**
	- o Enfoncer l'écran une troisième fois à hauteur de l'heure et enfoncer + ou pour sélectionner le format d'affichage de l'heure 12/24h.
	- o Enfoncer l'écran une quatrième fois à hauteur de l'heure et enfoncer + ou pour régler l'heure.
	- o Enfoncer l'écran une cinquième fois à hauteur de l'heure et enfoncer + ou pour régler les minutes.
- **La date** 
	- o Enfoncer légèrement l'écran à hauteur de la date et enfoncer + ou pour afficher l'heure, la date et la semaine de l'alarme.
	- o Enfoncer l'écran une deuxième fois à hauteur de la date et enfoncer + ou pour sélectionner le format d'affichage JJ-MM ou MM-JJ.
	- o Enfoncer l'écran une troisième fois à hauteur de la date et enfoncer + ou pour régler l'année.
	- o Enfoncer l'écran une quatrième fois à hauteur de la date et enfoncer + ou pour régler le mois.
	- o Enfoncer l'écran une cinquième fois à hauteur de la date et enfoncer + ou pour régler le jour.
	- o Enfoncer l'écran une sixième fois à hauteur de la date et enfoncer + ou pour régler l'heure.
	- o Enfoncer l'écran une septième fois à hauteur de la date et enfoncer + ou pour régler les minutes, ou enfoncer ON/OFF pour (dés)activer l'alarme.

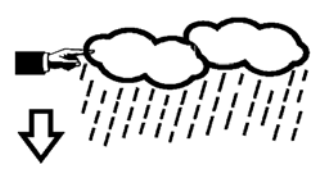

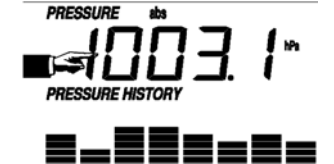

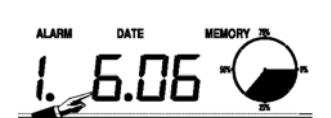

- **Mémoire** 
	- o Enfoncer légèrement l'écran à hauteur de l'affichage de mémoire et enfoncer + ou pour afficher les données de l'historique. Ces données peuvent être éditées depuis votre ordinateur à l'aide du logiciel de gestion.
	- o Renfoncer légèrement l'écran à hauteur de l'affichage de mémoire et maintenir enfoncé pour effacer le contenu.

## **4. Connexion avec l'ordinateur et le logiciel de gestion EasyWeather**

La **WS1080** est une station météo haute qualité convivial prévue pour l'affichage et l'enregistrement de données météorologiques. La station de réception intègre une mémoire tampon non volatile (EEPROM) et mémorise jusqu'à 4.800 groupes de données avec heure et date de relevé.

Le logiciel de gestion EasyWeather vous permet d'afficher ces relevés dans des diagrammes et des graphiques. Raccorder simplement la station de réception à l'ordinateur à l'aide du câble USB inclus.

Installer le logiciel EasyWeather sur un ordinateur avec un système minimal suivant :

- Windows® NT 4.0 (Service Pack ≥ 6a), Windows® 2000, Windows® XP
- Windows® Internet Explorer 6.0 ou plus
- Pentium<sup>®</sup> III 500 MHz ou plus
- 128 Mo de mémoire libre, 256 Mo conseillé
- lecteur CD-ROM
- **Installation du logiciel** 
	- o Insérer le CD-ROM inclus dans le lecteur.
	- o Cliquer double sur [Setup.exe].
	- o Sélectionner le langage d'installation et cliquer sur [Next].
	- o Sélectionner le dossier de destination ou créer un nouveau dossier, et cliquer sur [Next]. Le logiciel s'installe automatiquement.
	- o Enfoncer [OK] pour terminer l'installation.
	- o Démarrer l'application en cliquant sur [Start] > [All Programs] > [EasyWeather].

REMARQUE : Installer le logiciel sous un compte administrateur. La fonction graphique ne pourrait pas fonctionner lorsqu'il est installé sous un compte d'utilisateur limité.

• **Paramétrages de base** 

Après avoir lancé EasyWeather, la fenêtre suivante apparaît :

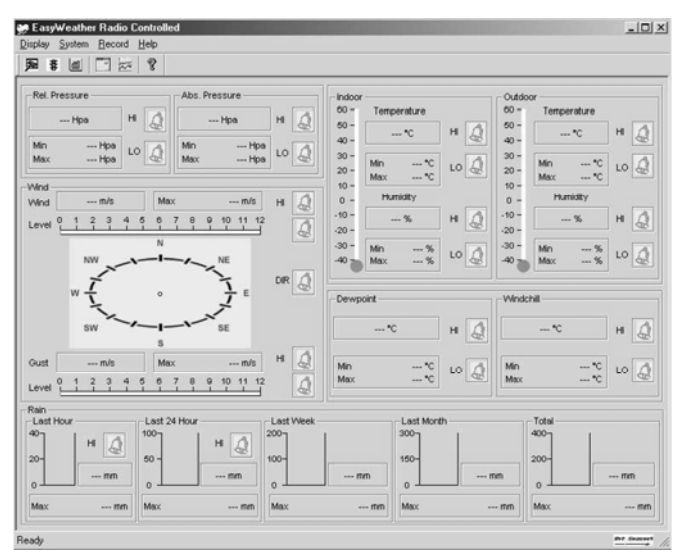

Les paramétrages de la station de réception sont repris par le logiciel. Une fois la station de réception réglée, il n'est plus nécessaire de paramétrer depuis l'ordinateur. Cependant, EasyWeather permet de facilement apporter des modifications si nécessaire. Ces modifications seront automatiquement mémorisées dans la station de réception.

L'icône **apparaît lorsque la station de réception est raccordée à l'ordinateur. Dans la cas contraire, l'icône approximation de réception et autres de l'industrie de l'industrie de l'industrie de l'industrie de la cas cont** sera affiché.

#### o **La fenêtre des fonctions**

Enfoncer **De** pour accéder à la fenêtre des fonctions.

Cette fenêtre permet de modifier les fonctions dans la station de réception, et d'activer ou de désactiver l'alarme correspondante. Modifier comme souhaité et cliquer sur [Save] pour sauvegarder ou sur [Cancel] pour annuler.

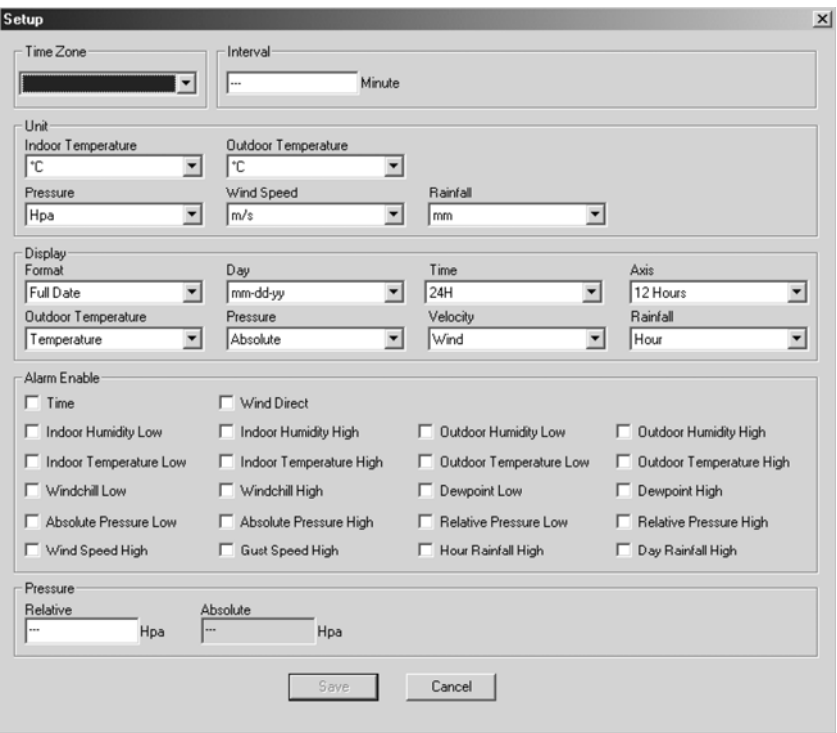

#### o **La fenêtre d'alarme**

Enfoncer  $\overline{\mathfrak{B}}$  pour afficher la fenêtre d'alarme.

Cette fenêtre permet de régler l'heure de l'alarme, et les alarmes HI et LO de la station de réception. Modifier comme souhaité et cliquer sur [Save] pour sauvegarder ou sur [Cancel] pour annuler.

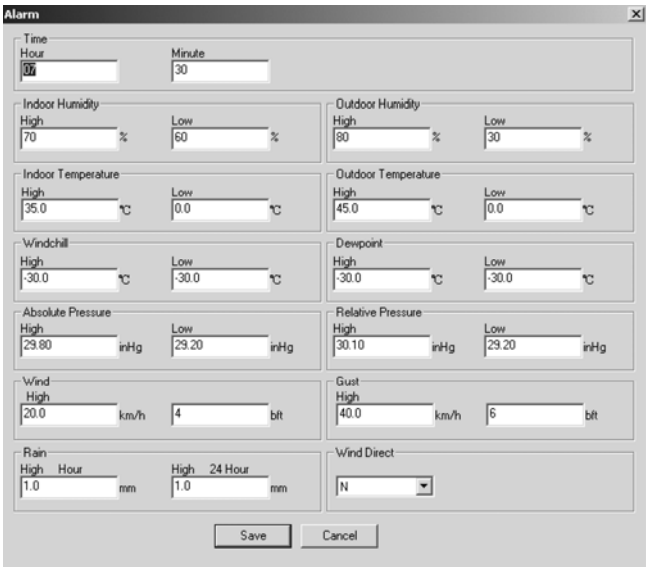

#### o **L'aperçu**

Enfoncer dil pour afficher un aperçu.

Cet aperçu affiche toutes les valeurs minimale et maximale avec heure et date de relevé. Les valeurs ne peuvent être remises à zéro que depuis la station de réception. Cliquer sur [OK] pour quitter.

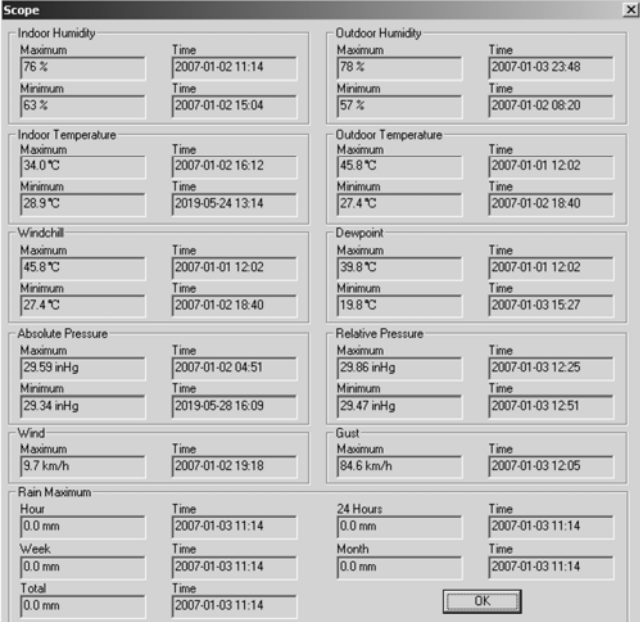

#### o **L'historique**

Enfoncer<sup>pol</sup> pour afficher l'historique.

L'historique affiche un aperçu complet des valeurs relevées dans une feuille de calcul. Saisir l'heure et la date de départ [StartTime], et l'heure et la date terminales [EndTime], et cliquer sur [Search] pour effectuer une recherche rapide. Sélectionner une ligne et cliquer sur [Export] pour exporter les valeurs vers un fichier textuel, ce qui permet de les éditer. Effacer la mémoire de la station de réception en cliquant sur [Clear Memory], effacer l'historique en cliquant sur [Clear Data]. Il est conseillé de créer un fichier de secours de l'historique avant l'effacement : EASYWEATHER.DAT. Sauvegarder ce fichier sous p.ex. [Jan 2008.DAT].

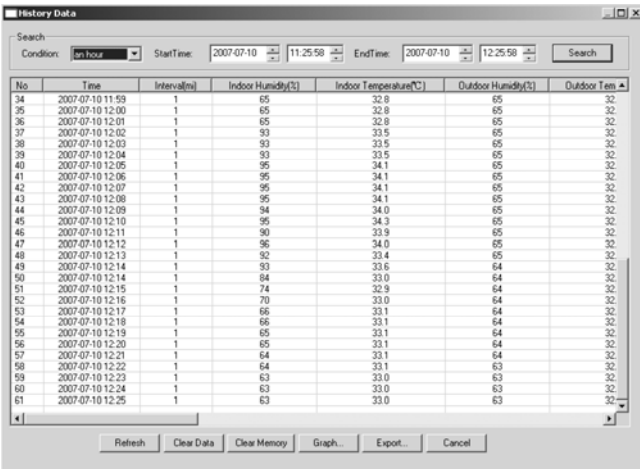

#### o **Le graphique**

Enfoncer  $\approx$  pour afficher le graphique.

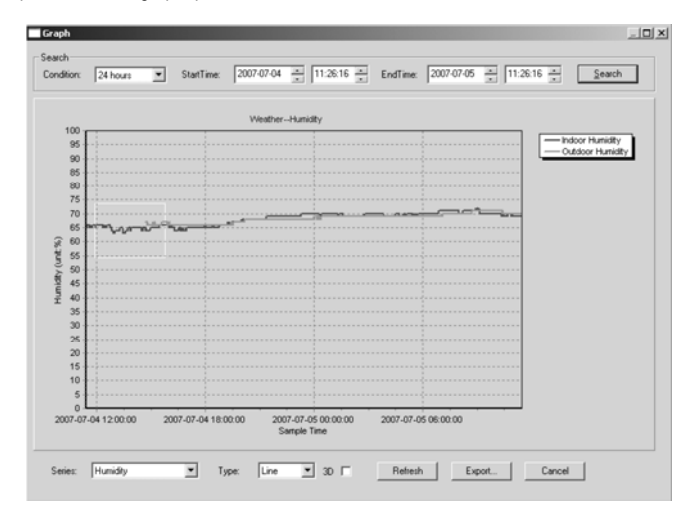

Le graphique est une représentation des valeurs relevées. Agrandir une partie de la courbe en la sélectionnant à l'aide de la souris. Cocher la case [3D] pour afficher la courbe au format 3D.

- **Que faire lorsque le graphique ne s'affiche pas** 
	- o Ouvrir le dossier contenant le fichier [EasyWeather.exe].
	- o Créer un fichier [reg\_graph.bat] dans WordPad ou dans le Bloc-notes.
	- o Ouvrir le fichier, taper [regsvr32 easyweather.ocx] et sauvegarder le fichier.
	- o Cliquer double sur le fichier [reg\_graph.bat] pour réenregistrer le pilote. Le message suivant s'affiche lorsque le pilote est dûment réenregistré.

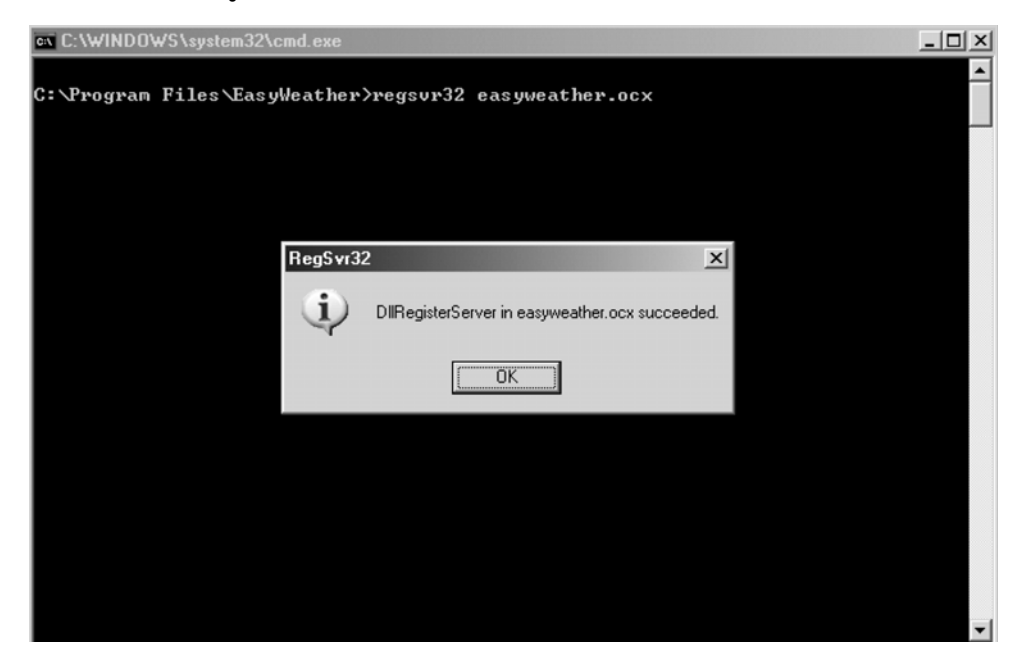

#### • **Remarque**

Afin d'utiliser votre **WS1080** de manière efficace, il est conseillé de synchroniser l'heure de la station de réception à celle de votre ordinateur. La **WS1080** ne tient compte qu'avec l'heure enregistrée dans la station et non avec celle de votre ordinateur.

Attention : les valeurs dans l'historique seront écrasées et effacées lors d'un effacement manuel. Un icône apparaît à l'écran avant que la mémoire de la station de réception ait atteint sa capacité maximale. Il est conseillé d'effectuer un téléversement régulier des valeurs vers l'ordinateur.

## **5. Spécifications techniques**

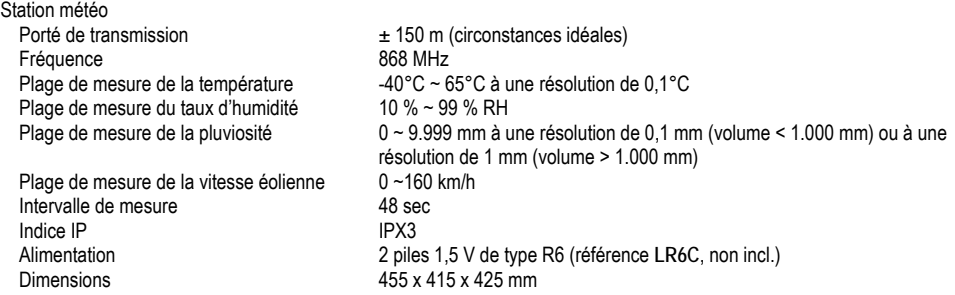

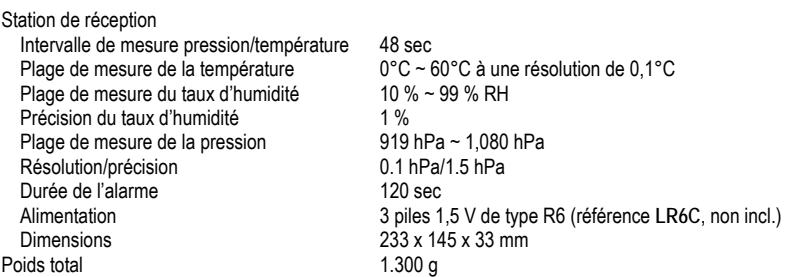

**N'employer cet appareil qu'avec des accessoires d'origine. SA Velleman ne sera aucunement responsable de dommages ou lésions survenus à un usage (incorrect) de cet appareil.** 

**Pour plus d'information concernant cet article, visitez notre site web www.velleman.eu. Toutes les informations présentées dans cette notice peuvent être modifiées sans notification préalable.** 

## **WS1080 – ESTACIÓN METEOROLÓGICA CON PANTALLA TÁCTIL Y CONEXIÓN PC**

## **1. Introducción**

#### **A los ciudadanos de la Unión Europea**

**Importantes informaciones sobre el medio ambiente concerniente a este producto** 

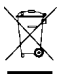

Este símbolo en este aparato o el embalaje indica que, si tira las muestras inservibles, podrían dañar el medio ambiente. No tire este aparato (ni las pilas, si las hubiera) en la basura doméstica; debe ir a una empresa especializada en reciclaje. Devuelva este aparato a su distribuidor o a la unidad de reciclaje local. Respete las

leyes locales en relación con el medio ambiente.

**Si tiene dudas, contacte con las autoridades locales para residuos.** 

¡Gracias por haber comprado la **WS1080**! Lea atentamente las instrucciones del manual antes de usarla. Si el aparato ha sufrido algún daño en el transporte no lo instale y póngase en contacto con su distribuidor. Daños causados por descuido de las instrucciones de seguridad de este manual invalidarán su garantía y su distribuidor no será responsable de ningún daño u otros problemas resultantes.

## **2. Montar las estaciones**

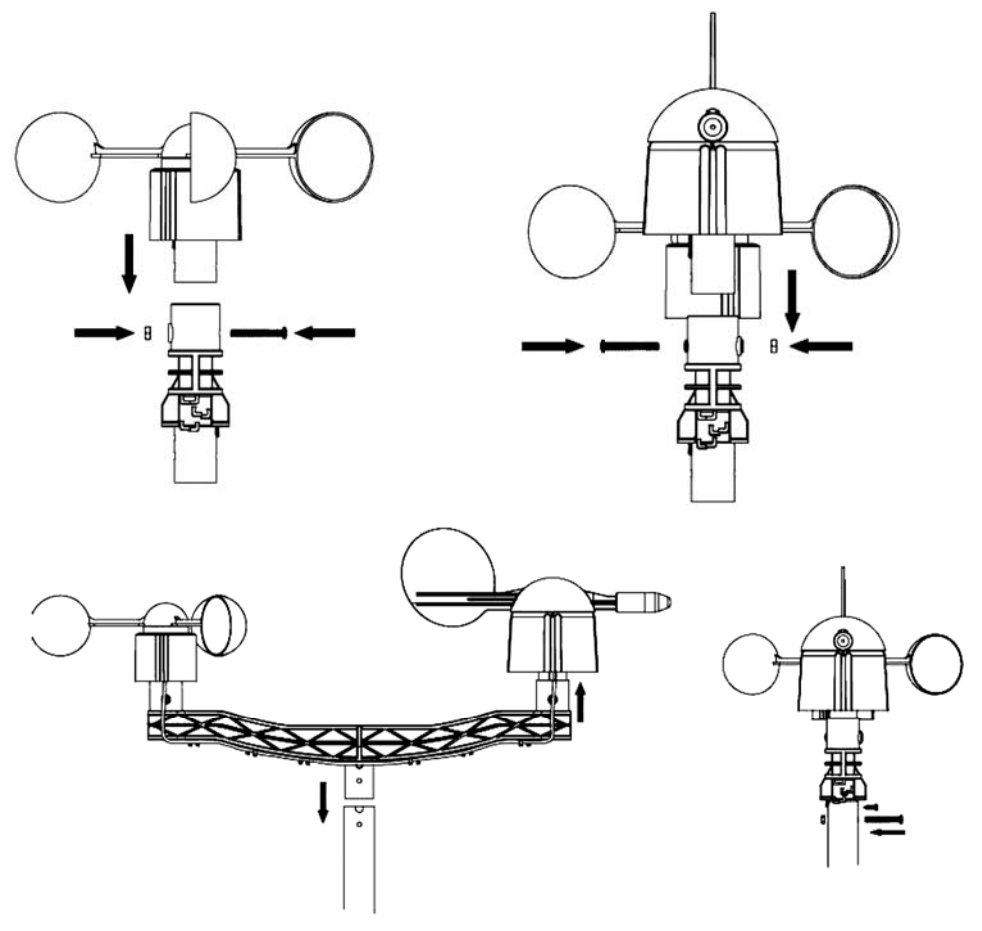
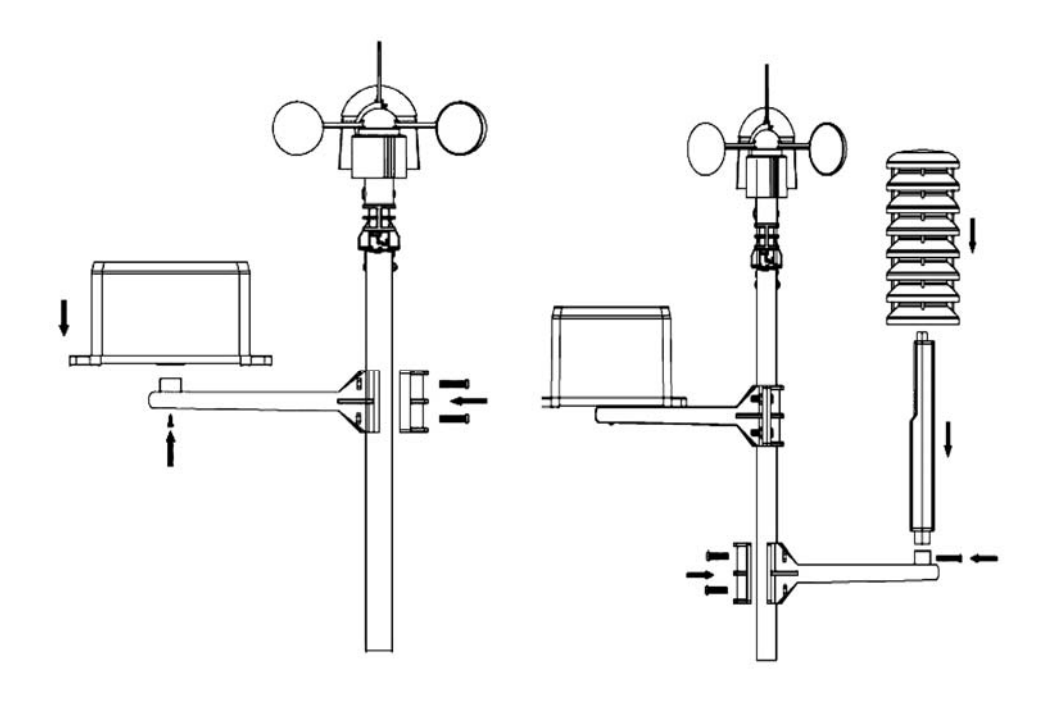

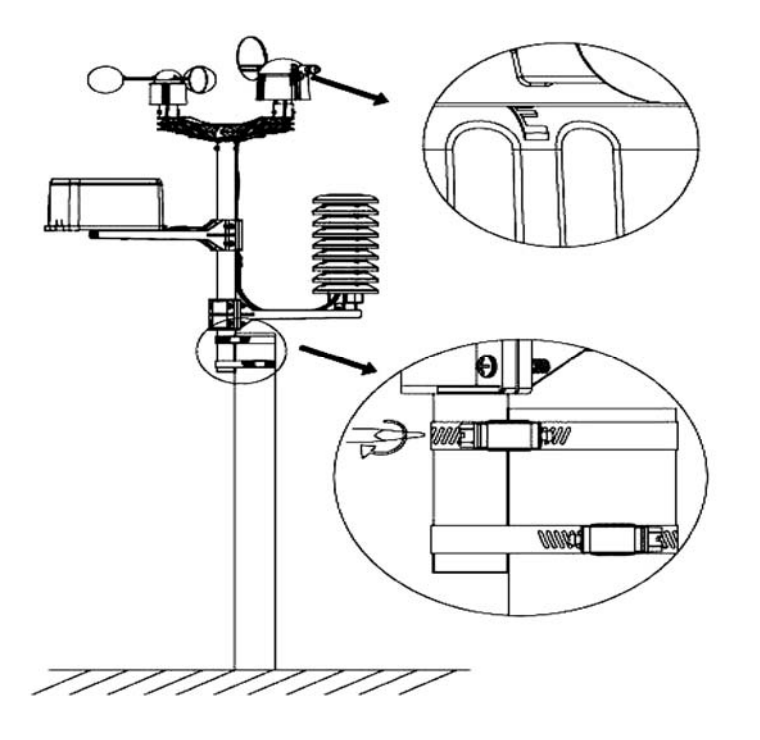

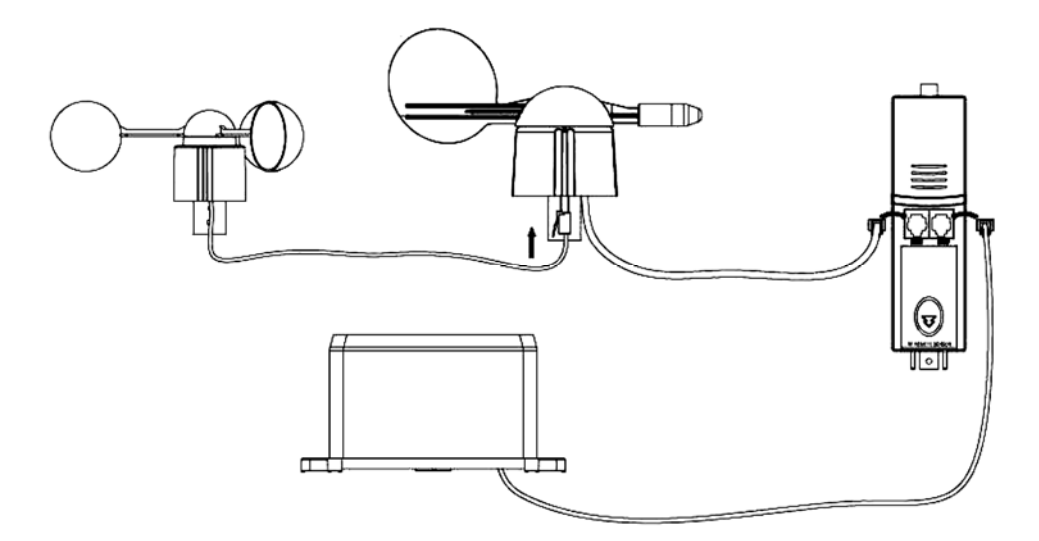

Instale la estación meteorológica en un lugar adecuado y tenga en cuenta los puntos cardinales. Conecte el anemómetro a la conexión de la veleta. Conecte la veleta a la conexión WIND del termo-higrómetro y conecte el pluviómetro a la conexión RAIN del termo-higrómetro. Finalmente, introduzca 3 pilas AA en la estación meteorológica. Respete la polaridad.

Introduzca 2 pilas AA en la estación de recepción. Respete la polaridad. Espere algunos minutos hasta que las dos estaciones se hayan sincronizado. No toque la pantalla táctil durante esta sincronización. Una vez terminada, controle si cada componente funciona correctamente. Seleccione un lugar adecuado para la estación de recepción. Generalmente, el alcance de transmisión entre las dos estaciones es de 100m (línea recta sin obstáculos como p.ej. edificios, árboles, vehículos, torres de alta tensión, etc.). La interferencia causada por ordenadores, radios y televisores puede perturbar la intercomunicación completamente.

# **3. Las funciones**

- **Temperatura interior** 
	- o Pulse ligeramente la pantalla a la altura de la temperatura interior y pulse + o – para seleccionar la visualización en °C o °F.
	- o Vuelva a pulsar la pantalla a la altura de la temperatura interior y pulse + o – para ajustar la alarma si hay una temperatura elevada (HI AL), o pulse ON/OFF para (des)activar la alarma.
	- o Pulse la pantalla una tercera vez a la altura de la temperatura interior y pulse + o – para ajustar la alarma si la temperatura disminuye (LO AL), o pulse ON/OFF para (des)activar la alarma.
	- o Pulse la pantalla una cuarta vez a la altura de la temperatura interior para visualizar el valor máx. Mantenga pulsado para reinicializar el valor.
	- o Pulse la pantalla una quinta vez a la altura de la temperatura interior para visualizar el valor mín. Mantenga pulsado para reinicializar el valor.

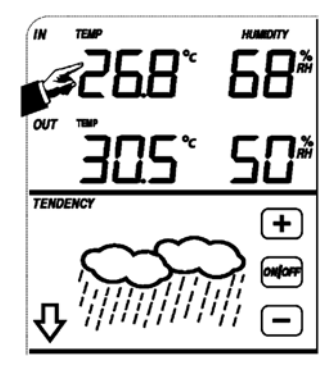

- **Temperatura exterior** 
	- o Pulse ligeramente la pantalla a la altura de la temperatura exterior y pulse + o – para visualizar la temperatura exterior, el factor de enfriamiento del viento y el punto de rocío.
	- o Pulse la pantalla una segunda vez a la altura de la temperatura exterior y pulse + o – para seleccionar la visualización en °C o °F.
	- $\circ$  Pulse la pantalla una tercera vez a la altura de la temperatura exterior v pulse + o – para ajustar la alarma si hay una temperatura elevada (HI AL), o pulse ON/OFF para (des)activar la alarma.
	- o Pulse la pantalla una cuarta vez a la altura de la temperatura exterior y pulse + o – para ajustar la alarma si hay una temperatura baja (LO AL), o pulse ON/OFF para (des)activar la alarma.
	- o Pulse la pantalla una quinta vez a la altura de la temperatura exterior para visualizar el valor máx. Mantenga pulsado para reinicializar el valor.
	- o Pulse la pantalla una sexta vez a la altura de la temperatura exterior para visualizar el valor mín. Mantenga pulsado para reinicializar el valor.
- **Humedad interior y exterior** 
	- o Pulse ligeramente la pantalla a la altura de la humedad y pulse + o para ajustar la alarma si hay una humedad elevada (HI AL), o pulse ON/OFF para (des)activar la alarma.
	- o Pulse la pantalla una segunda vez a la altura de la humedad y pulse + o para ajustar la alarma si hay una humedad baja (LO AL), o pulse ON/OFF para (des)activar la alarma.
	- o Pulse la pantalla una tercera vez a la altura de la humedad para visualizar el valor máx. Mantenga pulsado para reinicializar el valor.
	- o Pulse la pantalla una cuarta vez a la altura de la humedad para visualizar el valor mín. Mantenga pulsado para reinicializar el valor.
- **Velocidad del viento** 
	- o Pulse ligeramente la pantalla a la altura de la velocidad del viento y pulse + o – para visualizar la velocidad media y la velocidad de ráfagas de viento (GUST).
	- o Pulse la pantalla una segunda vez a la altura de la velocidad del viento y pulse + o – para visualizar la velocidad en km/h, mph, m/s, nudos o Bft.
	- o Pulse la pantalla una tercera vez a la altura de la velocidad del viento y pulse + o – para ajustar la alarma si hay una velocidad elevada (HI AL), o pulse ON/OFF para (des)activar la alarma.
	- o Pulse la pantalla una cuarta vez a la altura de la velocidad del viento y pulse + o para ajustar la alarma si hay una velocidad baja (LO AL), o pulse ON/OFF para (des)activar la alarma.
	- o Pulse la pantalla una quinta vez a la altura de la velocidad del viento para visualizar el valor máx. Mantenga pulsado para reinicializar el valor.
- **Pluviosidad** 
	- o Pulse ligeramente la pantalla a la altura de la pluviosidad y pulse + o para visualizar la pluviosidad de la última hora, las últimas 24h, la última semana, del último mes o la pluviosidad total.
	- $\circ$  Pulse la pantalla una segunda vez a la altura de la pluviosidad y pulse + o para visualizar la pluviosidad en mm o en pulgadas.
	- o Pulse la pantalla una tercera vez a la altura de la pluviosidad y pulse + o para ajustar la alarma si hay una pluviosidad elevada (HI AL), o pulse ON/OFF para (des)activar la alarma.
	- o Pulse la pantalla una cuarta vez a la altura de la pluviosidad para visualizar el valor máx. Mantenga pulsado para reinicializar el valor.

**WS1080\_v7** 39 VELLEMAN o Pulse la pantalla una quinta vez a la altura de la pluviosidad y pulse CLEAR para borrar todos los valores.<br>WS1080 v7

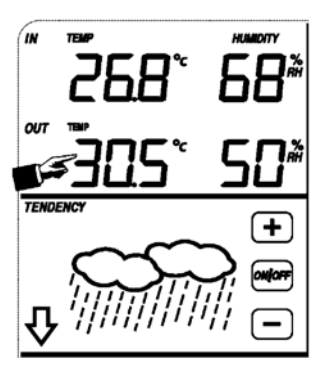

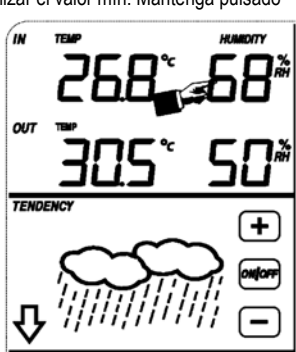

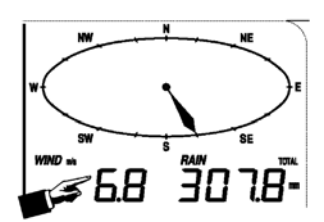

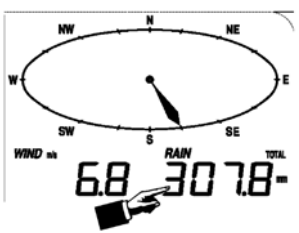

- **Pronóstico del tiempo** 
	- o Pulse ligeramente la pantalla a la altura del pronóstico del tiempo y pulse + o – para visualizar los diferentes símbolos: soleado, ligeramente nublado, nublado y lluvioso.
	- o Pulse la pantalla una segunda vez a la altura del pronóstico del tiempo y pulse + o – para ajustar el umbral de la presión atmosférica (2 ~ 4 hPa).
	- $\circ$  Pulse la pantalla una tercera vez a la altura del pronóstico del tiempo v pulse +  $\rho$  – para ajustar el umbral de tormenta  $(3 \sim 9$  hPa).
- **Presión atmosférica** 
	- o Pulse ligeramente la pantalla a la altura de la presión y pulse + o para visualizar la presión absoluta o relativa.
	- o Pulse la pantalla una segunda vez a la altura de la presión y pulse + o para visualizar la presión en hPa, inHg o mmHg.
	- o Pulse la pantalla una tercera vez a la altura de la presión y pulse + o para ajustar la presión relativa.
	- o Pulse la pantalla una cuarta vez a la altura de la presión y pulse + ou para ajustar la alarma si hay una presión elevada (HI AL), o pulse ON/OFF para (des)activar la alarma.
	- o Pulse la pantalla una quinta vez a la altura de la presión y pulse + o para ajustar la alarma si hay una baja presión (LO AL), ou pulse ON/OFF para (des)activar la alarma.
	- o Pulse la pantalla una sexta vez a la altura de la presión para visualizar el valor máx. Mantenga pulsado para reinicializar el valor.
	- o Pulse la pantalla una séptima vez a la altura de la presión para visualizar el valor mín. Mantenga pulsado para reinicializar el valor.

NOTA: el paso 3 no vale si ha seleccionado la presión absoluta.

- **Histograma de la presión atmosférica** 
	- o Pulse ligeramente la pantalla a la altura de la histograma y pulse + o para visualizar la histograma de las últimas 12h o 24h.
- **La hora** 
	- $\circ$  Pulse ligeramente la pantalla a la altura de la hora y pulse + o para ajustar el contraste (de 0 ~ 8, estándar 5)
	- o Pulse ligeramente la pantalla una segunda vez a la altura de la hora y pulse + o para seleccionar el huso horario.
	- o Pulse la pantalla una tercera vez a la altura de la hora y pulse + o para seleccionar el formato de visualización de la hora 12/24h.
	- o Pulse la pantalla una cuarta vez a la altura de la hora y pulse + o para ajustar la hora.
	- $\circ$  Pulse la pantalla una quinta vez a la altura de la hora y pulse + o para ajustar los minutos.
- **La fecha** 
	- o Pulse ligeramente la pantalla a la altura de la fecha y pulse + o para visualizar la hora, la fecha y la semana de la alarma.
	- o Pulse la pantalla una segunda vez a la altura de la fecha y pulse + o para seleccionar el formato de visualización JJ-MM o MM-JJ.
	- o Pulse la pantalla una tercera vez a la altura de la fecha y pulse + o para ajustar el año.
	- $\circ$  Pulse la pantalla una cuarta vez a la altura de la fecha y pulse +  $\circ$  para ajustar el mes.
	- o Pulse la pantalla una quinta vez a la altura de la fecha y pulse + o para ajustar le día.
	- o Pulse la pantalla una sexta vez a la altura de la fecha y pulse + o para ajustar la hora.
	- o Pulse la pantalla une séptima vez a la altura de la fecha y pulse + o para ajustar los minutos, o pulse ON/OFF para (des)activar la alarma.

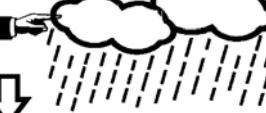

**TENDENCY** 

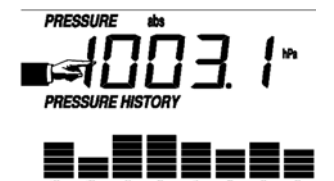

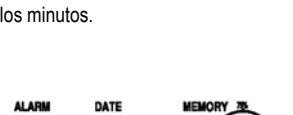

**TIME** 

- **Memoria** 
	- o Pulse ligeramente la pantalla a la altura de la visualización de la memoria y pulse + o para visualizar los datos. Es posible editar estos datos desde el ordenador con el software incluido.
	- o Vuelve a pulsar ligeramente la pantalla a la altura de la visualización de la memoria et mantenga pulsado para borrar el contenido.

## **4. Conexión al ordenador y el software EasyWeather**

La **WS1080** es una estación meteorológica de alta calidad y fácil de utilizar para la visualización y la grabación de datos meteorológicos. La estación de recepción incorpora una memoria tampón no volátil (EEPROM) y memoriza hasta 4.800 grupos de datos con hora y fecha.

El software EasyWeather le permite visualizar estos datos en diagramas y gráficos. Conecte la estación de recepción sencillamente con el cable USB incluido al ordenador.

Instale el software EasyWeather en un ordenador con las siguientes exigencias del sistema:

- Windows® NT 4.0 (Service Pack ≥ 6a), Windows® 2000, Windows® XP
- Windows® Internet Explorer 6.0 o superior
- Pentium® III 500 MHz o superior
- 128 MB de memoria libre, 256 MB aconsejado
- lector CD-ROM
- **Instalar el software** 
	- o Introduzca el CD-ROM incl. en el lector.
	- o Haga click dos veces en [Setup.exe].
	- o Seleccione el idioma de instalación y haga click en [Next].
	- o Seleccione la carpeta o cree una nueva carpeta y haga click en [Next]. El software se instala automáticamente.
	- o Pulse [OK] para terminar la instalación.
	- o Ejecute la aplicación al hacer click en [Start] > [All Programs] > [EasyWeather].

Nota: Instale el software bajo una cuenta administrador. La función gráfica no puede funcionar si está instalada bajo la cuenta de un usuario limitado.

• **Ajustes básicos** 

Después de haber ejecutado EasyWeather, aparece la siguiente pantalla:

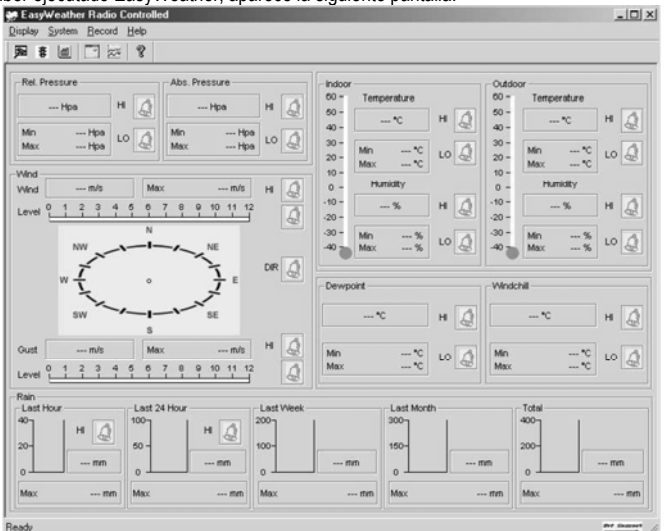

Los ajustes de la estación de recepción aparecen también en el software. Después de que la estación de recepción esté ajustada, ya no es necesario ajustar desde el ordenador. Sin embargo, EasyWeather permite realizar fácilmente modificaciones si fuera necesario. Estas modificaciones se guardarán automáticamente en la estación de recepción.

El icono **aparece si la estación de recepción está conectada al ordenador.** Si no es el caso, el icono se se se visualizará.

#### o **La pantalla de funciones**

Pulse **D** para entrar en la pantalla de las funciones.

Esta pantalla permite modificar las funciones en la estación de recepción y activar o desactivar la alarma correspondiente. Modifique como quiera y haga click en [Save] para guardar o en [Cancel] para anular.

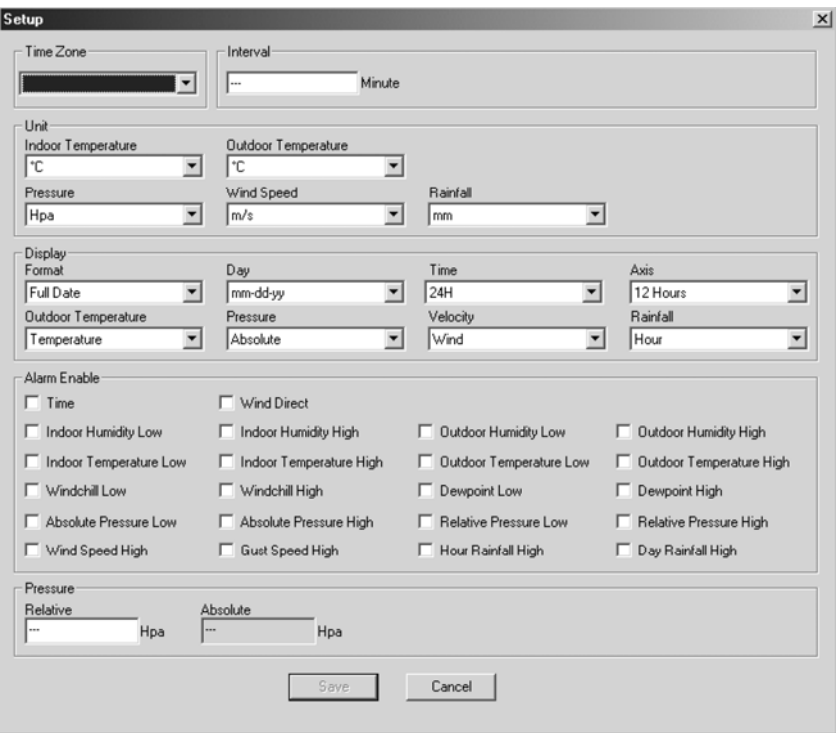

#### o **La pantalla de alarma**

Pulse **章** para visualizar la pantalla de alarma.

Esta pantalla permite ajustar la hora de la alarma, y las alarmas HI y LO de la estación de recepción. Modifique como quiera y haga click en [Save] para guardar o en [Cancel] para anular.

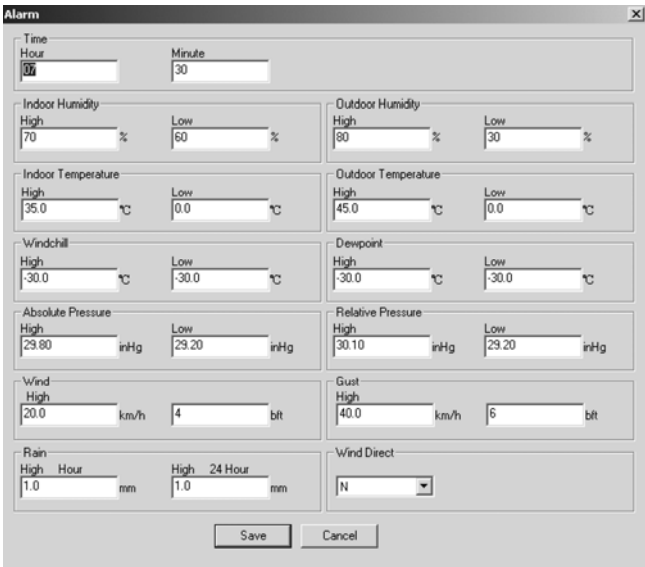

#### o **Resumen**

Pulse nd para visualizar un resumen.

Este resumen visualiza todos los valores mín. Y máx. con hora y fecha. Sólo es posible reinicializar estos valores desde la estación de recepción. Haga click en [OK] para salir.

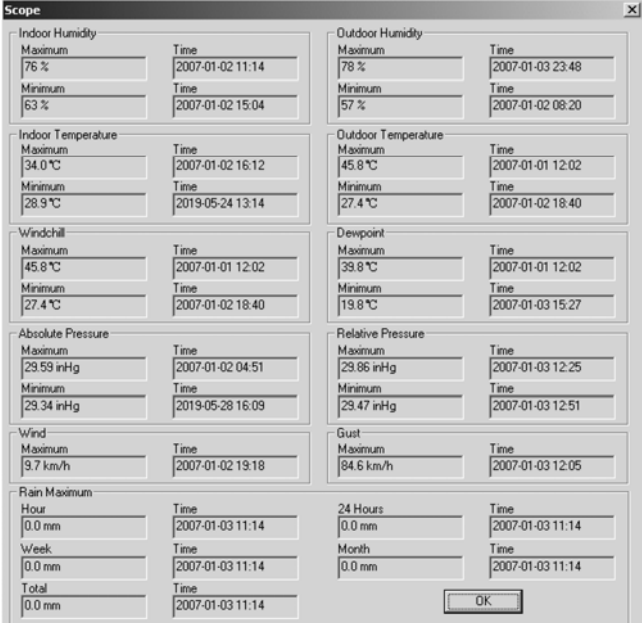

#### o **La historia**

Pulse para visualizar la 'historique.

La historia visualiza un resumen completo de los valores medidos en una hoja de cálculo. Introduzca la hora y la fecha inicial [StartTime], y la hora y la fecha finales [EndTime], y haga click en [Search] para efectuar una búsqueda rápida. Seleccione una línea y haga click en [Export] para exportar los valores a un fichero de tecto, lo que permite editarlos. Borre la memoria de la estación de recepción al hacer click en [Clear Memory], borre la historia al hacer click en [Clear Data]. Cree una copia de seguridad de la historia antes de borrar el fichero: EASYWEATHER.DAT. Guarde este fichero bajo p.ej. [Jan 2008.DAT].

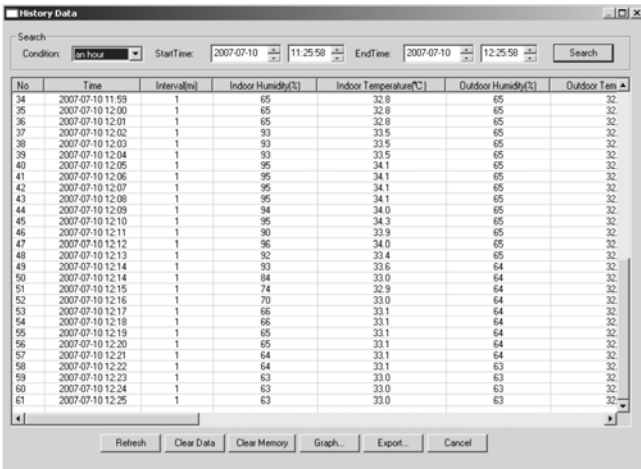

## o **El gráfico**

Pulse **para visualizar el gráfico**.

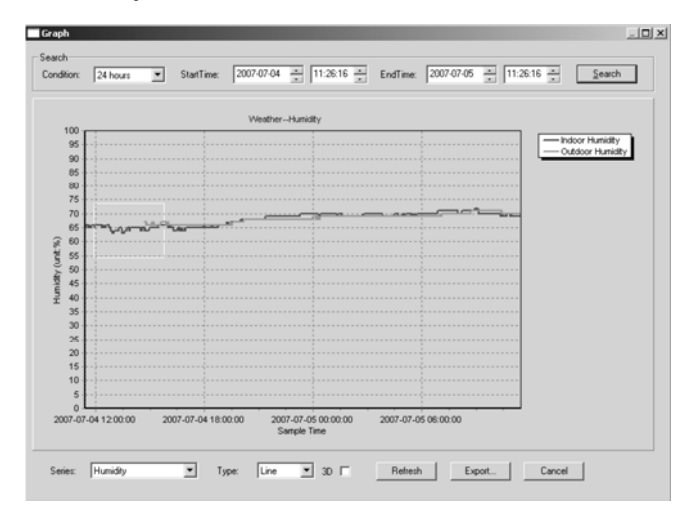

El gráfico es una representación de los valores medidos. Amplíe una parte de la curva al seleccionarla con el ratón. Marque el cajetín [3D] para visualizar la curva en formato 3D.

- **Qué hacer si el gráfico no se visualiza** 
	- o Abra la carpeta que incluye el fichero [EasyWeather.exe].
	- o Cree un fichero [reg\_graph.bat] en WordPad o en Bloc-notes.
	- o Abra el fichero, teclee [regsvr32 easyweather.ocx] y guarde el fichero.
	- o Haga click dos veces en el fichero [reg\_graph.bat] para volver a registrar el driver gráfico. El mensaje siguiente se visualiza en la pantalla.

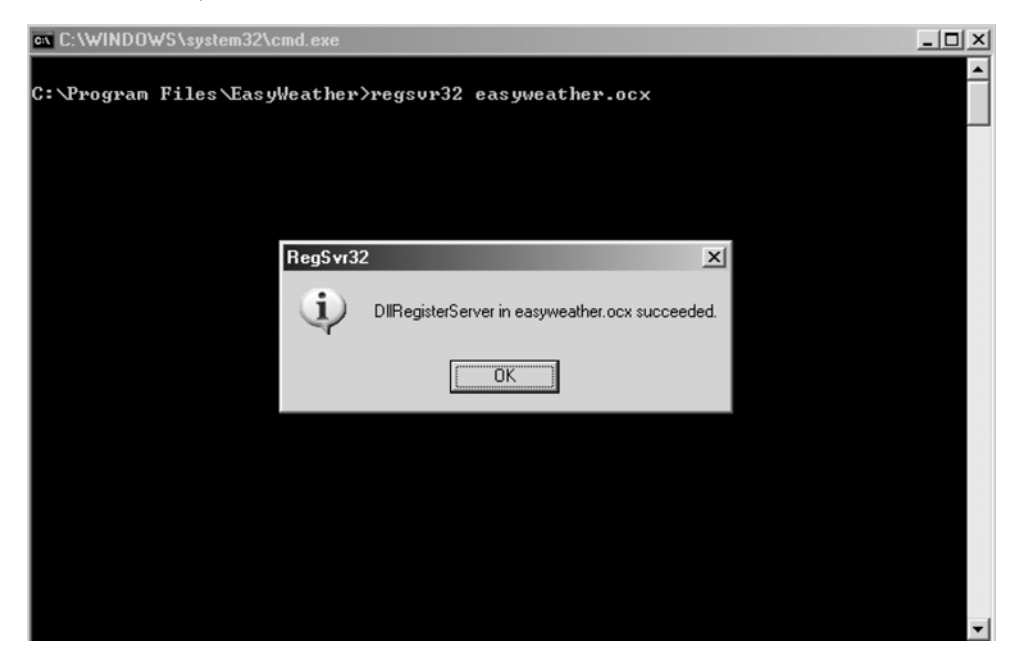

#### • **Nota**

Para utilizar la **WS1080** de manera eficaz, sincronice la hora de la estación de recepción con la del ordenador. La **WS1080** sólo cuenta con la hora de la estación o la hora ajustada por el software y no cuenta con la hora del ordenador. Ojo: los valores de la historia borrados de manera manual se pierden.

Un icono aparece en la pantalla antes de que la memoria de la estación de recepción haya alcanzado su capacidad máx. Cargue los valores regularmente hacia el ordenador.

## **5. Especificaciones**

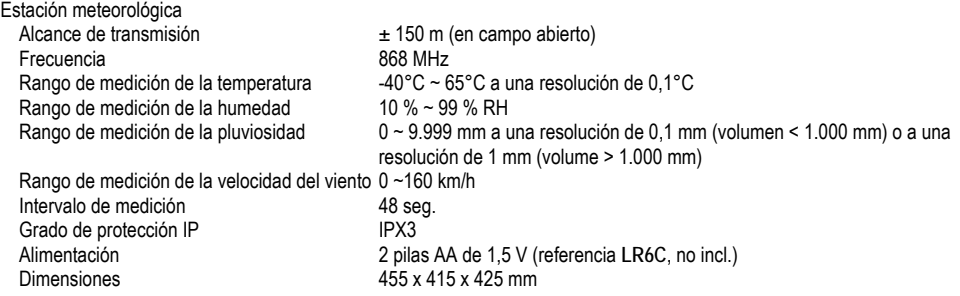

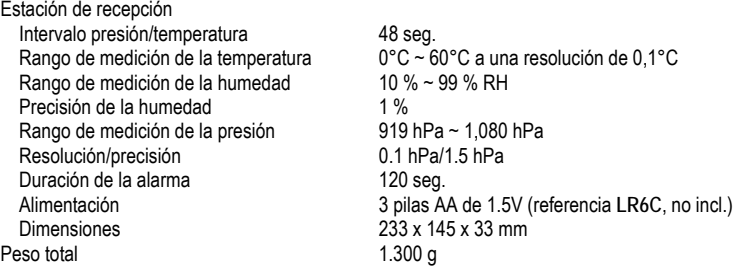

**Utilice este aparato sólo con los accesorios originales. Velleman Spain SL no será responsable de daños ni lesiones causados por un uso (indebido) de este aparato.** 

**Para más información sobre este producto, visite nuestra página web www.velleman.eu. Se pueden modificar las especificaciones y el contenido de este manual sin previo aviso.** 

# **WS1080 – WETTERSTATION MIT BERÜHRUNGSBILDSCHIRM UND PC-ANSCHLUSS**

# **1. Einführung**

## **An alle Einwohner der Europäischen Union**

**Wichtige Umweltinformationen über dieses Produkt** 

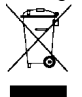

Dieses Symbol auf dem Produkt oder der Verpackung zeigt an, dass die Entsorgung dieses Produktes nach seinem Lebenszyklus der Umwelt Schaden zufügen kann. Entsorgen Sie die Einheit (oder verwendeten Batterien) nicht als unsortiertes Hausmüll; die Einheit oder verwendeten Batterien müssen von einer spezialisierten Firma zwecks Recycling entsorgt werden. Diese Einheit muss an den Händler oder ein örtliches Recycling-Unternehmen retourniert werden. Respektieren Sie die örtlichen Umweltvorschriften.

**Falls Zweifel bestehen, wenden Sie sich für Entsorgungsrichtlinien an Ihre örtliche Behörde.** 

Wir bedanken uns für den Kauf der **WS1080**! Lesen Sie diese Bedienungsanleitung vor Inbetriebnahme sorgfältig durch. Überprüfen Sie, ob Transportschäden vorliegen. Sollte dies der Fall sein, verwenden Sie das Gerät nicht und wenden Sie sich an Ihren Händler. Bei Schäden, die durch Nichtbeachtung der Bedienungsanleitung verursacht werden, erlischt der Garantieanspruch. Für daraus resultierende Folgeschäden übernimmt der Hersteller keine Haftung.

# **2. Die Geräte installieren**

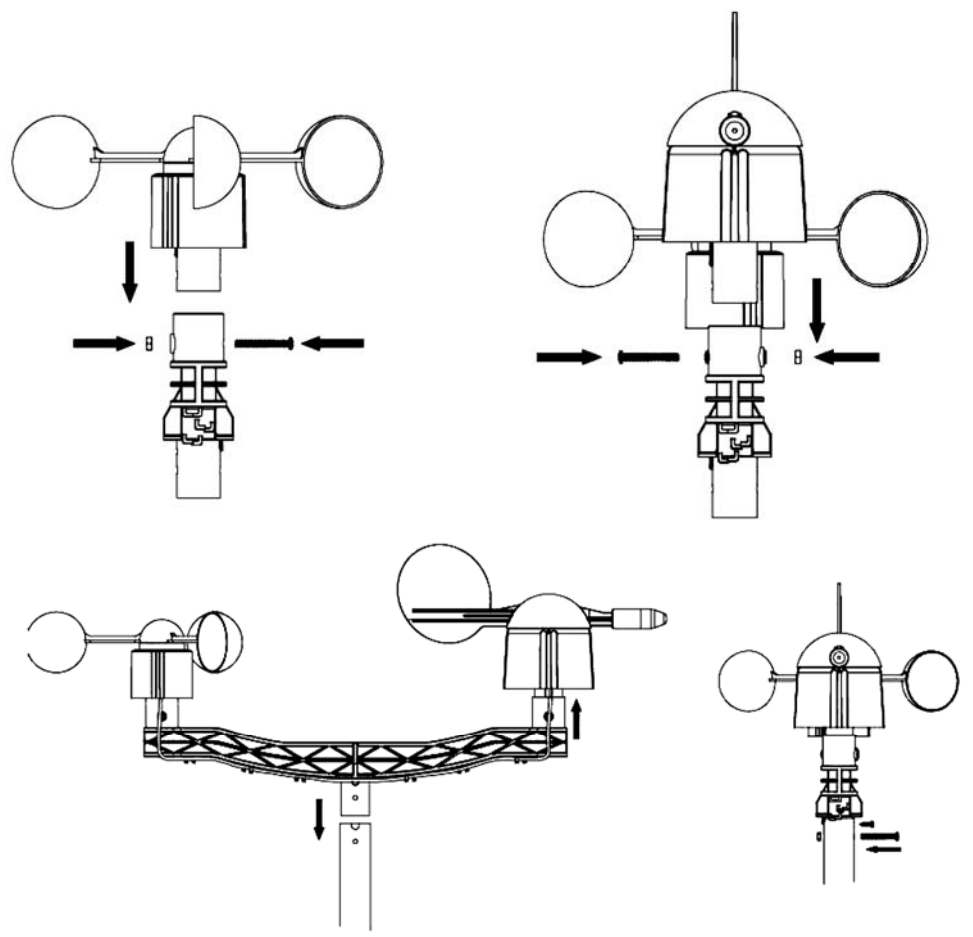

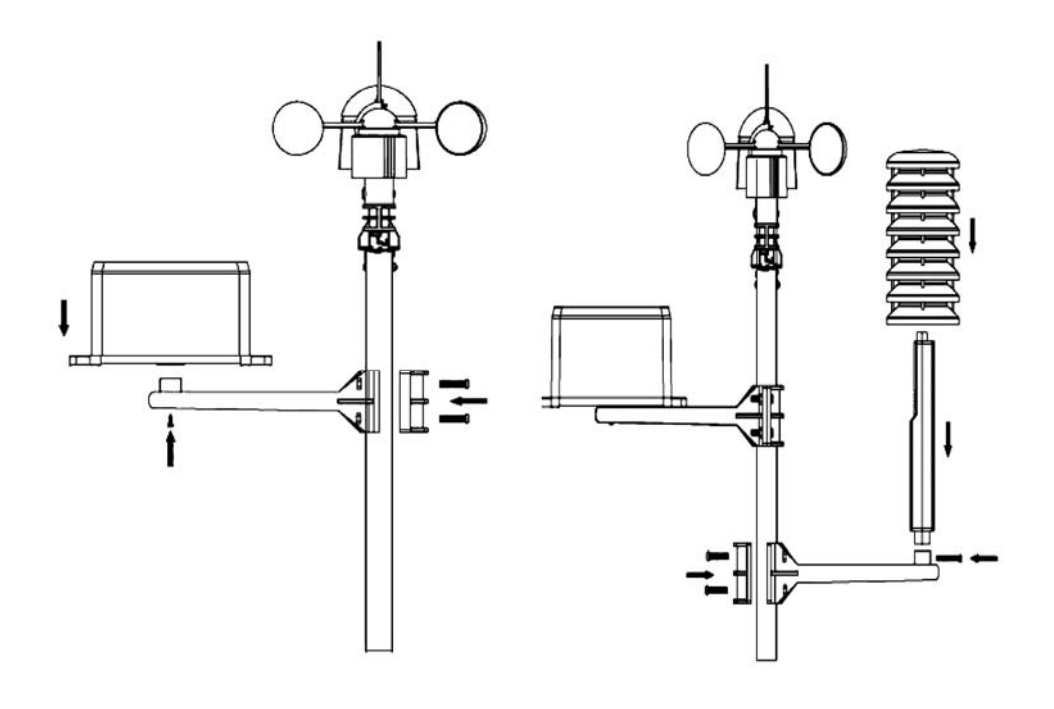

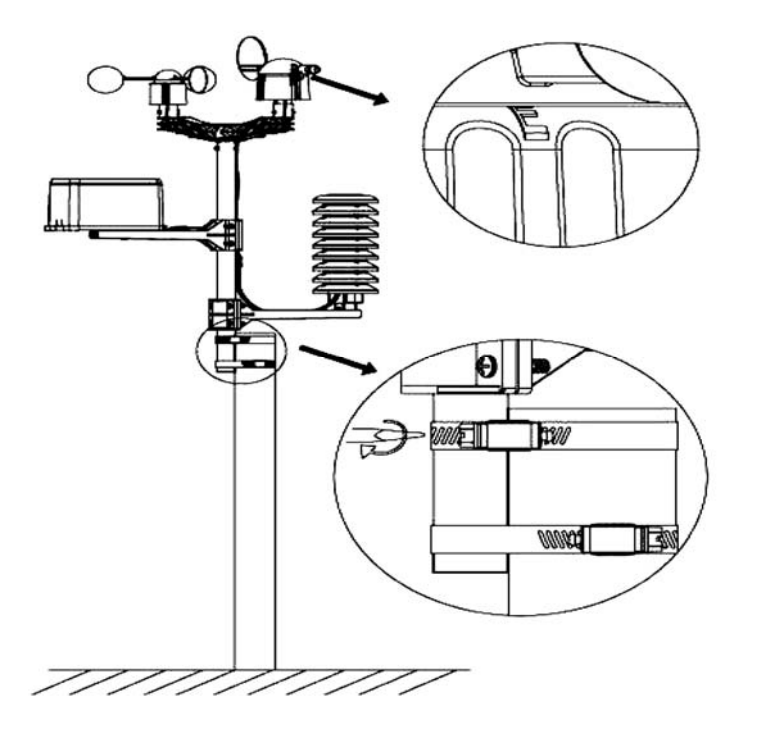

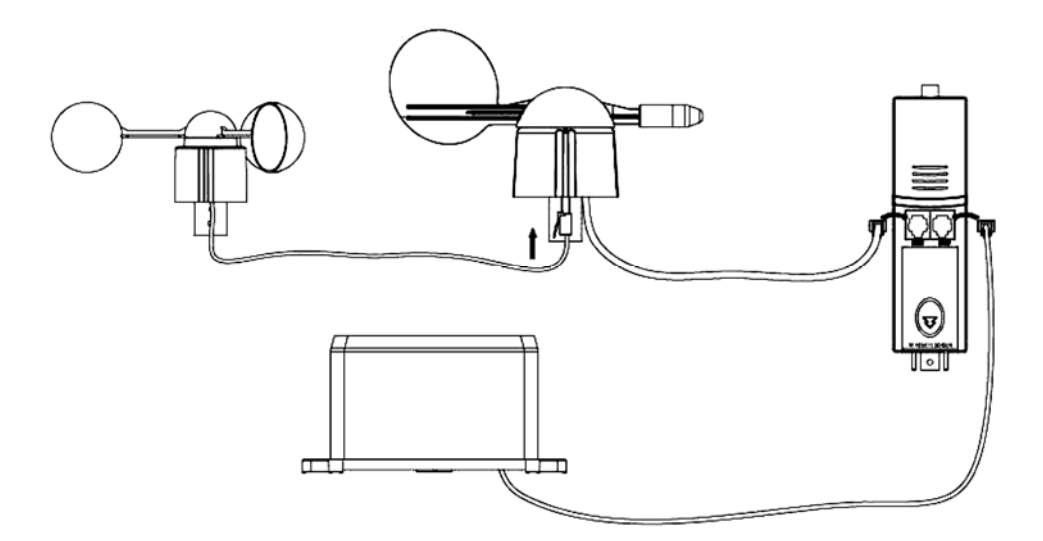

Wählen Sie einen geeigneten Ort und installieren Sie die Wetterstation (siehe Anweisungen oben). Berücksichtigen Sie die Himmelsrichtungen. Verbinden Sie das Anemometer mit der Wetterfahne. Verbinden Sie die Wetterfahne mit dem WIND-Anschluss des Thermo-Hygrometers und verbinden Sie das Pluviometer mit dem RAIN-Anschluss des Thermo-Hygrometers. Legen Sie schließlich 3 x AA-Batterien in das Batteriefach der Wetterstation ein. Beachten Sie die Polarität.

Legen Sie 2 x AA-Batterien in das Empfangsgerät ein. Beachten Sie die Polarität. Warten Sie bis die zwei Geräte si miteinander synchronisiert haben. Dies könnte einige Minuten dauern. Berühren Sie das LCD-Display des Empfangsgerätes während des Synchronisationsverfahrens nicht. Überprüfen Sie nach der Synchronisation, ob alle Teile korrekt funktionieren. Wählen Sie einen geeigneten Montageort für das Empfangsgerät aus. Normalerweise gibt es einen Bereich zwischen beiden Geräten von 100 m (im Freifeld ohne Hindernisse wie z.B. Gebäude, Bäume, Fahrzeuge, Hochspannungsmasten, usw.). Interferenzen von zum Beispiel PC, Radios und Fernsehern kann den gegenseitigen Verkehr völlig stören. Berücksichtigen Sie dies wenn Sie den Montageort auswählen.

# **3. Die Funktionen**

- **Innentemperatur** 
	- o Berühren Sie die Innentemperatur im LCD-Display und drücken Sie + oder – um zwischen der Temperaturanzeige in °C oder °F zu schalten.
	- o Berühren Sie das LCD-Display ein zweites Mal und drücken Sie + oder um den Alarm bei hoher Temperatur (HI AL) einzustellen, oder drücken Sie ON/OFF um den Alarm ein- und auszuschalten.
	- o Berühren Sie das LCD-Display ein drittes Mal und drücken Sie + oder um den Alarm bei niedriger Temperatur (LO AL) einzustellen, oder drücken Sie ON/OFF um den Alarm ein- und auszuschalten.
	- o Berühren Sie das LCD-Display ein viertes Mal um den Höchstwert anzuzeigen. Halten Sie den Wert gedrückt um ihn rückzusetzen.
	- o Berühren Sie das LCD-Display ein fünftes Mal um den Mindestwert anzuzeigen. Halten Sie den Wert gedrückt um ihn rückzusetzen.

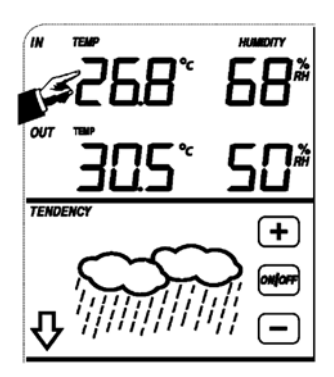

- **Außentemperatur** 
	- o Berühren Sie die Außentemperatur im LCD-Display und drücken Sie + oder – um zwischen der Außentemperatur, der gefühlten Temperatur und dem Taupunkt zu schalten.
	- o Berühren Sie das LCD-Display ein zweites Mal und drücken Sie + oder um zwischen der Temperaturanzeige in °C oder °F zu schalten.
	- o Berühren Sie das LCD-Display ein drittes Mal und drücken Sie + oder um den Alarm bei hoher Temperatur (HI AL) einzustellen, oder drücken Sie ON/OFF um den Alarm ein- und auszuschalten.
	- o Berühren Sie das LCD-Display ein viertes Mal und drücken Sie + oder um den Alarm bei niedriger Temperatur (LO AL) einzustellen, oder drücken Sie ON/OFF um den Alarm ein- und auszuschalten.
	- o Berühren Sie das LCD-Display ein fünftes Mal um den Höchstwert anzuzeigen. Halten Sie den Wert gedrückt um ihn rückzusetzen.
	- o Berühren Sie das LCD-Display ein sechstes Mal um den Mindestwert anzuzeigen. Halten Sie den Wert gedrückt um ihn rückzusetzen.
- **Luftfeuchtigkeit im Innen- und Außenbereich** 
	- o Berühren Sie die Feuchte im LCD-Display und drücken Sie + oder um den Alarm bei hoher Feuchte (HI AL) einzustellen, oder drücken Sie ON/OFF um den Alarm ein- und auszuschalten.
	- o Berühren Sie das LCD-Display ein zweites Mal und drücken Sie + oder um den Alarm bei niedriger Feuchte (LO AL) einzustellen, oder drücken Sie ON/OFF um den Alarm auszuschalten.
	- o Berühren Sie das LCD-Display ein drittes Mal um den Höchstwert anzuzeigen. Halten Sie den Wert gedrückt um ihn rückzusetzen.
	- o Berühren Sie das LCD-Display ein viertes Mal um den Mindestwert anzuzeigen. Halten Sie den Wert gedrückt um ihn rückzusetzen.
- **Windgeschwindigkeit** 
	- o Berühren Sie die Windgeschwindigkeit im LCD-Display und drücken Sie + oder – um zwischen der durchschnittlichen Windgeschwindigkeit und der Geschwindigkeit von Windböen zu schalten.
	- o Berühren Sie das LCD-Display ein zweites Mal und drücken Sie + oder um zwischen der Anzeige in km/u, mph, m/s, Knoten oder Bft zu schalten.
	- o Berühren Sie das LCD-Display ein drittes Mal und drücken Sie + oder um den Alarm bei hoher Windgeschwindigkeit (HI AL) einzustellen, oder drücken Sie ON/OFF um den Alarm auszuschalten.
	- o Berühren Sie das LCD-Display ein viertes Mal und drücken Sie + oder um den Windrichtungsalarm einzustellen, oder drücken Sie ON/OFF um den Alarm ein- und auszuschalten.
	- o Berühren Sie das LCD-Display ein fünftes Mal um die max. Windgeschwindigkeit anzuzeigen. Halten Sie den Wert gedrückt um ihn rückzusetzen.
- **Regenfall** 
	- o Berühren Sie die Regenfall im LCD-Display und drücken Sie + oder um zwischen der Regenfalldaten der letzten Stunde, der letzten 24 Stunden, der letzten Woche, des letzten Monates und der totalen Regenfall zu schalten.
	- o Berühren Sie das LCD-Display ein zweites Mal und drücken Sie + oder um zwischen einer Anzeige in mm oder Inch zu schalten.
	- o Berühren Sie das LCD-Display ein drittes Mal und drücken Sie + oder um den Alarm bei hohem Regenfall (HI AL) einzustellen, oder drücken Sie ON/OFF um den Alarm ein- und auszuschalten.
	- o Berühren Sie das LCD-Display ein viertes Mal um den max. Regenfall anzuzeigen. Halten Sie den Wert gedrückt um ihn rückzusetzen.
	- o Berühren Sie das LCD-Display ein fünftes Mal und drücken Sie CLEAR um alle Werte rückzusetzen.

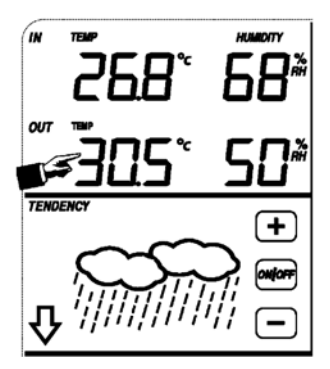

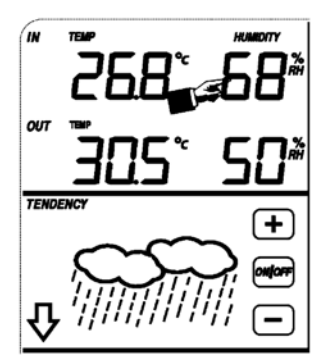

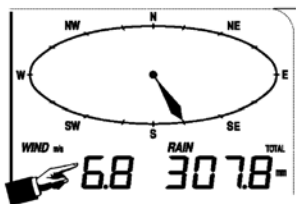

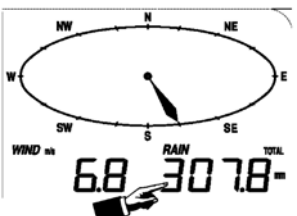

- **Wettervorhersage** 
	- o Berühren Sie das das Wettervorhersagesymbol und drücken Sie + oder um zwischen den verschiedenen Symbolen zu schalten: sonnig, Sonne-Wolken, wolkig und regnerisch.
	- o Berühren Sie das LCD-Display ein zweites Mal und drücken Sie + oder um die Druckschwelle einzustellen (2 ~ 4 hPa).
	- o Berühren Sie das LCD-Display ein drittes Mal und drücken Sie + oder um die Sturmschwelle einzustellen (3 ~ 9 hPa).

## • **Luftdruck**

- o Berühren Sie den Luftdruck LCD-Display und drücken Sie + oder um zwischen dem absoluten und relativen Luftdruck zu schalten.
- o Berühren Sie das LCD-Display ein zweites Mal und drücken Sie + oder um zwischen der Anzeige in hPa, inHg oder mmHg zu schalten.
- o Berühren Sie das LCD-Display ein drittes Mal und drücken Sie + oder um den relativen Luftdruck einzustellen.
- o Berühren Sie das LCD-Display ein viertes Mal und drücken Sie + oder um den Alarm bei hohem Luftdruck (HI AL) einzustellen, oder drücken Sie ON/OFF um den Alarm ein- und auszuschalten.
- o Berühren Sie das LCD-Display ein fünftes Mal und drücken Sie + oder um den Alarm bei niedrigem Luftdruck (LO AL) einzustellen, oder drücken Sie ON/OFF um den Alarm ein- und auszuschalten.
- o Berühren Sie das LCD-Display ein sechstes Mal um den Höchstwert anzuzeigen. Halten Sie den Wert gedrückt um ihn rückzusetzen.
- o Berühren Sie das LCD-Display ein siebtes Mal aan um den Mindestwert anzuzeigen. Halten Sie den Wert gedrückt um ihn rückzusetzen.

BEMERKUNG: Schritt 3 gilt nicht wenn Sie den absoluten Luftdruck ausgewählt haben.

- **Histogramm des Luftdrucks** 
	- o Berühren Sie das Histogramm im LCD-Display und drücken Sie + oder um zwischen dem Luftdruckdaten der letzten 12 Stunden oder der letzten 24 Stunden zu schalten.
- **Uhr** 
	- o Berühren Sie das LCD-Display und drücken Sie + oder um den Kontrast einzustellen (von 0 ~ 8, Standard 5).
	- o Berühren Sie das LCD-Display ein zweites Mal und drücken Sie + oder um eine Zeitzone auszuwählen **TIME**
	- o Berühren Sie das LCD-Display ein drittes Mal und drücken Sie + oder um das Anzeigeformat auszuwählen (12/24 Std.).
	- o Berühren Sie das LCD-Display ein viertes Mal und drücken Sie + oder um die Stunde einzustellen.
	- o Berühren Sie das LCD-Display ein fünftes Mal und drücken Sie + oder um die Minuten einzustellen.
- **Datum** 
	- o Berühren Sie das Datum im LCD-Display und drücken Sie + oder um zwischen der Alarmzeit, des Alarmdatums und der Alarmwoche zu schalten.
	- o Berühren Sie das LCD-Display ein zweites Mal und drücken Sie + oder um zwischen der Datumanzeige (DD-MM oder MM-DD) zu schalten.
	- o Berühren Sie das LCD-Display ein drittes Mal und drücken Sie + oder um das Jahr einzustellen.
	- o Berühren Sie das LCD-Display ein viertes Mal und drücken Sie + oder um den Monat einzustellen.
	- o Berühren Sie das LCD-Display ein fünftes Mal und drücken Sie + oder um den Tag einzustellen.
	- o Berühren Sie das LCD-Display ein sechstes Mal und drücken Sie + oder um die Alarmstunde einzustellen.
	- o Berühren Sie das LCD-Display ein siebtes Mal aan und drücken Sie + oder um die Alarmminuten einzustellen, oder drücken Sie ON/OFF um den Alarm ein- und auszuschalten.

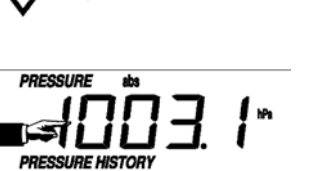

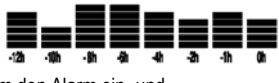

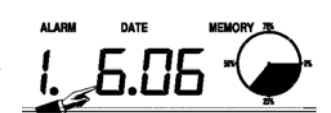

**TENDENCY** 

- **Speicher** 
	- o Berühren Sie das Datum im LCD-Display und drücken Sie + oder um zwischen den Wetterdaten zu schalten. Diese Daten können Sie über Ihr PC und die mitgelieferte Software bearbeiten.
	- o Berühren Sie das LCD-Display ein zweites Mal. Halten Sie gedrückt um alle Daten zu löschen.

# **4. Anschluss an PC und die EasyWeather-Software**

Die **WS1080** ist eine hochwertige und einfach zu verwenden Wetterstation mit der Sie die gemessenen Werte dank der internen und externen Sensoren lesen und anzeigen können. Das Empfangsgerät hat einen nichtflüchtigen Speicher (EEPROM) für 4.800 Wetterdatengruppen mit Zeit und Datum.

Mit EasyWeather können Sie die gesammelten Daten in Diagrammen und Grafiken anzeigen. Verbinden Sie das Empfangsgerät über das mitgelieferte USB-Kabel einfach mit dem PC.

Installieren Sie EasyWeather auf einem PC mit nachfolgenden Systemvoraussetzungen:

- Windows® NT 4.0 (Service Pack ≥ 6a), Windows® 2000, Windows® XP
- Windows® Internet Explorer 6.0 oder höher
- Pentium® III 500 MHz oder höher
- 128 MB Speicher, 256 MB empfohlen
- CD-ROM-Laufwerk
- **Software installieren** 
	- o Legen Sie das mitgelieferte CD-ROM in das CD-ROM-Laufwerk ein.
	- o Klicken Sie zwei Mal [Setup.exe].
	- o Wählen Sie die Sprache und klicken Sie [Next].
	- o Wählen Sie den Zielordner oder kreieren Sie einen neuen Ordner und klicken Sie [Next]. Die Software wird automatisch installiert.
	- o Drücken Sie [OK] um die Installation zu beenden.
	- o Starten Sie die Anwendung indem Sie [Start] > [All Programs] > [EasyWeather] klicken.

BEMERKUNG: Installieren Sie die Software als Administrator. Es ist möglich, dass die Grafikfunktion nicht korrekt funktioniert wenn Sie die Software unter beschränktem Benutzerkonto installieren.

• **Basiseinstellungen** 

Nach dem Starten von EasyWeather erscheint nachfolgendes Fenster:

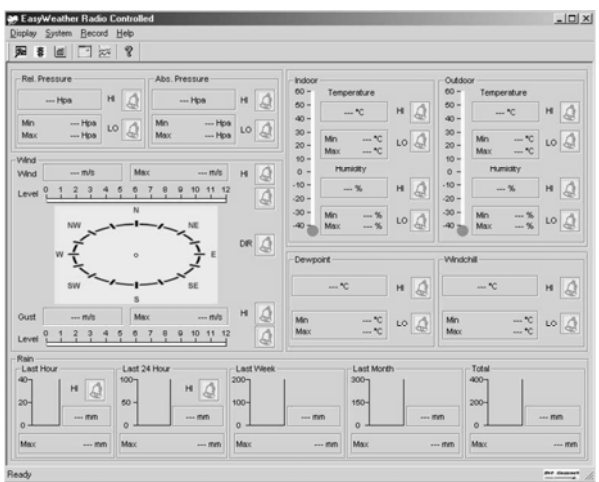

Alle Einstellungen des Empfangsgeräts erscheinen identisch in EasyWeather. Nachdem Sie das Empfangsgerät eingestellt haben, brauchen Sie dies nicht mehr in EasyWeather zu tun. In EasyWeather können Sie aber, wenn nötig, sehr einfach die Einstellungen anpassen. Diese Anpassungen werden dann automatisch in das Empfangsgerät gespeichert.

Bemerken Sie, dass das -Symbol erscheint wenn das Empfangsgerät an den PC angeschlossen ist. Wenn dies nicht der Fall ist, dann erscheint das -Symbol.

#### o **Funktionstaste**

Drücken Sie **De** um das Funktionsfenster anzuzeigen.

In diesem Fenster können Sie alle Funktionen, die im Empfangsgerät zur Verfügung stehen, ändern, und den entsprechenden Alarm ein- und ausschalten. Ändern Sie nach Wunsch und klicken Sie [Save] zum Speichern oder [Cancel] zum Abbrechen.

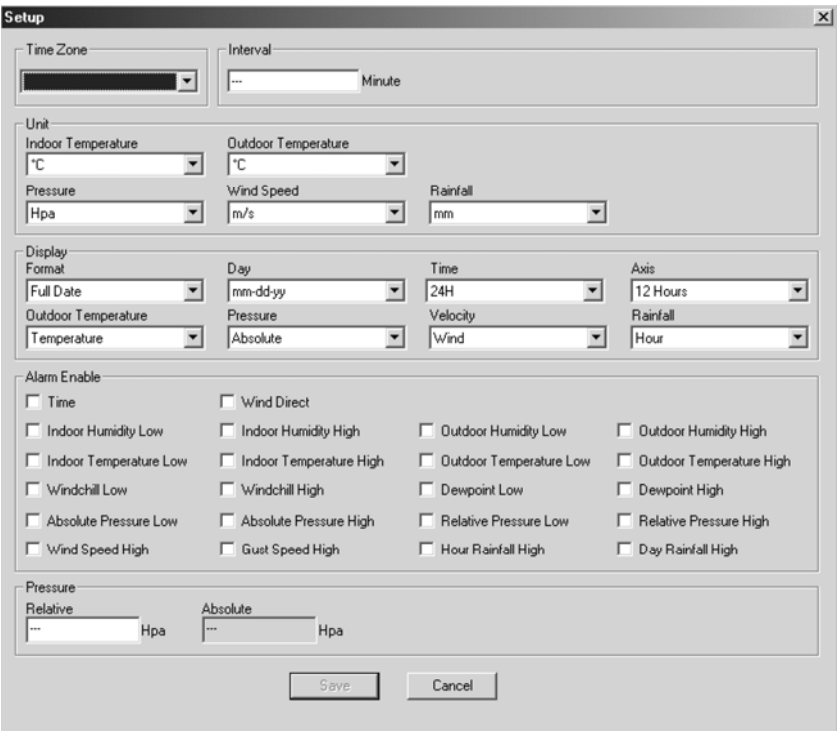

#### o **Alarmtaste**

Drücken Sie um den Alarmfenster anzuzeigen.

Hier können Sie die Alarmzeit und den Alarm für die hohen und niedrigen Werte einstellen. Ändern Sie nach Wunsch und klicken Sie [Save] zum Speichern oder [Cancel] zum Abbrechen.

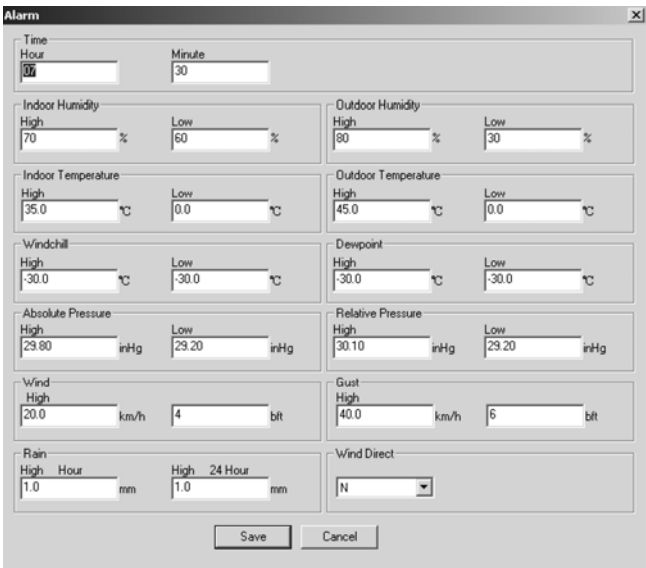

## o **Überblicktaste**

Drücken Sie um den Überblick anzuzeigen.

Hier bekommen Sie einen völligen Überblick der gemessenen Mindest- und Höchstwerte mit Zeit und Datum. Setzen Sie den Wert über das Empfangsgerät zurück. Klicken Sie [OK] um das Fenster zu verlassen.

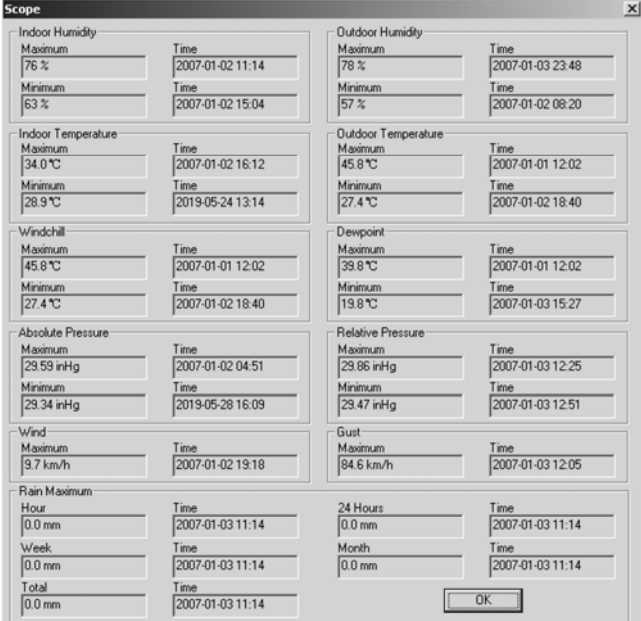

#### o **Datenüberblicktaste**

Drücken Sie um einen Datenüberblick anzuzeigen.

Hier finden Sie einen Überblick aller gemessenen Datengruppen in einem Arbeitsblatt. Geben Sie die Startzeit [StartTime] und die Endzeit [EndTime] ein, und drücken Sie [Search] für eine schnelle Suchaktion. Wählen Sie eine Datengruppe aus und drücken Sie [Export] um die Gruppe in Textformat zu exportieren. Löschen Sie den Speicher des Empfangsgeräts mit [Clear Memory]. Drücken Sie [Clear Data] um die Datengruppen aus dem Überblick zu löschen und um einen neuen Überblick zu starten. Machen Sie zuerst eine Backupdatei der Datengruppen ehe Sie alle Daten löschen! Kopieren Sie dafür die Datei EASYWEATHER.DAT in einen Ordner und ändern Sie den Namen der Datei, z.B. [Jan 2008.DAT].

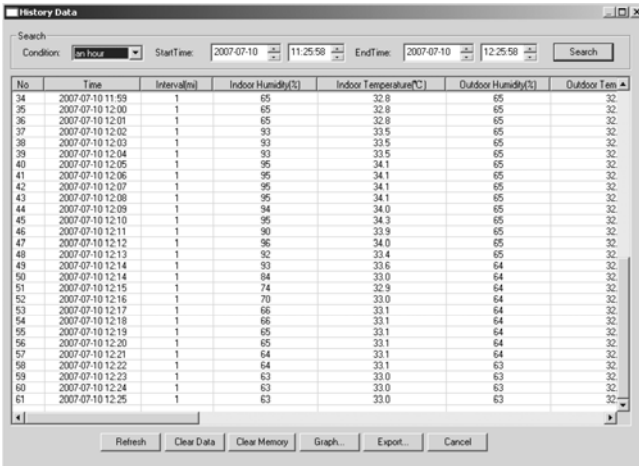

#### o **Grafiktaste**

Drücken Sie um das Grafikfenster anzuzeigen.

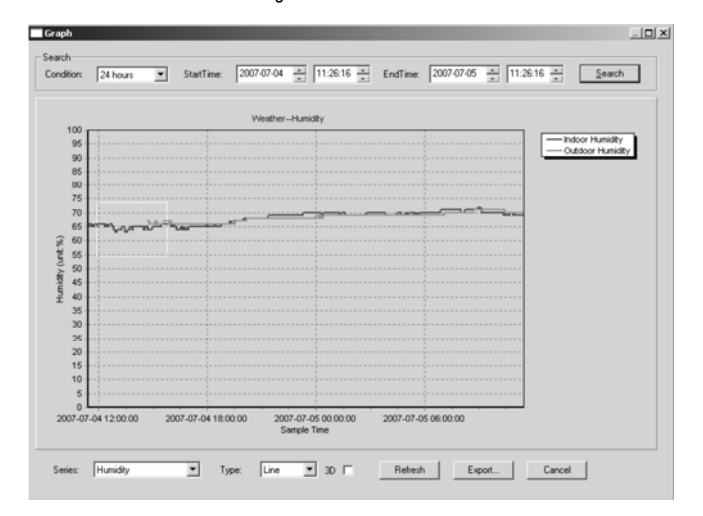

Hierin bekommen Sie eine grafische Darstellung. Holen Sie die Kurve näher heran, indem Sie den gewünschten Teil mit der Maus auswählen. Wählen Sie die Option [3D] um die Kurve in 3D-Format anzuzeigen.

- **Wenn Sie keine Grafikfunktion bekommen** 
	- o Öffnen Sie den Ordner mit der Datei [EasyWeather.exe].
	- o Machen Sie eine neue Datei in WordPad oder Notepad und nenne Sie diese [reg\_graph.bat].
	- o Öffnen Sie die Datei, geben Sie [regsvr32 easyweather.ocx] ein und speichern Sie die Datei.
	- o Klicken Sie die Datei [reg\_graph.bat] zwei Mal um den grafischen Treiber wieder zu registrieren. Nachfolgendes Fenster erscheint im Display:

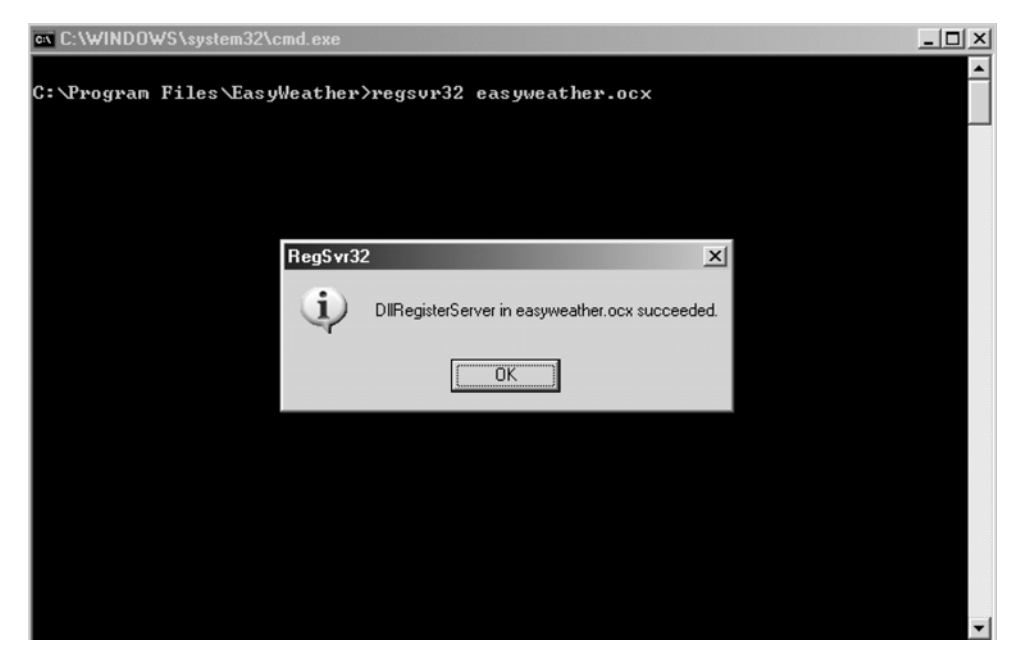

#### • **Spezielle Bemerkungen**

Um die **WS1080** möglichst gut zu verwenden, beachten Sie, dass die Uhr des Empfangsgeräts und des PC genau übereinstimmen. Die **WS1080** berücksichtigt nur die Uhr des Empfangsgeräts oder eingestellt über die Software, nicht die Uhr des PC.

Beachten Sie, dass Sie Daten, die Sie manuell aus dem Überblick gelöscht haben nie mehr abrufen können. Ehe der Speicher des Empfangsgeräts die volle Kapazität erreicht zeigt das Speichesymbol 100 % an. Laden Sie regelmäßig die Daten auf den PC hoch.

# **5. Technische Daten**

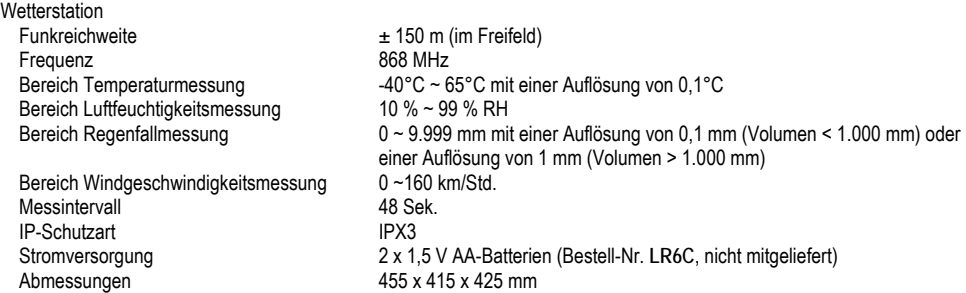

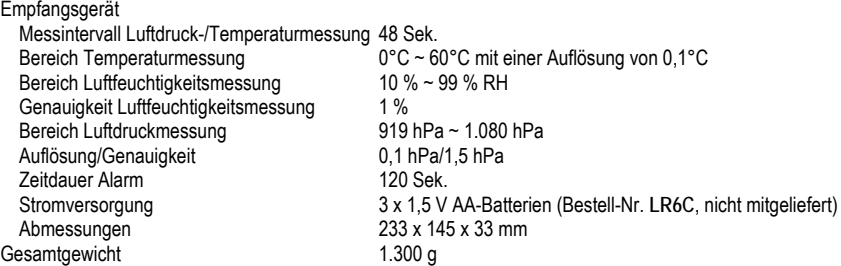

**Verwenden Sie dieses Gerät nur mit originellen Zubehörteilen. Velleman NV übernimmt keine Haftung für Schaden oder Verletzungen bei (falscher) Anwendung dieses Gerätes.** 

**Für mehr Informationen zu diesem Produkt, siehe www.velleman.eu. Alle Änderungen ohne vorherige Ankündigung vorbehalten.** 

# **WS1080 – STAZIONE METEO CON TOUCHSCREEN E INTERFACCIA PC**

## **1. Introduzione**

### **A tutti i residenti dell'Unione Europea**

**Importanti informazioni ambientali relative a questo prodotto** 

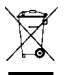

Questo simbolo riportato sul prodotto o sull'imballaggio, indica che è vietato smaltire il prodotto nell'ambiente al termine del suo ciclo vitale in quanto può essere nocivo per l'ambiente stesso. Non smaltire il prodotto (o le pile, se utilizzate) come rifiuto urbano indifferenziato; dovrebbe essere smaltito da un'impresa specializzata nel

riciclaggio.

**Per informazioni più dettagliate circa il riciclaggio di questo prodotto, contattare l'ufficio comunale, il servizio locale di smaltimento rifiuti oppure il negozio presso il quale è stato effettuato l'acquisto.** 

La ringraziamo per aver scelto Velleman! Si prega di leggere attentamente le informazioni contenute nel presente manuale prima di utilizzare il dispositivo. Assicurarsi che l'apparecchio non sia stato danneggiato durante il trasporto; in tale evenienza, contattare il proprio fornitore. I danni derivanti dall'inosservanza delle indicazioni fornite nel presente manuale non sono coperti da garanzia; il venditore non sarà ritenuto responsabile di eventuali danni cagionati a cose o persone.

# **2. Montaggio delle unità**

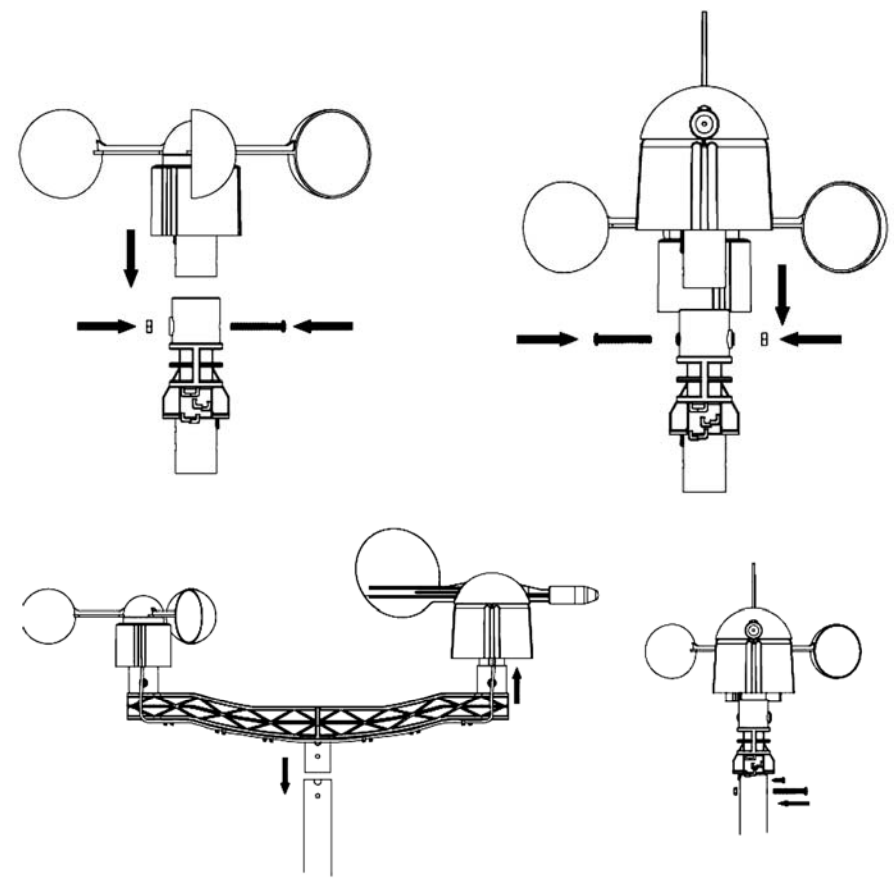

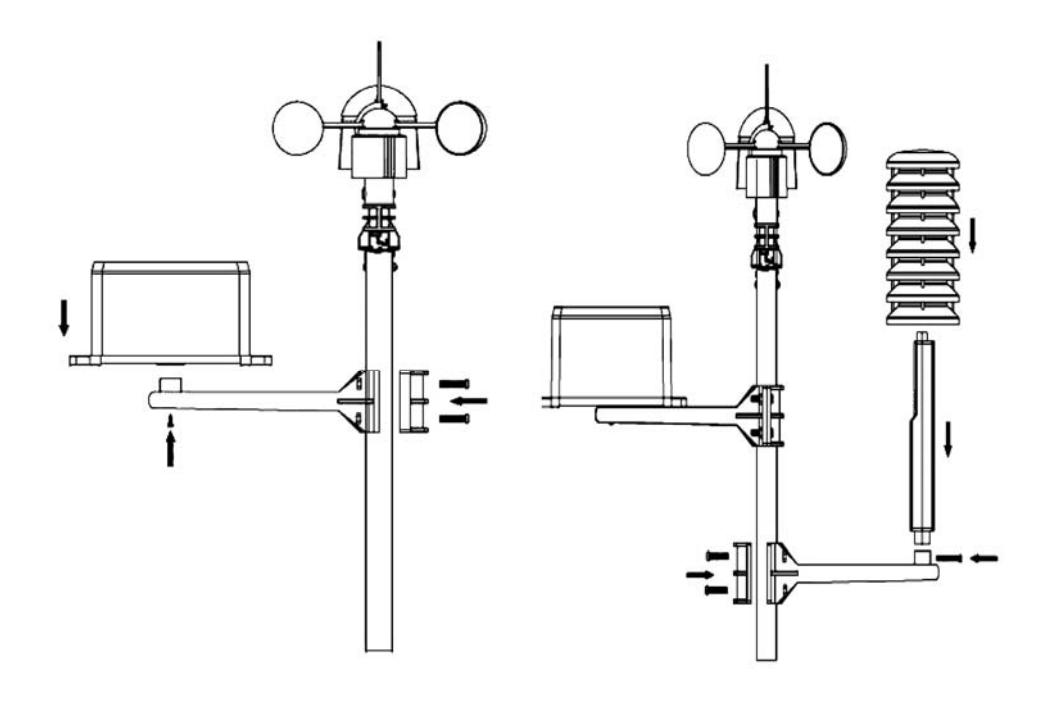

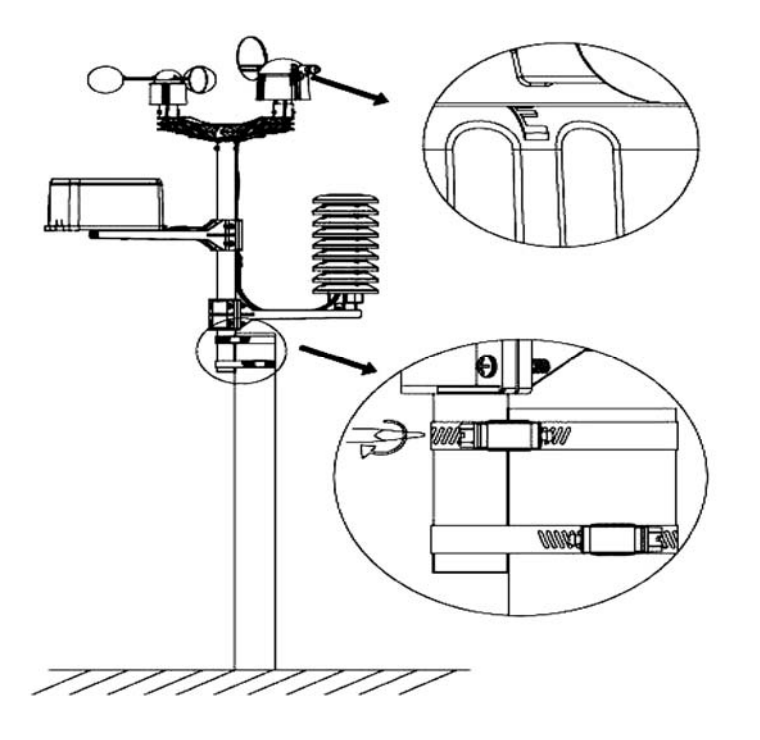

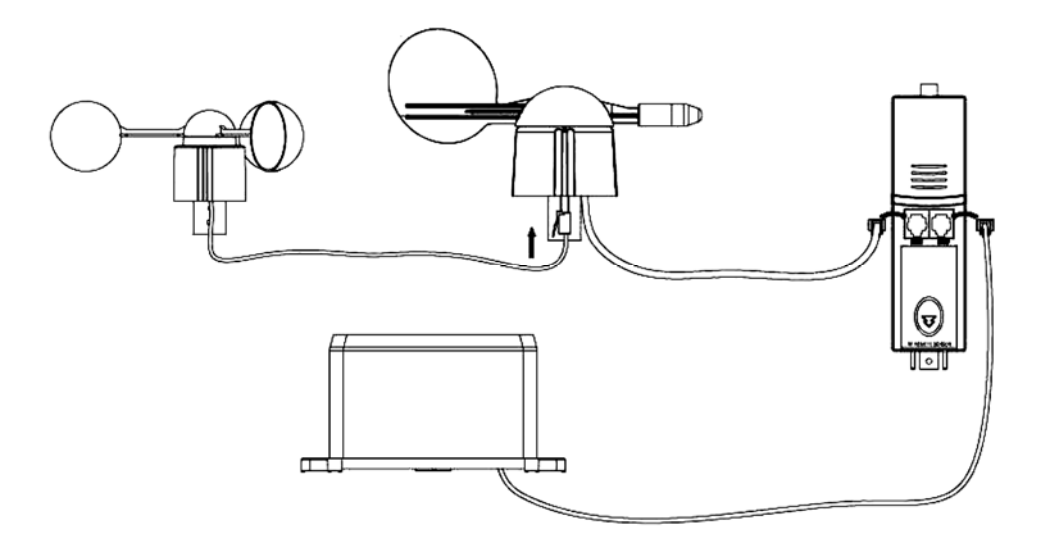

Installare l'unità esterna della stazione meteo in uno spazio aperto, lontano da alberi o altri ostacoli. Collegare il cavo dell'anemometro al connettore telefonico presente sotto la banderuola ed inserire il connettore di quest'ultima nella presa "WIND" presente nel pannello posteriore del termoigrometro. Collegare il sensore pioggia al connettore telefonico "RAIN" del termoigrometro, quindi inserire nell'unità 3 batterie formato AA rispettando la polarità.

Inserire 2 batterie formato AA nell'unità ricevente prestando attenzione alla polarità. Attendere la sincronizzazione dei due dispositivi, operazione che potrebbe richiedere anche un paio di minuti. Durante questa fase è necessario non toccare il monitor touchscreen. Terminata l'operazione è necessario verificare il corretto funzionamento di tutto il sistema. Scegliere una posizione adeguata dove collocare l'unità ricevente. In condizioni ottimali, ossia in assenza di ostacoli quali edifici, alberi, veicoli, linee di alta tensione, ecc, la comunicazione tra le due stazioni può raggiungere una distanza di 100m. Tuttavia, le interferenze radio generate da PC, apparecchi radio e TV potrebbero interferire sul sistema interrompendo completamente la comunicazione. Ciò deve essere tenuto presente in fase d'installazione.

# **3. Gestione delle funzioni**

- **Temperatura interna** 
	- o Premere una volta sulla sezione temperatura interna quindi su + o per visualizzare la temperatura in °C o °F.
	- o Premere una seconda volta sulla stessa sezione e successivamente su + o – per impostare l'allarme temperatura alta (HI AL) o premere ON/OFF per attivare o disattivare l'allarme.
	- o Premere una terza volta sulla stessa sezione e successivamente su + o – per impostare l'allarme temperatura bassa (LO AL) o premere ON/OFF per attivare o disattivare l'allarme.
	- o Premere una quarta volta sulla stessa sezione per visualizzare la massima temperatura registrata. Premere a lungo sul valore per azzerarlo.
	- o Premere una quinta volta sulla stessa sezione per visualizzare la minima temperatura registrata. Premere a lungo sul valore per azzerarlo.

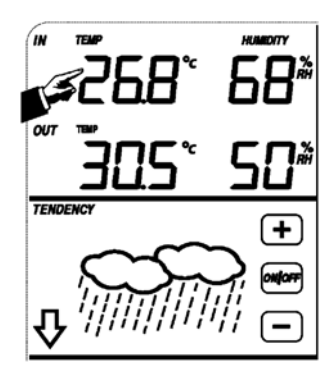

- **Temperatura esterna** 
	- o Premere una volta sulla sezione temperatura esterna quindi su + o per visualizzare, in sequenza, la temperatura esterna, il wind chill e il punto di rugiada.
	- o Premere una seconda volta sulla stessa sezione e successivamente su + o – per visualizzare la temperatura in °C o °F.
	- o Premere una terza volta sulla stessa sezione e successivamente su + o – per impostare l'allarme temperatura alta (HI AL) o premere ON/OFF per attivare o disattivare l'allarme.
	- o Premere una quarta volta sulla stessa sezione e successivamente su + o – per impostare l'allarme temperatura bassa (LO AL) o premere ON/OFF per attivare o disattivare l'allarme.
	- o Premere una quinta volta sulla stessa sezione per visualizzare la massima temperatura registrata. Premere a lungo sul valore per azzerarlo.
	- o Premere una sesta volta sulla stessa sezione per visualizzare la minima temperatura registrata. Premere a lungo sul valore per azzerarlo.
- **Umidità Interna/Esterna** 
	- o Premere una volta sulla sezione umidità interna/esterna quindi su + o per impostare l'allarme umidità alta (HI AL) o premere ON/OFF per attivare o disattivare l'allarme.
	- o Premere una seconda volta sulla stessa sezione e successivamente su + o – per impostare l'allarme umidità bassa (LO AL) o premere ON/OFF per attivare o disattivare l'allarme.
	- o Premere una terza volta sulla stessa sezione e successivamente su + o – per visualizzare l'umidità interna/esterna massima. Premere a lungo sul valore per azzerarlo.
	- o Premere una quarta volta sulla stessa sezione e successivamente su + o – per visualizzare l'umidità interna/esterna minima. Premere a lungo sul valore per azzerarlo.
- **Velocità del vento** 
	- o Premere una volta sulla sezione velocità del vento quindi su + o per visualizzare la velocità media del vento o delle raffiche (GUST).
	- o Premere una seconda volta sulla stessa sezione e successivamente su + o – per visualizzare la velocità del vento in km/h, mph, m/s, knots o Bft.
	- o Premere una terza volta sulla stessa sezione e successivamente su + o – per impostare l'allarme velocità del vento alta (HI AL) o premere ON/OFF per attivare o disattivare l'allarme.
	- o Premere una quarta volta sulla stessa sezione e successivamente su + o – per impostare l'allarme direzione del vento o premere ON/OFF per attivare o disattivare l'allarme.
	- o Premere una quinta volta sulla stessa sezione per visualizzare la massima velocità del vento registrata. Premere a lungo sul valore per azzerarlo.
- **Precipitazioni** 
	- $\circ$  Premere una volta sulla sezione precipitazioni quindi su + o per modificare la visualizzazione delle precipitazioni (1h, 24h, ultima settimana, ultimo mese, volume totale).
	- o Premere una seconda volta sulla stessa sezione e successivamente su + o – per visualizzare le precipitazioni in mm o in pollici.
	- o Premere una terza volta sulla stessa sezione e successivamente su
- + o per impostare l'allarme precipitazioni (HI AL) o premere ON/OFF per attivare o disattivare l'allarme.<br>WS1080 v7

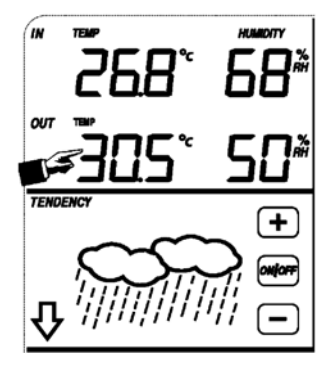

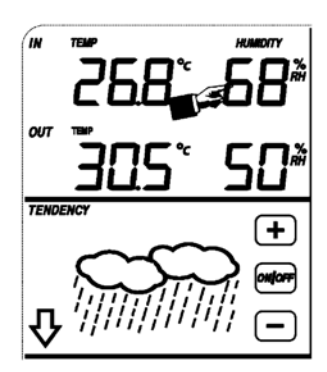

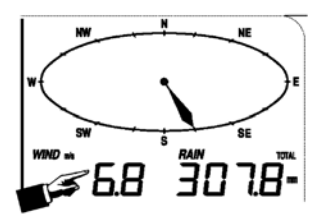

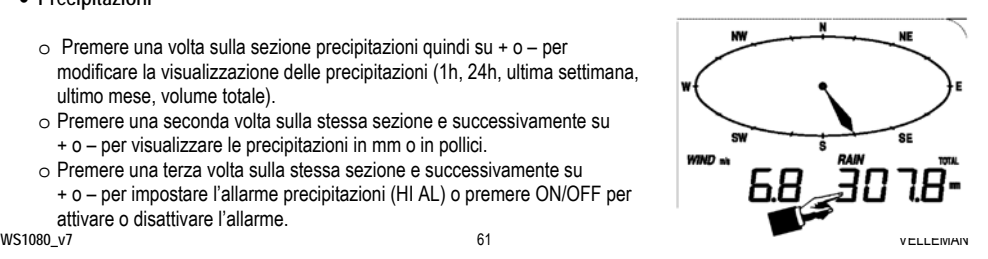

- o Premere una quarta volta sulla stessa sezione e successivamente su + o per visualizzare il volume totale delle precipitazioni. Premere a lungo sul valore per azzerarlo.
- o Premere una quinta volta sulla stessa sezione e successivamente su CLEAR per azzerare tutti i valori relativi alle precipitazioni. **TENDENCY**
- **Tendenza meteorologica** 
	- o Premere una volta sulla sezione tendenza meteo quindi su + o per selezionare in sequenza, sereno, variabile, nuvoloso e pioggia.
	- o Premere una seconda volta sulla stessa sezione e di seguito su + o per impostare la soglia relativa alla pressione da 2 a 4 hPa.
	- o Premere una terza volta sulla stessa sezione e successivamente su + o per impostare la soglia di allarme tempesta da 3 a 9 hPa.
- **Pressione atmosferica** 
	- o Premere una volta sulla sezione pressione atmosferica quindi su + o per visualizzare la pressione assoluta o quella relativa.
	- o Premere una seconda volta sulla stessa sezione e successivamente su + o – per visualizzare la pressione atmosferica in hPa, inHg o mmHg.
	- o Premere una terza volta sulla stessa sezione e successivamente su + o – per impostare il valore della pressione relativa.
	- o Premere una quarta volta sulla stessa sezione e successivamente su
	- + o per impostare l'allarme pressione alta (HI AL) o premere ON/OFF per attivare o disattivare l'allarme.
	- o Premere una quinta volta sulla stessa sezione e successivamente su + o per impostare l'allarme pressione bassa (LO AL) o premere ON/OFF per attivare o disattivare l'allarme.
	- o Premere una sesta volta sulla stessa sezione per visualizzare la massima pressione registrata. Premere a lungo sul valore per azzerarlo.
	- o Premere una settima volta sulla stessa sezione per visualizzare la minima pressione registrata. Premere a lungo sul valore per azzerarlo.

NOTA: quando è selezionata la pressione assoluta, il passo 3 viene saltato.

- **Istogramma della pressione atmosferica**
	- o Premere una volta sull'istogramma della pressione atmosferica e di seguito su + o per visualizzare lo storico delle ultime 12 o 24 ore.
- **Orologio** 
	- o Premere una volta sulla sezione orologio quindi su + o per selezionare il fuso orario.
	- o Premere una seconda volta sulla stessa sezione e di seguito su + o per selezionare la modalità 12 o 24h.
	- o Premere una terza volta sulla stessa sezione e di seguito su + o per impostare l'ora.
	- o Premere una quarta volta sulla stessa sezione e di seguito su + o per impostare i minuti.
- **Calendario** 
	- o Premere una volta sulla sezione calendario quindi su + o per visualizzare l'allarme, la data e il giorno della settimana.
	- o Premere una seconda volta sulla stessa sezione e di seguito su + o per visualizzare il formato DD-MM o MM-DD.
	- o Premere una terza volta sulla stessa sezione e di seguito su + o per impostare l'anno.
	- o Premere una quarta volta sulla stessa sezione e di seguito su + o per impostare il mese.
	- o Premere una quinta volta sulla stessa sezione e di seguito su + o per impostare il giorno.
	- o Premere una sesta volta sulla stessa sezione e di seguito su + o per impostare l'allarme (ora).
	- o Premere una settima volta sulla stessa sezione e di seguito su + o per impostare l'allarme (minuti) o premere ON/OFF per attivare o disattivare l'allarme.

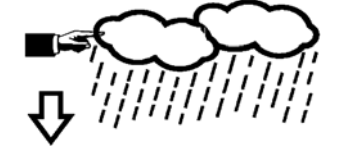

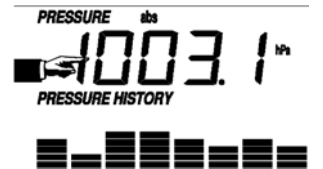

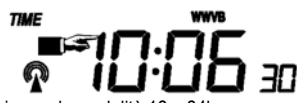

**DATE** 

- **Memoria** 
	- o Premere una volta sulla sezione memoria quindi su + o per visualizzare lo storico dei dati memorizzati. Tali dati possono essere gestiti tramite PC dotato dell'apposito software fornito in dotazione.
	- o Premere una seconda volta sulla stessa sezione (apparirà la scritta CLEAR). Premere a lungo sulla sezione per cancellare la memoria.

# **4. Collegamento al PC e software EasyWeather**

La stazione meteo WS1080 è un apparecchio di elevata qualità, semplice da utilizzare, in grado di visualizzare e registrare i dati meteorologici rilevati dall'unità interna nonché quelli trasmessi dai sensori esterni. L'unità ricevente dispone di una memoria non volatile (EEPROM) capace di memorizzare fino a 4800 set di dati meteo con relativa ora e data. Dopo aver installato il software EasyWeather sarà possibile visualizzare i dati raccolti, mediante diagrammi e grafici, collegando semplicemente l'unità interna al PC mediante il cavo USB incluso nella confezione. I requisiti minimi di sistema, richiesti dal software EasyWeather, sono i seguenti:

- Windows® NT 4.0 (Service Pack ≥ 6a), Windows® 2000, Windows® XP
- Windows® Internet Explorer 6.0 o superiore
- Pentium® III 500MHz o superiore
- RAM min.128MB, consigliati 256MB
- lettore CD-ROM
- **Installazione del software** 
	- o Inserire nel lettore CD-ROM il CD fornito in dotazione.
	- o Fare doppio click su [Setup.exe].
	- o Selezionare la lingua di installazione, quindi cliccare su [Next].
	- o Selezionare la cartella di destinazione o crearne una nuova, quindi cliccare su [Next]. Il software verrà installato automaticamente.
	- o Premere [OK] per terminare l'installazione.
	- o Avviare l'applicazione cliccando su [Start] > [All Programs] > [EasyWeather].

NOTA: Installare il software come account amministratore. La funzione grafico potrebbe non funzionare correttamente se il programma viene eseguito da un utente con restrizioni.

• **Impostazioni di base** 

Dopo l'avvio del programma EasyWeather appare la seguente schermata:

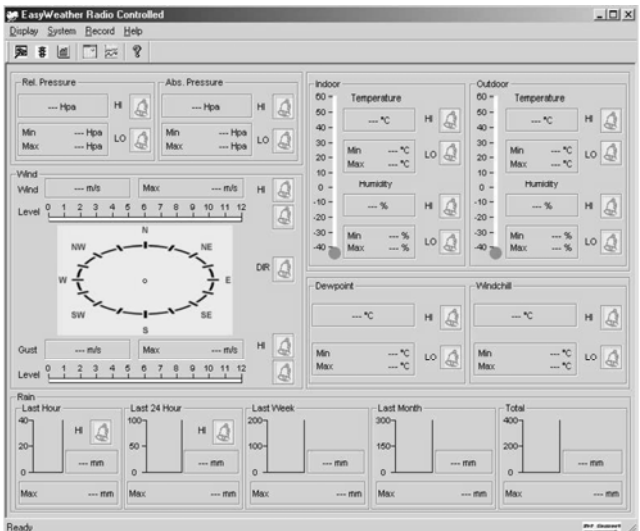

Tutte le impostazioni presenti nell'unità ricevente vengono riportate nel software, per cui non è necessario effettuare alcuna operazione dal PC. Tuttavia, mediante il software EasyWeather, è possibile effettuare con molta semplicità e in ogni momento le modifiche ritenute opportune. Tali modifiche verranno automaticamente memorizzate nell'unità ricevente.

Notare che quando il ricevitore risulta collegato al PC, nella finestra, in basso a destra, appare l'icona ... Se il collegamento non è attivo viene mostrata l'icona ..........................

#### o **Tasto funzioni**

Premere per visualizzare la finestra delle funzioni.

Tramite questa finestra è possibile modificare tutte le impostazioni del ricevitore, come ad esempio abilitare o disabilitare gli allarmi. Effettuare le modifiche desiderate quindi cliccare su [Save] per salvare o [Cancel] per annullare.

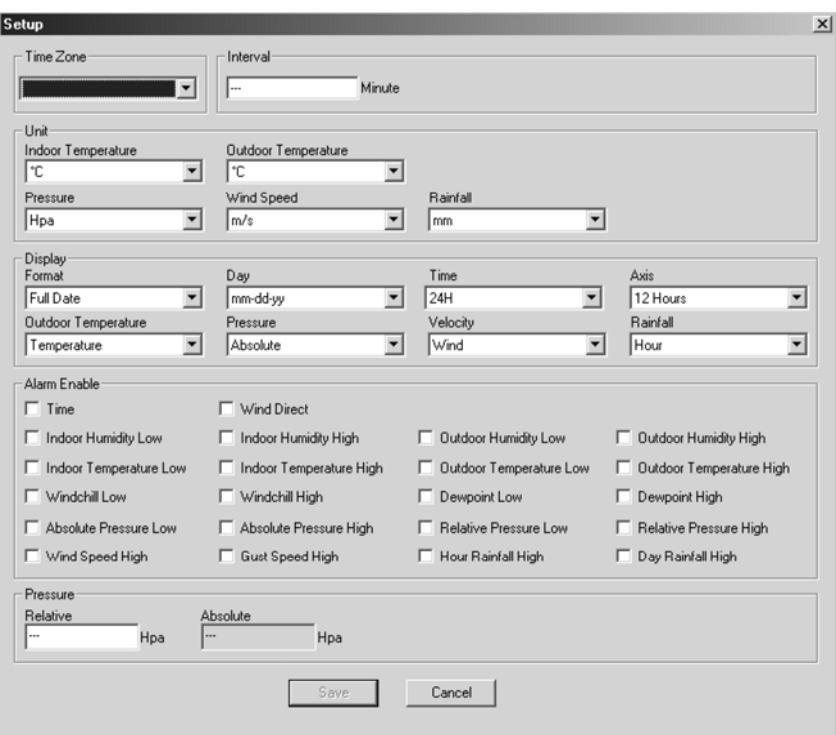

#### o **Tasto allarmi**

Premere  $\overline{\mathfrak{F}}$  per visualizzare la finestra degli allarmi.

Tramite questa finestra è possibile impostare l'allarme orario e i livelli alto e basso degli allarmi disponibili nella centralina. Effettuare le modifiche desiderate quindi cliccare su [Save] per salvare o [Cancel] per annullare.

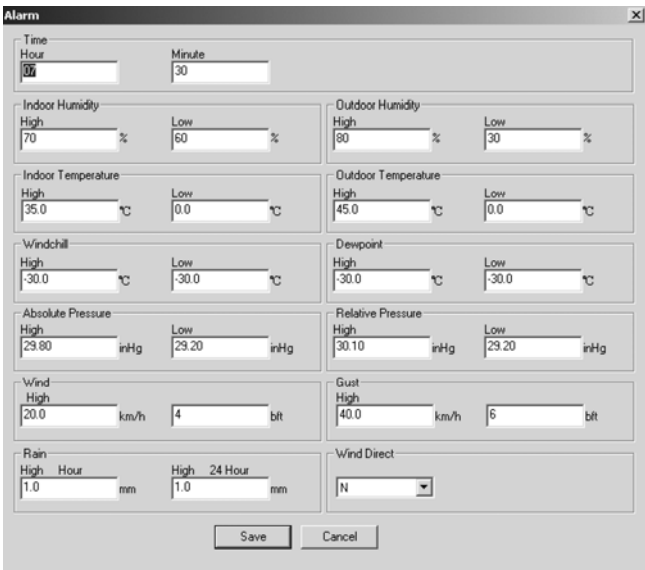

o **Tasto valori max/min registrati** 

Premere mi per visualizzare la finestra contenente i valori minimi e massimi registrati.

Questa finestra vi permette di avere una visione completa dei valori minimi e massimi registrati dalla centralina con relativa ora e data. L'azzeramento dei valori può essere eseguito solamente dalla centralina. Cliccare su [OK] per uscire.

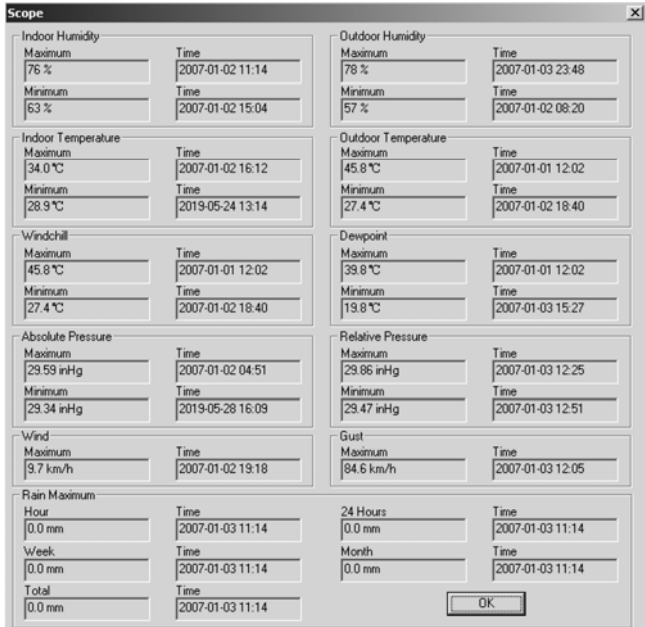

#### o **Tasto storico dati rilevati**

Premere **per visualizzare la finestra dello storico dati.** 

Questa finestra vi permette di avere una visione completa dei valori registrati dalla centralina in formato foglio di calcolo. Inserire nei campi [StartTime] e [EndTime] l'intervallo di tempo desiderato quindi premere [Search] per eseguire una ricerca rapida dei relativi dati. Selezionare la riga desiderata, quindi premere [Export] per esportare i dati, in un file formato testo, e renderli disponibili per altre applicazioni. Per cancellare la memoria del ricevitore premere [Clear Memory]. Premere [Clear Data] per cancellare lo storico dei dati presenti nella finestra e poter avviare una nuova registrazione. Per creare un file di back-up dello storico dati, prima di cancellare le informazioni, è necessario copiare il file EASYWEATHER.DAT e salvarlo in un'altra cartella rinominandolo come desiderato, ad es. [Jan-08.DAT].

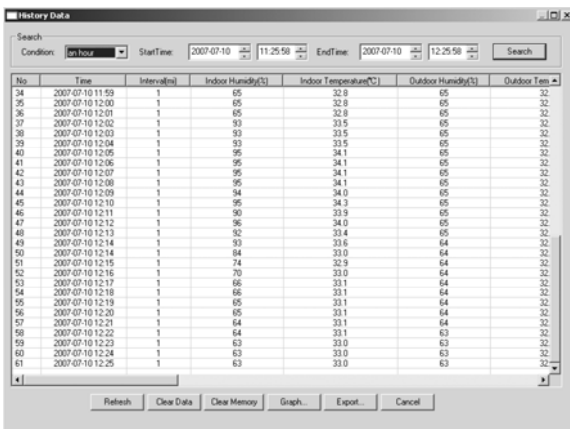

#### o **Tasto grafico**

Premere  $\approx$  per visualizzare la finestra grafico.

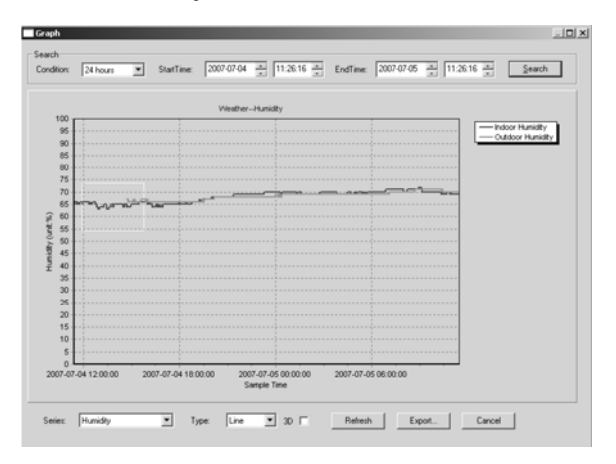

In questa finestra viene visualizzato il grafico della grandezza selezionata. Per ingrandire una specifica area del grafico, premere il pulsante sinistro del mouse e trascinare il cursore. Spuntare la casella [3D] per visualizzare il grafico in formato 3D.

- **Cosa fare se il grafico non viene visualizzato** 
	- o Aprire la cartella contenente il file [EasyWeather.exe].
	- o Creare il file [reg\_graph.bat] con WordPad o Notepad.
	- o Aprire il file, digitare [regsvr32 easyweather.ocx], quindi salvarlo.
	- o Fare doppio click sul file [reg\_graph.bat]. Il driver del grafico si dovrebbe aggiornare. La finestra di seguito riportata apparirà se l'operazione è andata a buon fine.

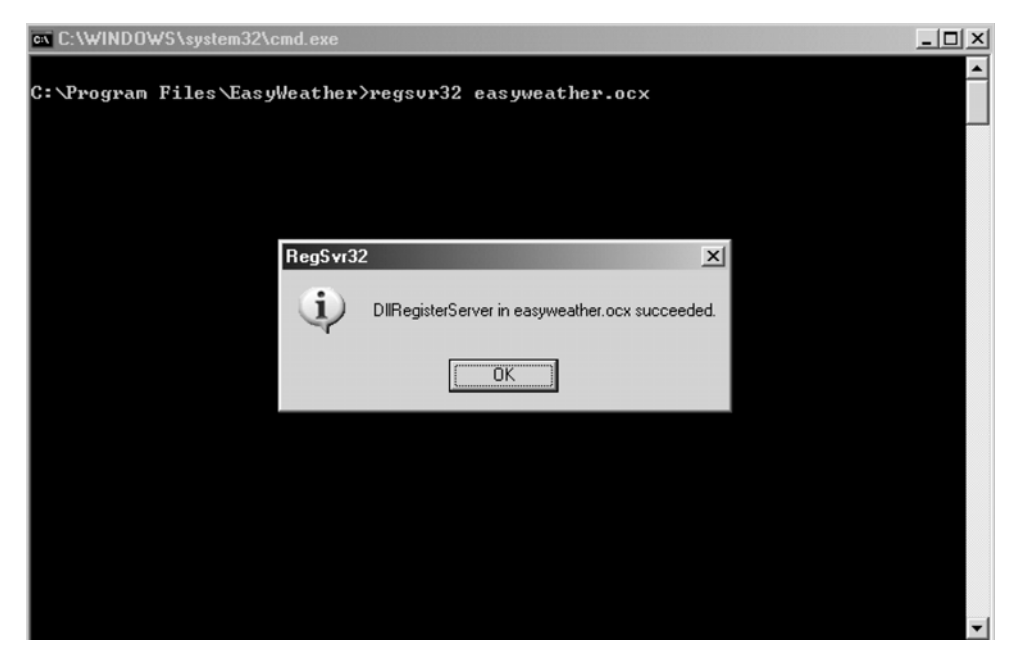

#### • **Note particolari**

Per utilizzare correttamente la vostra **WS1080**, è necessario che l'orologio del PC e quello della stazione siano sincronizzati. La **WS1080** prende in considerazione l'ora impostata nell'unità ricevente e non quella del proprio PC. Si tenga presente che i dati cancellati manualmente dall'unità ricevente verranno persi definitivamente. Quando sul display LCD appare l'icona "100%" significa che la memoria dell'unità ha quasi raggiunto la sua massima capacità.

Si consiglia di eseguire regolarmente l'upload dello storico dei dati sul proprio PC.

## **5. Specifiche tecniche**

Unità esterna Portata di trasmissione  $\sim$  150m (in condizioni ottimali) Frequenza 868MHz Gamma di temperatura  $-40^{\circ}C \div 65^{\circ}C$ , risoluzione 0.1°C Gamma di umidità 10% ÷ 99% RH Visualizzazione volume precipitazioni 0 ÷ 9,999mm, risoluzione 0,1mm (volume < 1,000mm) o risoluzione 1mm  $(volume > 1,000mm)$ <br> $0 + 160km/h$ Velocità vento Intervallo di misurazione 48 secondi Grado IP **IPX3** Alimentazione 2 batterie 1,5V AA (cod. **LR6C**, non incluse) 455 x 415 x 425mm

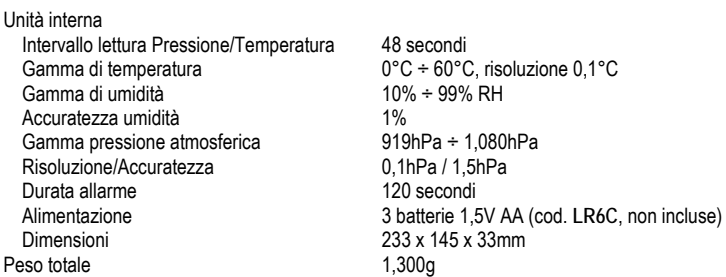

**Utilizzare questo dispositivo solo con accessori originali. Velleman nv non può essere ritenuta responsabile per danni a cose o persone che potrebbero derivare da un errato utilizzo del dispositivo. Per ulteriori informazioni relative a questo prodotto, vi preghiamo di visitare il nostro sito www.velleman.eu. Le informazioni contenute in questo manuale possono essere soggette a modifiche senza alcun preavviso.** 

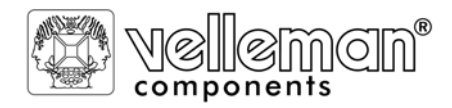

R

*R&TTE Declaration of Conformity R&TTE-verklaring van overeenstemming Déclaration de conformité R&TTE R&TTE Konformitätserklärung Declaración de conformidad R&TTE* 

We / wij / nous / Wir / nostros

**Velleman Components NV Legen Heirweg, 33 9890 Gavere (België)** 

Declare on our own responsibility that the finished product(s): Verklaren op eigen verantwoordelijkheid dat het afgewerkte product: Déclarons sous notre propre responsabilité que le produit fini : Erklären voll verantwortlich dass nachfolgendes Produkt: Declaramos bajo nuestra sola responsabilidad que el producto mencionado a continuación:

Brand / merk / marque / Marke / marca:

## **VELLEMAN**

Trade name / handelsnaam / denomination commerciale / Markenname / denominación commercial:

## **WEATHER CENTRE WITH TOUCHSCREEN AND PC INTERFACE**

Type or model / type of model / type ou modèle / Typ oder Modell / tipo o modelo :

#### **WS1080**

constituting the subject of this declaration, conforms with the essential requirements and other relevant stipulations of the R&TTE Directive (1999/5/EC).

die het voorwerp uitmaakt van deze verklaring, voldoet aan de essentiële vereisten en andere relevante bepalingen van de R&TTE-richtlijn (1999/5/EC).

faisant l'objet de la présente déclaration, satisfait aux exigences essentielles et toute autre stipulation pertinente de la directive R&TTE Directive (1999/5/EC).

auf das sich diese Erklärung bezieht, den grundlegenden Anforderungen und anderen relevanten Vereinbarungen der R&TTE-Richtlinie (1999/5/EC) entspricht.

cumple los requisitos esenciales y las otras estipulaciones relevantes de la Directiva R&TTE (1999/5/EC). The product conforms to the following norm(s) and/or one or several other normative documents:

Het product voldoet aan de volgende norm(en) en/of meerdere andere normgevende documenten:

Le produit est conforme à la norme suivante / aux normes suivantes et/ou à plusieurs autres documents normatifs :

Das Produkt entspricht den folgenden Normen und/oder anderen normativen Dokumenten:

Es conforme a la(s) siguiente(s) norma(s) y/o a uno o varios otros documentos normativos:

EMC: **EN 50371 : 2002**

LVD: **EN 60950-1 : 2001 + A11 : 2004** 

R&TTE: **EN 301 489-1 V1.7.1 : 2007 EN 300 220-2 V2.1.1 : 2006 EN 301 489-3 V1.4.1 : 2002 EN 300 220-1 V2.1.1 : 2006** 

Technical data are available and can be obtained from : Les données techniques sont disponibles et peuvent être obtenues chez : Technische gegevens zijn beschikbaar en kunnen worden aangevraagd bij : Die technische Dokumentation zu den oben gennanten Produkten wird geführt bei: Los datos técnicos están disponibles y pueden ser solicitados a:

**Velleman Components NV Legen Heirweg, 33 9890 Gavere (België)** 

Place and date of issue / Plaats en datum van uitgifte / Place et date d'émission / Ort und Datum der Ausstellung / Lugar y fecha de emisión:

Gavere, 24/01/2008

Authorised signatory for the company / Bevoegde ondertekenaar voor de firma / Signataire autorisé(e) de la société / bevollmächtigte Person/ Respabonsle de la empresa:

Mr. Luc De Meyer - Purchasing Manager

Dellegemen

**ROCK**